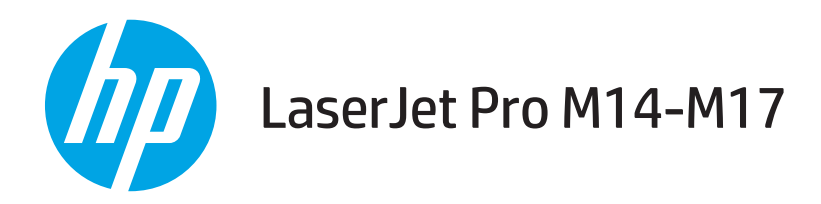

# Brugervejledning

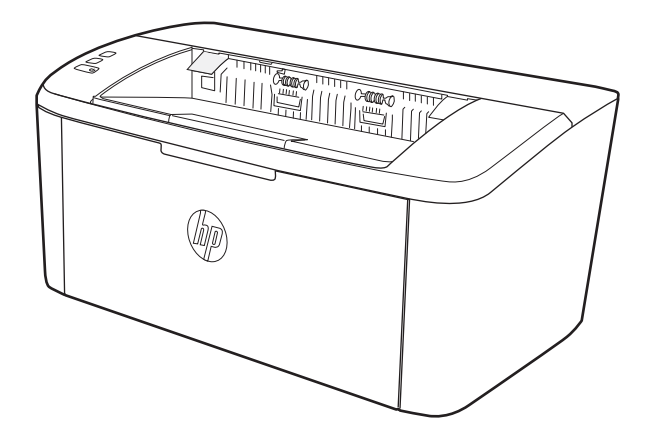

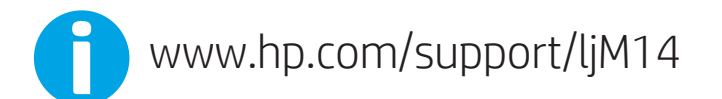

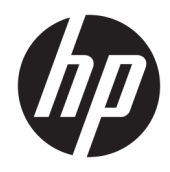

# HP LaserJet Pro M14-M17

Brugervejledning

#### Copyright og licens

© Copyright 2018 HP Development Company, L.P.

Reproduktion, tilpasning eller oversættelse er, uden forudgående skriftlig tilladelse, forbudt, for så vidt det ikke er udtrykkeligt tilladt i henhold til loven om ophavsret.

Oplysningerne i dette dokument kan ændres uden forudgående varsel.

De eneste garantier for HP-produkter og -serviceydelser er at finde i de udtrykkelige garantierklæringer, der følger med produkterne og tjenesteydelserne. Intet heri skal opfattes som en ekstra garanti. HP er ikke ansvarlig for tekniske eller redaktionelle fejl eller mangler heri.

Edition 4, 01/2019

#### Varemærker

Adobe® , Adobe Photoshop® , Acrobat® og PostScript® er varemærker tilhørende Adobe Systems Incorporated.

Apple og Apple-logoet er varemærker tilhørende Apple Inc., der registreret i USA og andre lande/ områder.

OS X er et varemærke tilhørende Apple Inc., registreret i USA og andre lande.

AirPrint er et varemærke tilhørende Apple Inc., registreret i USA og andre lande.

iPad er et varemærke tilhørende Apple Inc., registreret i USA og andre lande.

iPod er et varemærke tilhørende Apple Inc., registreret i USA og andre lande.

iPhone er et varemærke tilhørende Apple Inc., registreret i USA og andre lande.

Microsoft® og Windows® er amerikansk registrerede varemærker tilhørende Microsoft Corporation.

UNIX® er et registreret varemærke tilhørende The Open Group.

# Indholdsfortegnelse

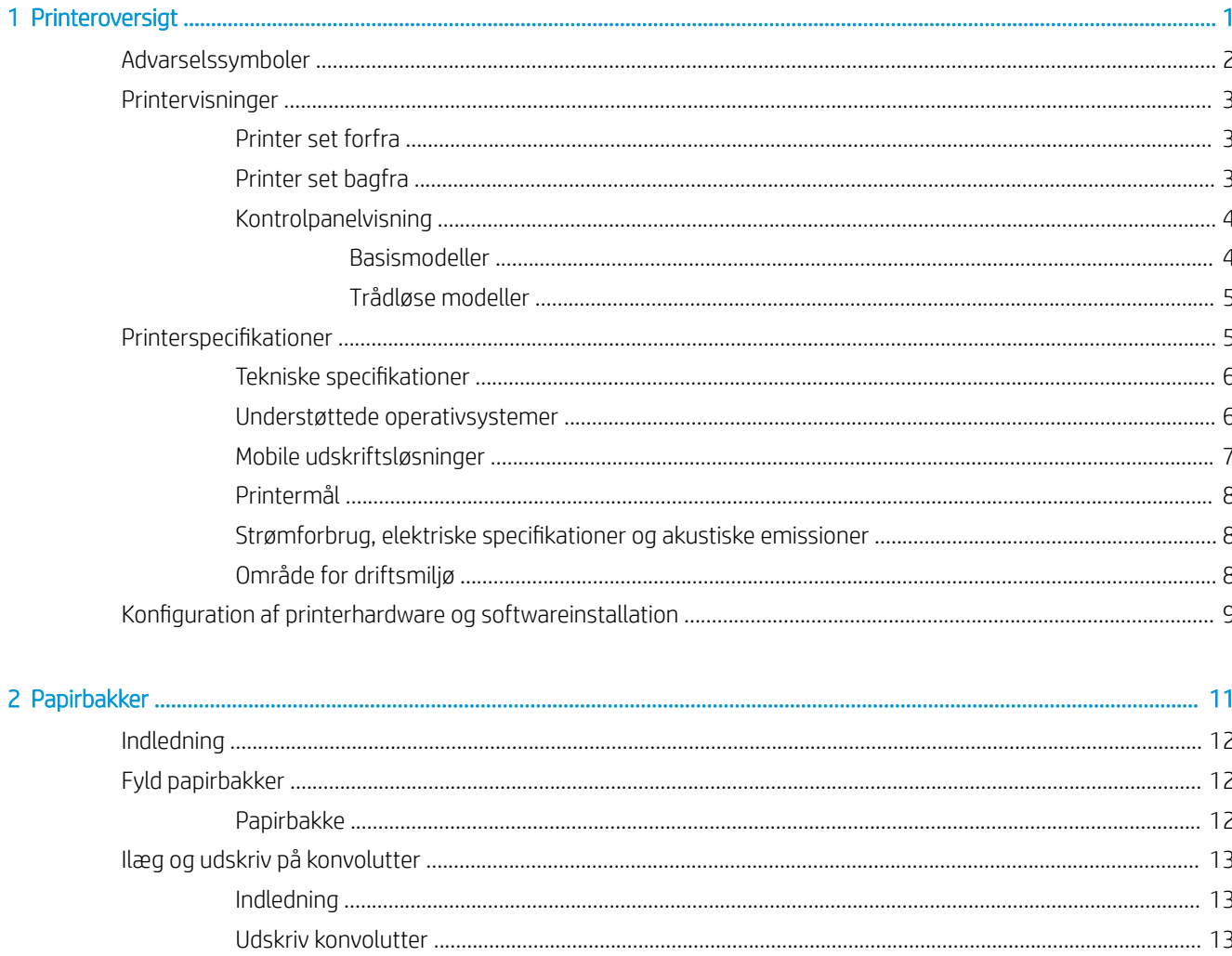

 $\overline{1}$ 

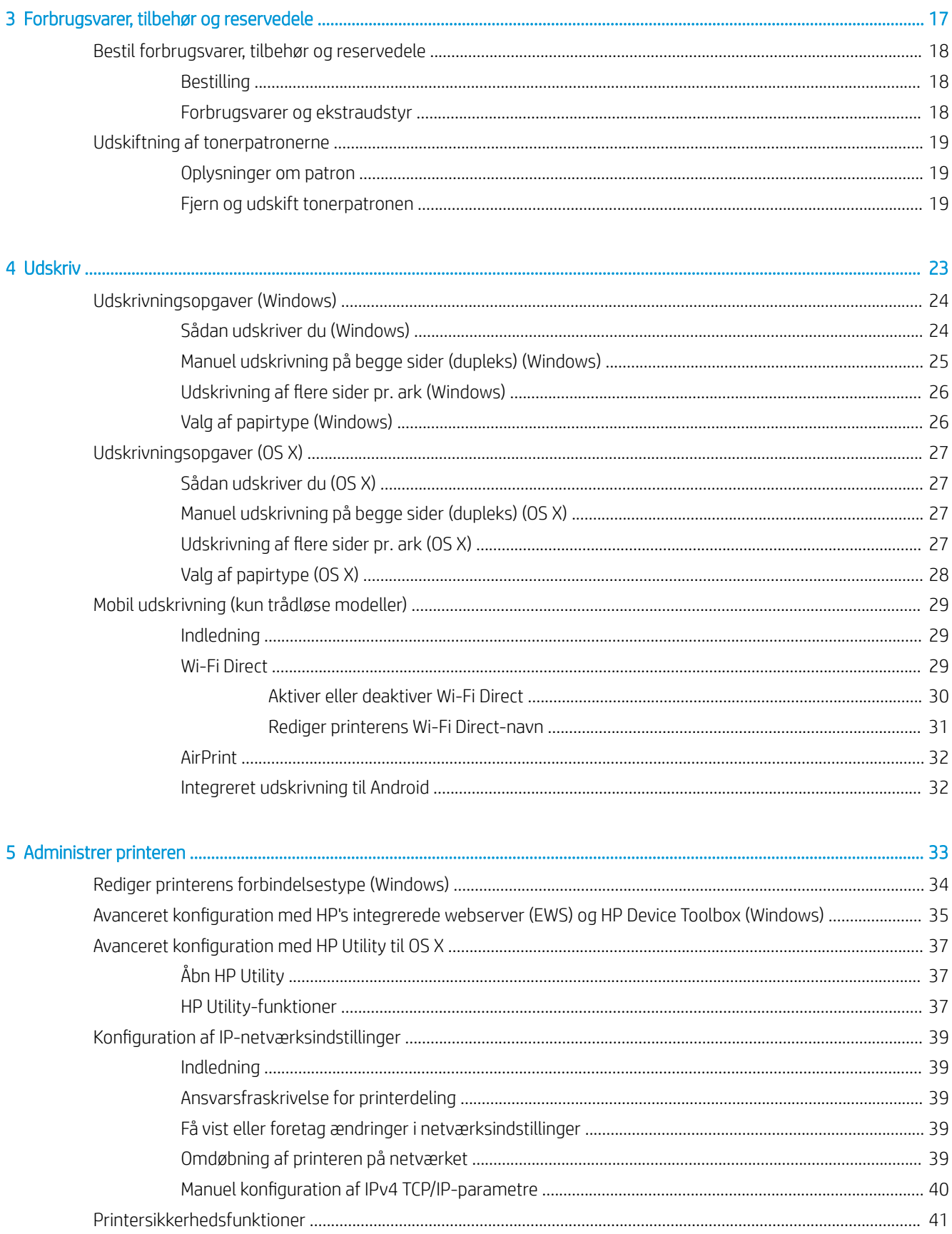

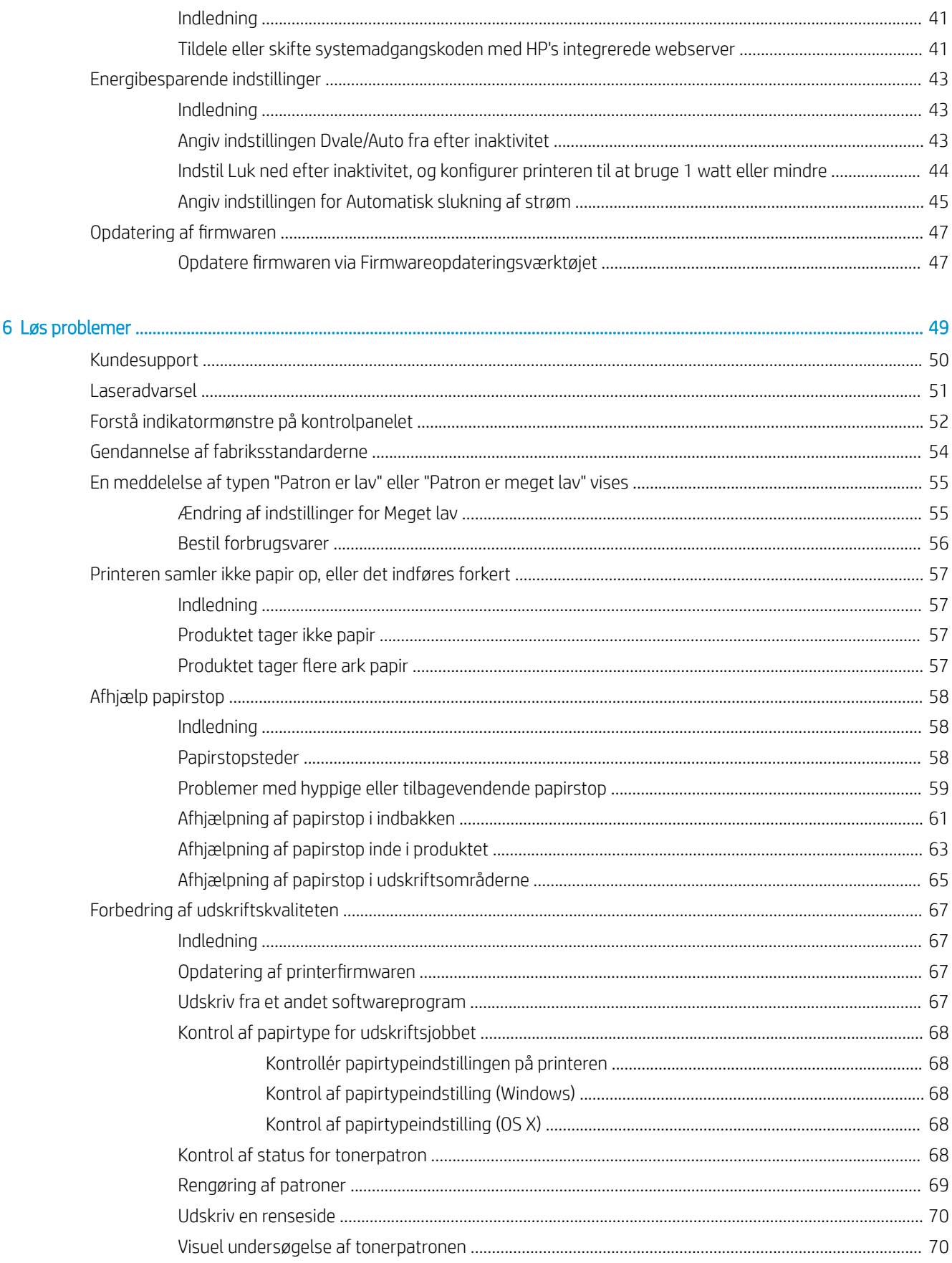

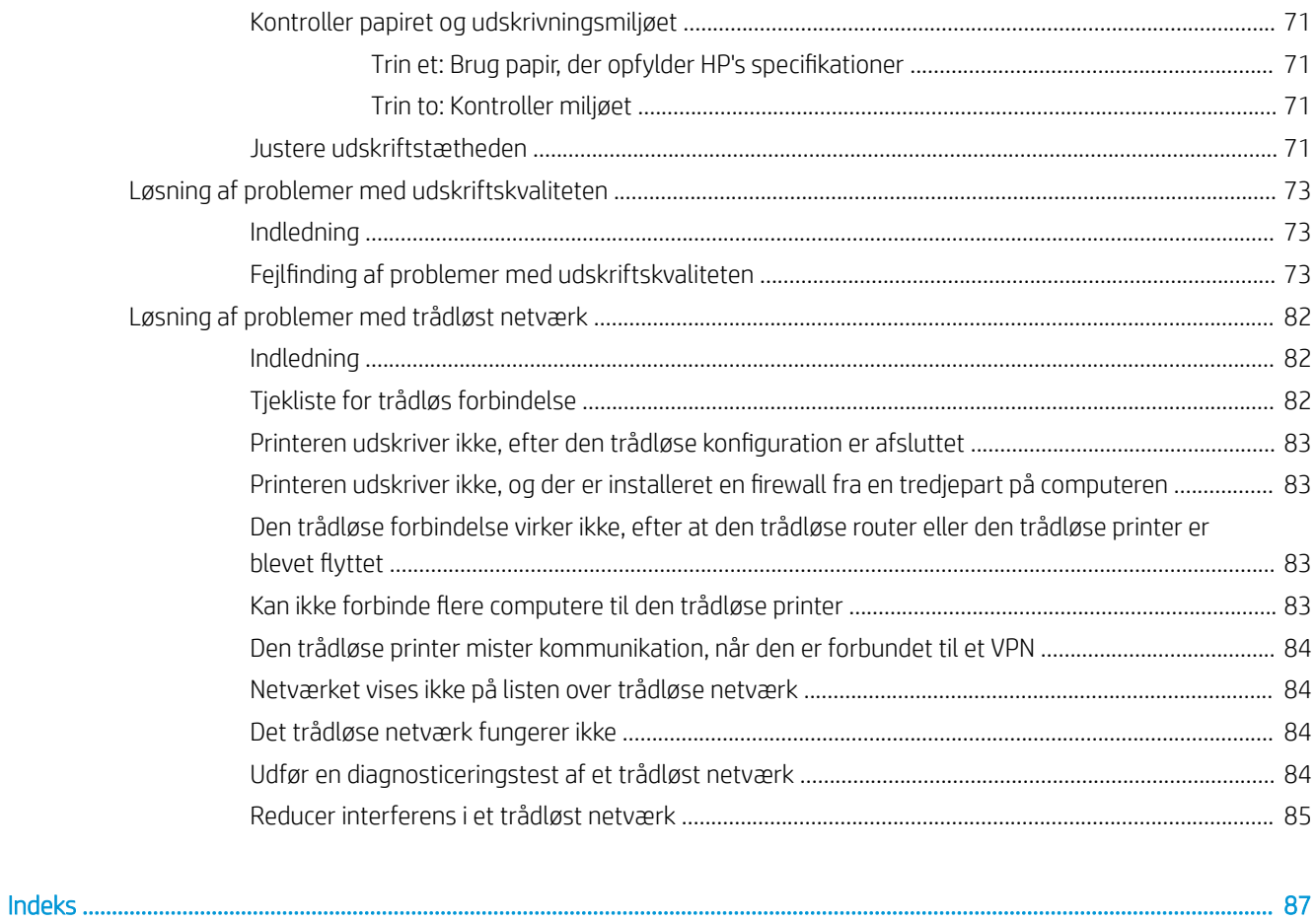

# <span id="page-8-0"></span>1 Printeroversigt

- [Advarselssymboler](#page-9-0)
- [Printervisninger](#page-10-0)
- Printerspecifikationer
- · Konfiguration af printerhardware og softwareinstallation

#### Yderligere oplysninger:

I USA skal du gå til [www.hp.com/support/ljM14.](http://www.hp.com/support/ljM14)

Uden for USA skal du gå til [www.hp.com/support.](http://www.hp.com/support) Vælg dit land/område. Klik på Produktsupport og fejlfinding. Indtast produktnavnet, og vælg Søg.

HP's komplette hjælp til dit produkt omfatter følgende oplysninger:

- Installer og konfigurer
- Lær og brug
- Løs problemer
- Download softwareopdateringer
- Deltag i supportfora
- Find garantioplysninger og lovgivningsmæssige oplysninger

## <span id="page-9-0"></span>Advarselssymboler

Definitioner på advarselssymboler: Følgende advarselssymboler kan blive vist på HP-produkter. Udvis forsigtighed, hvor det er relevant.

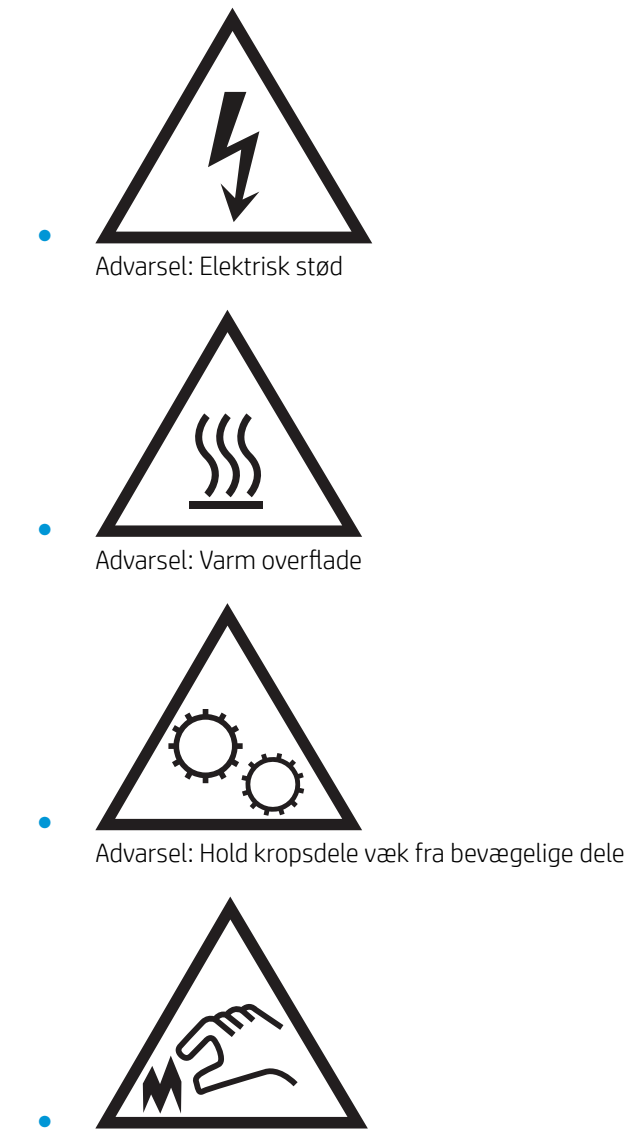

Advarsel: Skarp kant tæt på

## <span id="page-10-0"></span>Printervisninger

- Printer set forfra
- Printer set bagfra
- **[Kontrolpanelvisning](#page-11-0)**

### Printer set forfra

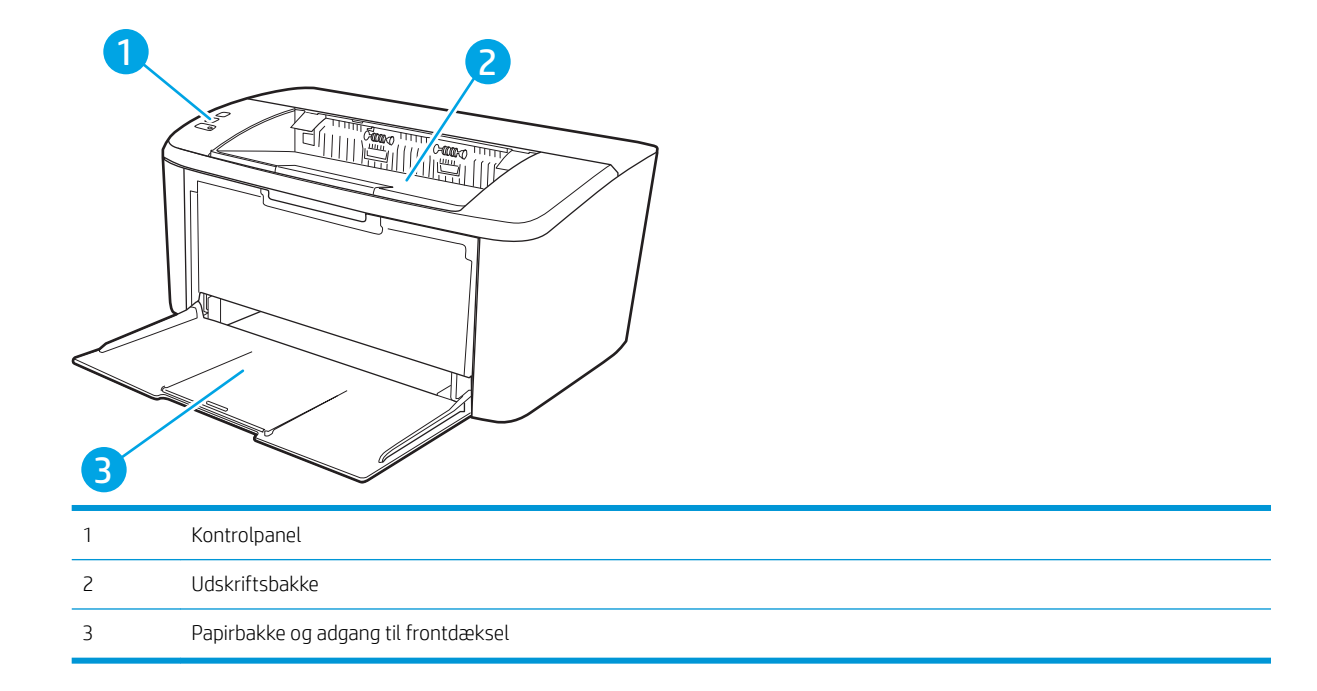

### Printer set bagfra

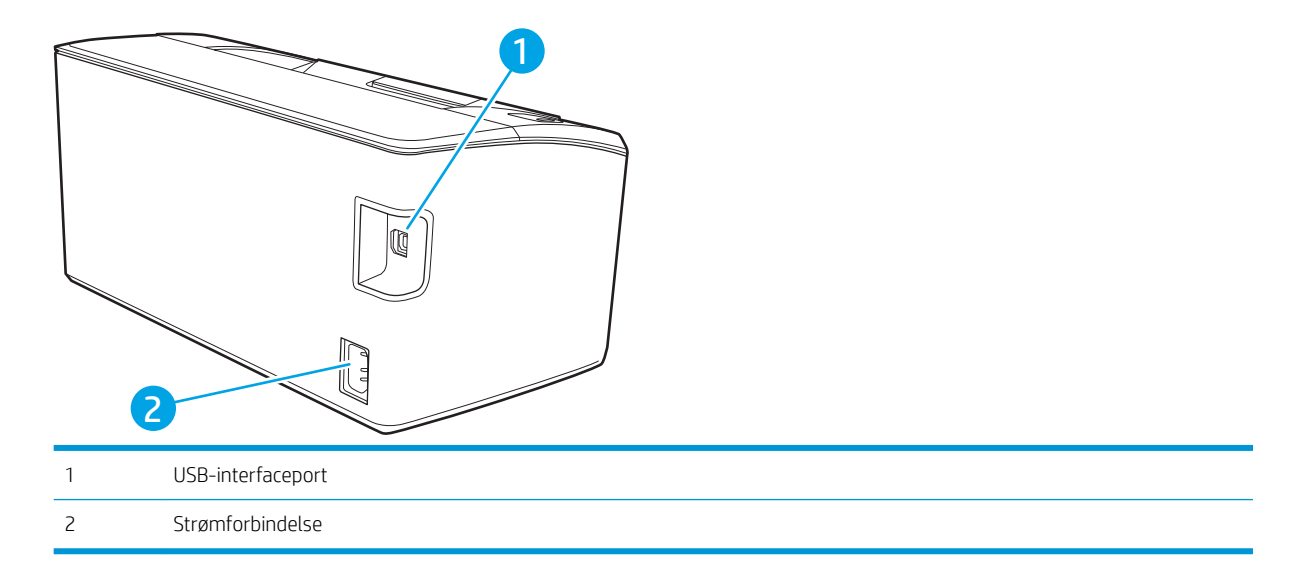

### <span id="page-11-0"></span>Kontrolpanelvisning

#### Basismodeller

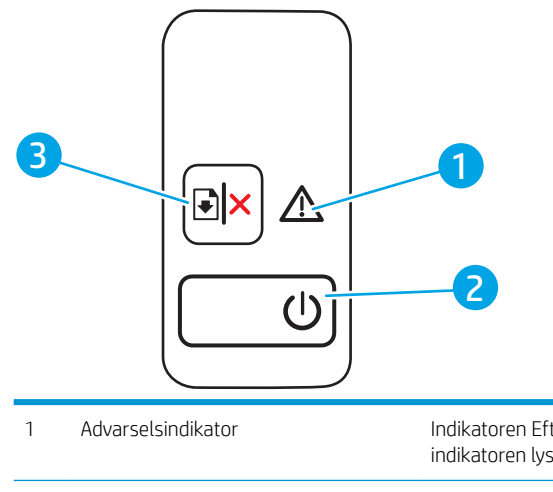

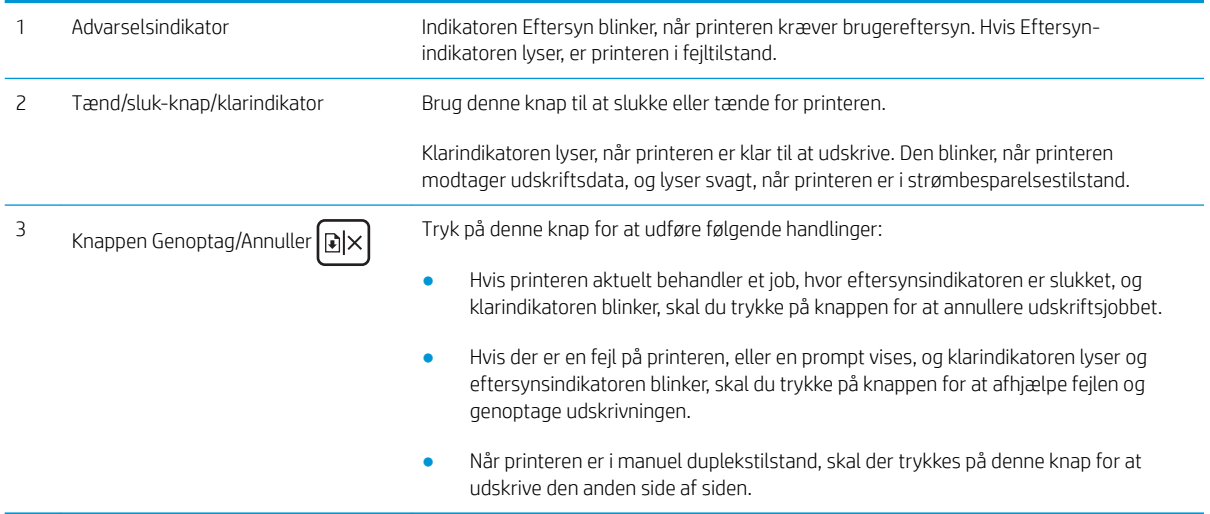

#### <span id="page-12-0"></span>Trådløse modeller

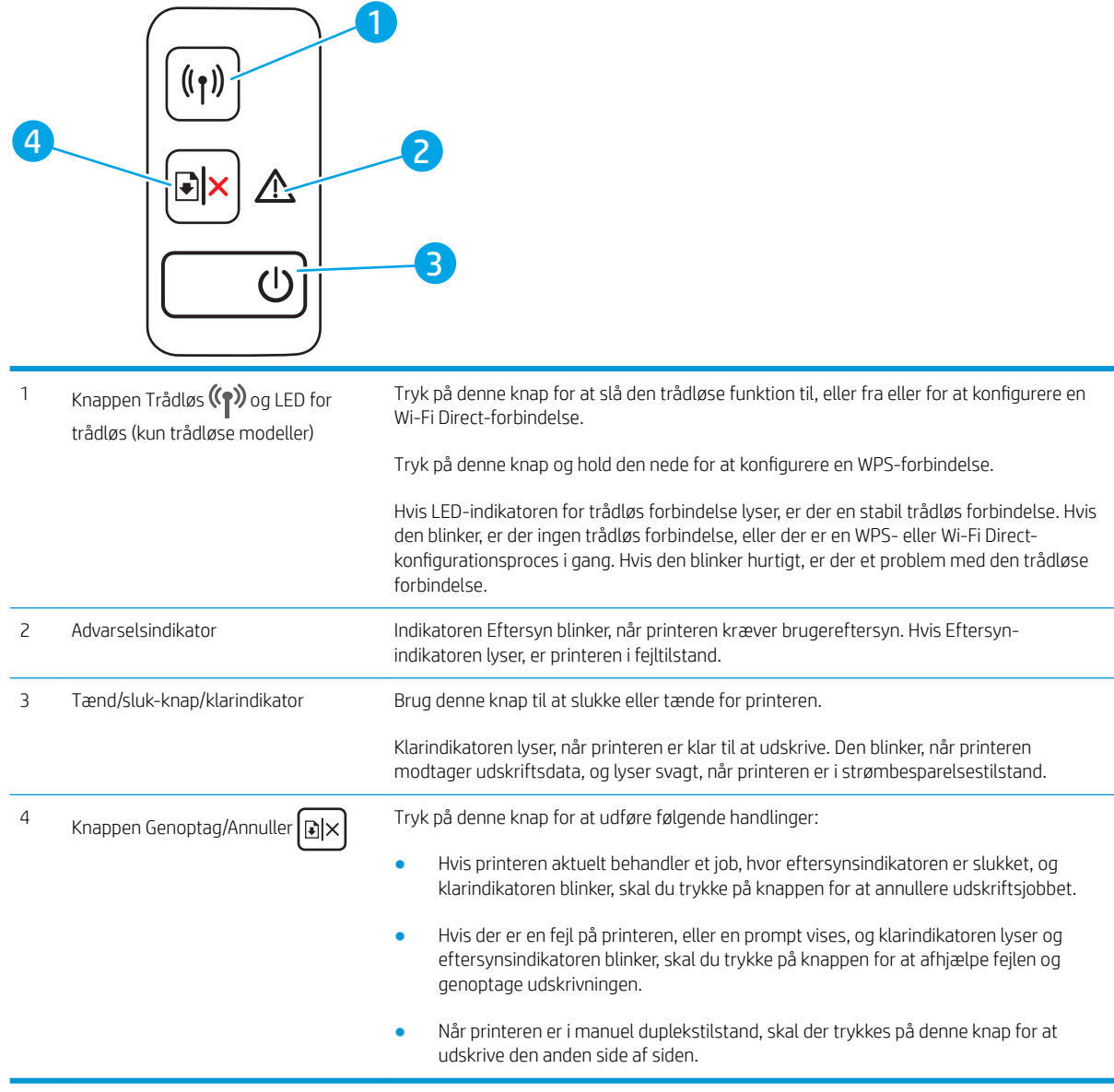

## Printerspecifikationer

VIGTIGT: Følgende specifikationer var korrekte på udgivelsestidspunktet, men kan ændres. Se [www.hp.com/](http://www.hp.com/support/ljM14) [support/ljM14,](http://www.hp.com/support/ljM14) hvis du ønsker aktuelle oplysninger.

- **Tekniske specifikationer**
- [Understøttede operativsystemer](#page-13-0)
- [Mobile udskriftsløsninger](#page-14-0)
- [Printermål](#page-15-0)
- [Strømforbrug, elektriske speciƬkationer og akustiske emissioner](#page-15-0)

● [Område for driftsmiljø](#page-15-0)

#### <span id="page-13-0"></span>Tekniske specifikationer

Se [www.hp.com/support/ljM14](http://www.hp.com/support/ljM14) for at få de nyeste oplysninger.

#### Understøttede operativsystemer

De følgende oplysninger gælder for de printerspecifikke Windows PCLmS- og OS X-printerdrivere.

Windows: HP-softwareinstallations-cd'en installerer PCLmS- eller PCLm-S-driveren, afhængigt af Windowsoperativsystemet, samt yderligere software, når softwareinstallationsprogrammet benyttes. Se softwareinstallationsbemærkningerne for yderligere oplysninger.

OS X: Mac-computere understøttes sammen med denne printer. Download HP Easy Start enten fra [123.hp.com/](http://123.hp.com/laserjet) [LaserJet](http://123.hp.com/laserjet) eller fra siden Support til udskrivning, og brug derefter HP Easy Start til at installere HP-printerdriveren. HP Easy Start er ikke inkluderet i HP's softwareinstallationsprogram.

- 1. Gå til [123.hp.com/LaserJet](http://123.hp.com/laserjet).
- 2. Følg de angivne trin for at downloade printersoftwaren.

Linux: Hvis du vil have oplysninger og printerdrivere til Linux, skal du gå til [www.hp.com/go/linuxprinting.](http://www.hp.com/go/linuxprinting)

| Windows 7, 32-bit og 64-bit         | Den printerspecifikke printerdriver<br>HP PCLmS installeres til dette<br>operativsystem som en del af<br>softwareinstallationen.                                                                          |                                                                                                    |
|-------------------------------------|----------------------------------------------------------------------------------------------------|----------------------------------------------------------------------------------------------------|
| Windows 8, 32-bit og 64-bit         | Den printerspecifikke printerdriver<br>HP PCL mS installeres til dette<br>operativsystem som en del af<br>softwareinstallationen.                                                                         | Windows 8 RT-understøttelse leveres via<br>Microsoft IN OS version 4, 32-bit driveren.                                                                                                    |
| Windows 8.1, 32-bit og 64-bit       | Den printerspecifikke printerdriver<br>HP PCLm-S V4 installeres til dette<br>operativsystem som en del af<br>softwareinstallationen.                                                                      | Windows 8.1 RT-understøttelse leveres via<br>Microsoft IN OS version 4, 32-bit driveren.                                                                                                    |
| Windows 10, 32-bit og 64-bit        | Den printerspecifikke printerdriver<br>HP PCL m-S V4 installeres til dette<br>operativsystem som en del af<br>softwareinstallationen.                                                                     |                                                                                                    |
| Windows Server 2008 R2, 64-bit      | Den printerspecifikke printerdriver<br>HP PCLm.S er tilgængelig til download fra<br>printerens supportwebsted. Download<br>driveren, og brug Microsoft-værktøjet Tilføj<br>printer til at installere den. | Microsoft ophørte med at yde generel<br>support til Windows Server 2008 i januar<br>2015. HP vil fortsætte med at tilbyde den<br>bedst mulige support til det udgåede Server<br>2008-operativsystem. |
| Windows Server 2008 R2, SP1, 64-bit | Den printerspecifikke printerdriver<br>HP PCL mS installeres til dette<br>operativsystem som en del af<br>softwareinstallationen.                                                                         |                                                                                                    |
| Windows Server 2012                 | Den printerspecifikke printerdriver<br>HP PCLmS installeres til dette<br>operativsystem som en del af<br>softwareinstallationen.                                                                          |                                                                                                    |

Tabel 1-1 Understøttede operativsystemer og printerdrivere

#### <span id="page-14-0"></span>Tabel 1-1 Understøttede operativsystemer og printerdrivere (fortsat)

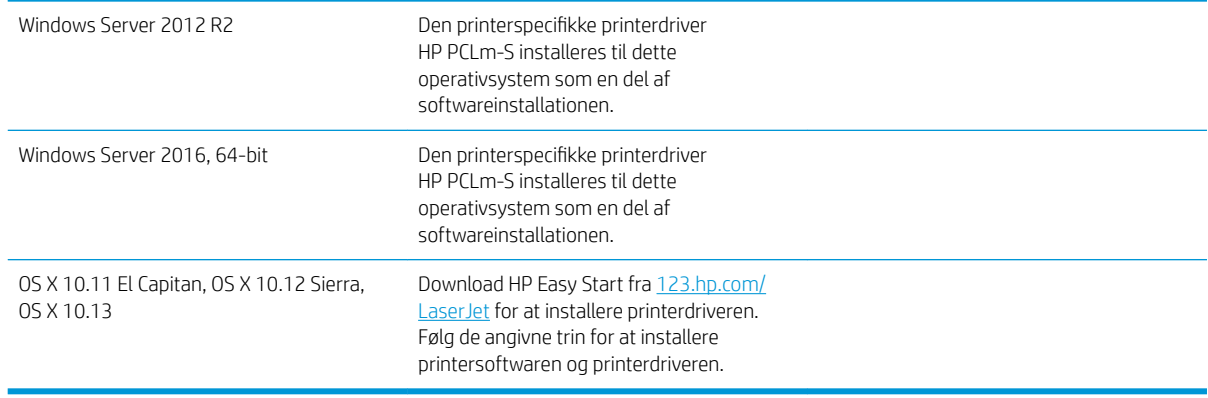

BEMÆRK: Hvis du ønsker at få vist en liste over understøttede operativsystemer, skal du gå til [www.hp.com/](http://www.hp.com/support/ljM14) [support/ljM14](http://www.hp.com/support/ljM14) med HP's komplette hjælp til printeren.

#### Mobile udskriftsløsninger

HP tilbyder flere forskellige mobile løsninger, der muliggør nem udskrivning til en HP-printer fra en bærbar computer, tablet, smartphone eller anden mobil enhed. Hvis du vil se den samlede liste og finde den bedste mulighed, kan du gå til [www.hp.com/go/LaserJetMobilePrinting](http://www.hp.com/go/LaserJetMobilePrinting).

**BEMÆRK:** Opdater printerens firmware for at sikre, at alle funktioner til mobil udskrivning er understøttet.

- Wi-Fi Direct (kun trådløse modeller)
- HP All-in-One Remote-app til iOS- og Android-enheder
- Google Cloud Print
- AirPrint (kun trådløse modeller)
- **•** Android Printing

### <span id="page-15-0"></span>Printermål

Figur 1-1 Mål for printeren

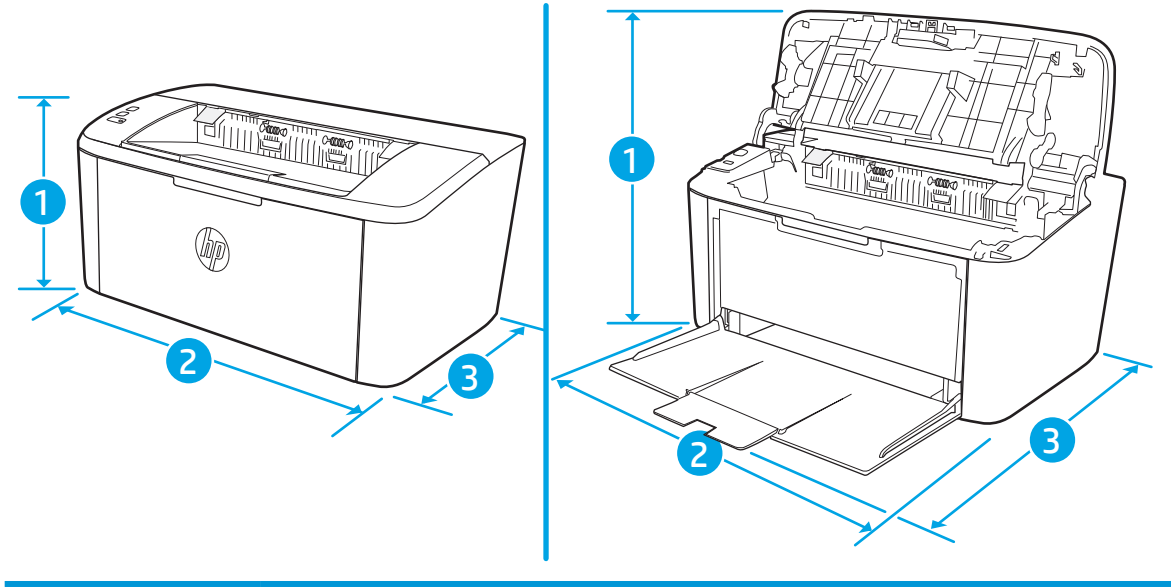

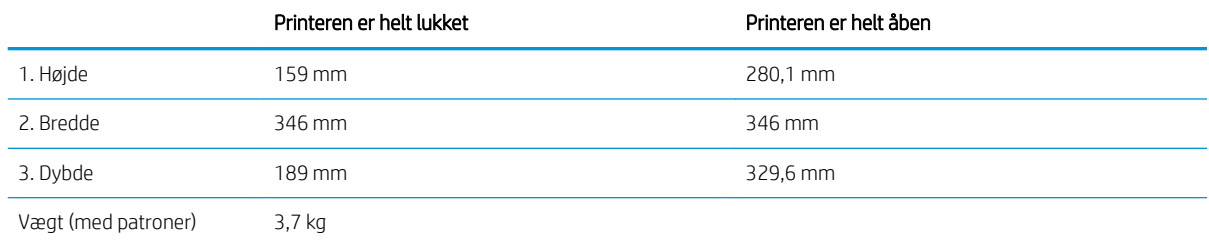

### Strømforbrug, elektriske specifikationer og akustiske emissioner

Se [www.hp.com/support/ljM14](http://www.hp.com/support/ljM14) for at få aktuelle oplysninger.

**A FORSIGTIG:** Strømkravene er baseret på det land/område, hvor printeren sælges. Konverter aldrig driftsspændinger. Dette vil beskadige printeren og gøre printergarantien ugyldig.

### Område for driftsmiljø

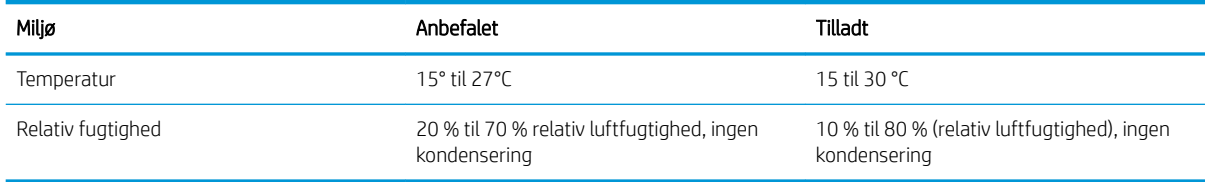

### <span id="page-16-0"></span>Konfiguration af printerhardware og softwareinstallation

Se opsætningsplakaten og introduktionsvejledningen, der fulgte med printeren, for at få grundlæggende opsætningsvejledning. Du kan finde yderligere vejledning under HP support på internettet.

Gå til [www.hp.com/support/ljM14](http://www.hp.com/support/ljM14) for HP's komplette hjælp til printeren. Find følgende support:

- **•** Installer og konfigurer
- Lær og brug
- Løs problemer
- Download af software- og firmwareopdateringer
- Deltag i supportfora
- Find garantioplysninger og lovgivningsmæssige oplysninger

# <span id="page-18-0"></span>2 Papirbakker

- [Indledning](#page-19-0)
- [Fyld papirbakker](#page-19-0)
- [Ilæg og udskriv på konvolutter](#page-20-0)
- [Ilæg og udskriv på etiketter](#page-22-0)

#### Yderligere oplysninger:

Følgende oplysninger er korrekte på udgivelsestidspunktet. Se [www.hp.com/support/ljM14](http://www.hp.com/support/ljM14), hvis du ønsker aktuelle oplysninger.

HP's komplette hjælp til printeren omfatter følgende oplysninger:

- Installer og konfigurer
- Lær og brug
- Løs problemer
- **•** Download software- og firmwareopdateringer
- Deltag i supportfora
- Find garantioplysninger og lovgivningsmæssige oplysninger

## <span id="page-19-0"></span>Indledning

**A FORSIGTIG:** Hold hænderne væk fra papirbakkerne, når du lukker.

Alle bakker skal være lukket, når du flytter printeren.

### Fyld papirbakker

De følgende oplysninger beskriver, hvordan du lægger papir i papirbakken.

**BEMÆRK:** Sådan undgår du papirstop:

- Du må aldrig tilføje eller fjerne papir fra bakken under udskrivning.
- Før du lægger papir i bakken, skal du sørge for at fjerne alt papiret fra papirbakken og rette den nye stak til.
- Når du lægger papir i bakken, skal du ikke lufte papiret.
- Brug papir, der ikke er krøllet, foldet eller beskadiget.

#### Papirbakke

Ilæg mediet med den øverste kant forrest og udskriftssiden opad. Juster altid sidestyrene for at forhindre papirstop og skævheder.

BEMÆRK: Når du ilægger nye medier, skal du sørge for at fjerne alle medier fra papirbakken og rette den nye stak til. Dette er med til at forhindre, at flere ark af mediet føres igennem produktet på én gang, hvilket reducerer mediestop.

## <span id="page-20-0"></span>Ilæg og udskriv på konvolutter

### Indledning

Følgende oplysninger beskriver, hvordan du lægger konvolutter i og udskriver på konvolutter. Bakke 1 kan rumme op til 5 konvolutter.

Hvis du vil udskrive på konvolutter ved hjælp af indstillingen Manuel indføring, skal du gøre følgende for at vælge de korrekte indstillinger i printerdriveren, og derefter ilægge konvolutterne i bakken, når du sender udskriftsjobbet til printeren.

### Udskriv konvolutter

- 1. Vælg indstillingen Udskriv i softwareprogrammet.
- 2. Vælg printeren på listen over printere, og klik derefter på eller tryk på knappen Egenskaber eller knappen Indstillinger for at åbne printerdriveren.
- **BEMÆRK:** Navnet på knappen varierer for forskellige softwareprogrammer.
- BEMÆRK: I Windows 10, 8.1 og 8 har disse programmer et andet layout med andre funktioner end de nedenfor beskrevne. For at åbne udskrivningsfunktionen fra en app på startskærmen skal du gøre følgende:
	- Windows 10: Vælg Udskriv, og vælg derefter printeren.
	- Windows 8 eller 8.1: Vælg Enheder, vælg Udskriv, og vælg derefter printeren.
- 3. Klik eller tryk på fanen Papir/kvalitet.
- 4. Vælg Konvolut i rullelisten Medier.
- 5. Klik på knappen OK for at lukke dialogboksen Dokumentegenskaber.
- 6. Klik på knappen OK i dialogboksen Udskriv for at udskrive jobbet.

### <span id="page-21-0"></span>Konvolutretning

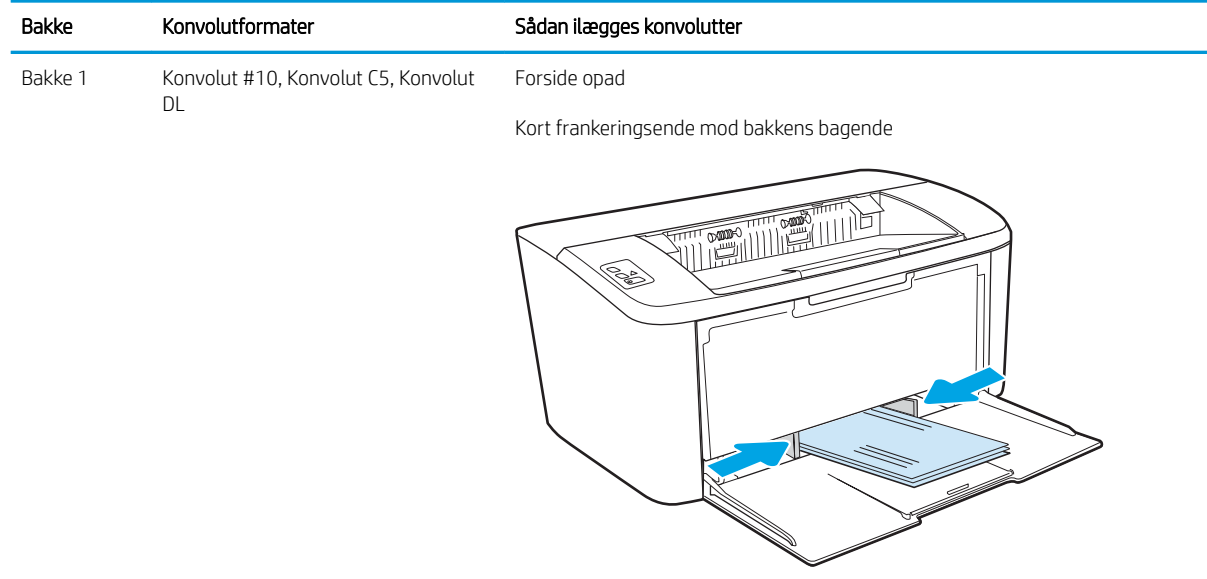

# <span id="page-22-0"></span>Ilæg og udskriv på etiketter

### Indledning

Følgende oplysninger beskriver, hvordan du udskriver og ilægger etiketter. Bakke 1 kan rumme op til 50 ark med etiketter.

Hvis du vil udskrive på etiketter ved hjælp af indstillingen Manuel indføring, skal du gøre følgende for at vælge de korrekte indstillinger i printerdriveren, og derefter ilægge etiketterne i bakken, når du sender udskriftsjobbet til printeren. Når du bruger manuel indføring, venter printeren med at udskrive jobbet, indtil den registrerer, at bakken er blevet åbnet.

#### Manuel indføring af etiketter

- 1. Vælg indstillingen Udskriv i softwareprogrammet.
- 2. Vælg printeren på listen over printere, og klik derefter på eller tryk på knappen Egenskaber eller knappen Indstillinger for at åbne printerdriveren.
- **BEMÆRK:** Navnet på knappen varierer for forskellige softwareprogrammer.
- **BEMÆRK:** I Windows 10, 8.1 og 8 har disse programmer et andet layout med andre funktioner end de nedenfor beskrevne. For at åbne udskrivningsfunktionen fra en app på startskærmen skal du gøre følgende:
	- Windows 10: Vælg Udskriv, og vælg derefter printeren.
	- Windows 8 eller 8.1: Vælg Enheder, vælg Udskriv, og vælg derefter printeren.
- 3. Klik på fanen Papir/Kvalitet.
- 4. Vælg Etiketter i rullelisten Medier.
- 5. Klik på knappen OK for at lukke dialogboksen Dokumentegenskaber.
- 6. Klik på knappen OK i dialogboksen Udskriv for at udskrive jobbet.

### <span id="page-23-0"></span>Etiketretning

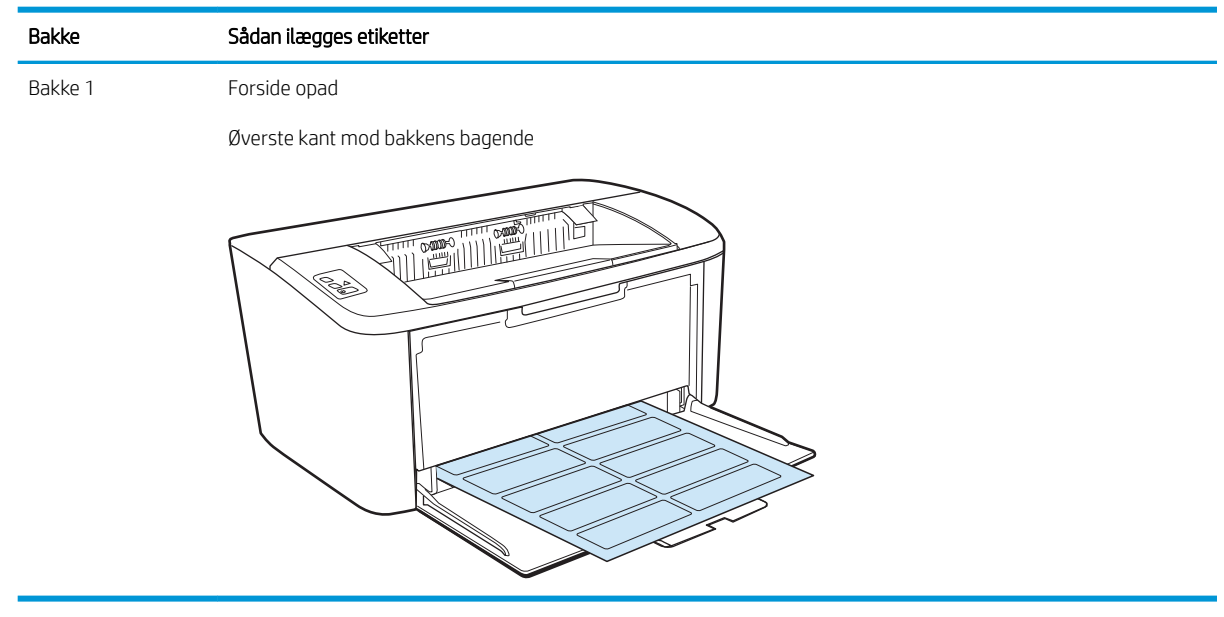

# <span id="page-24-0"></span>3 Forbrugsvarer, tilbehør og reservedele

- [Bestil forbrugsvarer, tilbehør og reservedele](#page-25-0)
- [Udskiftning af tonerpatronerne](#page-26-0)

#### Yderligere oplysninger:

Følgende oplysninger er korrekte på udgivelsestidspunktet. Se [www.hp.com/support/ljM14](http://www.hp.com/support/ljM14), hvis du ønsker aktuelle oplysninger.

HP's komplette hjælp til printeren omfatter følgende oplysninger:

- Installer og konfigurer
- Lær og brug
- Løs problemer
- Download software- og firmwareopdateringer
- Deltag i supportfora
- Find garantioplysninger og lovgivningsmæssige oplysninger

## <span id="page-25-0"></span>Bestil forbrugsvarer, tilbehør og reservedele

### **Bestilling**

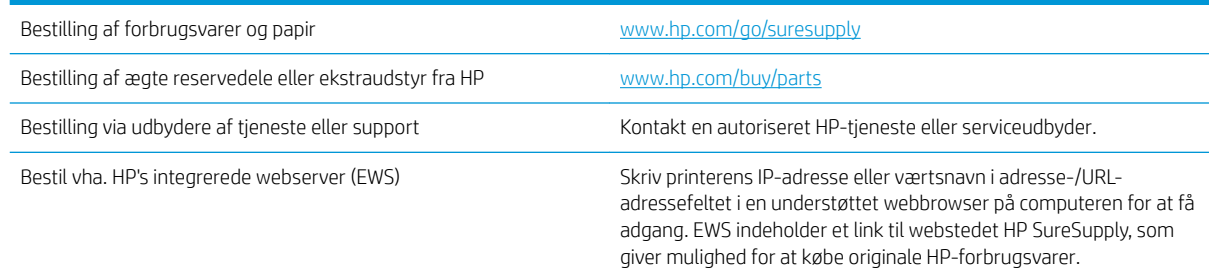

### Forbrugsvarer og ekstraudstyr

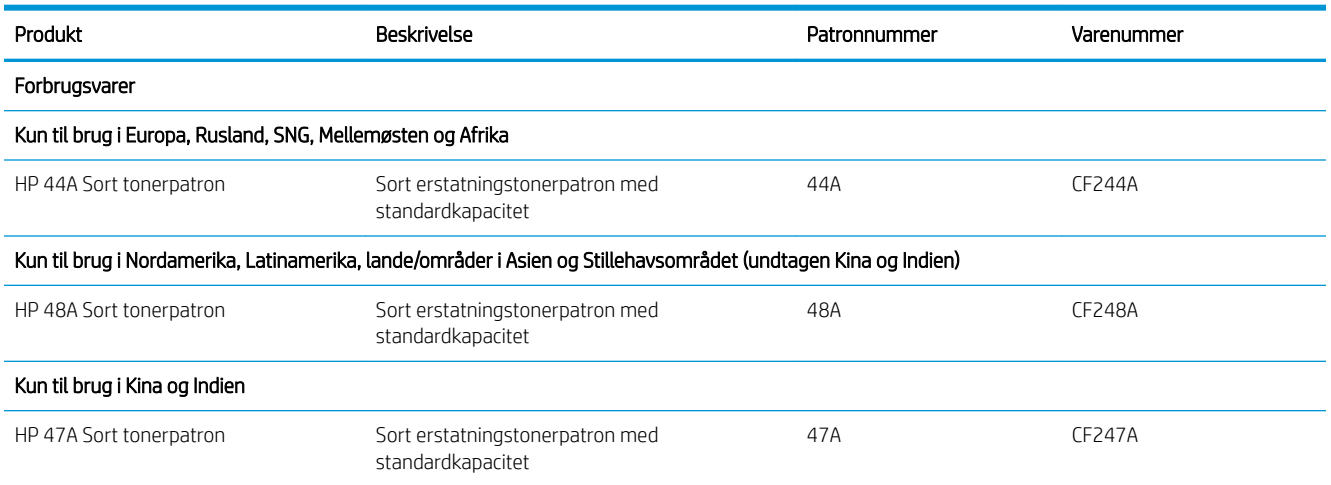

## <span id="page-26-0"></span>Udskiftning af tonerpatronerne

#### Oplysninger om patron

Fortsæt udskrivningen med den aktuelle patron, indtil omfordeling af toner ikke længere giver en acceptabel udskriftskvalitet. Fjern tonerpatronen fra printeren for at omfordele toneren, og vip forsigtigt patronen frem og tilbage om dens vandrette akse. Se vejledningen til udskiftning af patroner for en grafisk illustration. Sæt tonerpatronen tilbage i printeren, og luk dækslet.

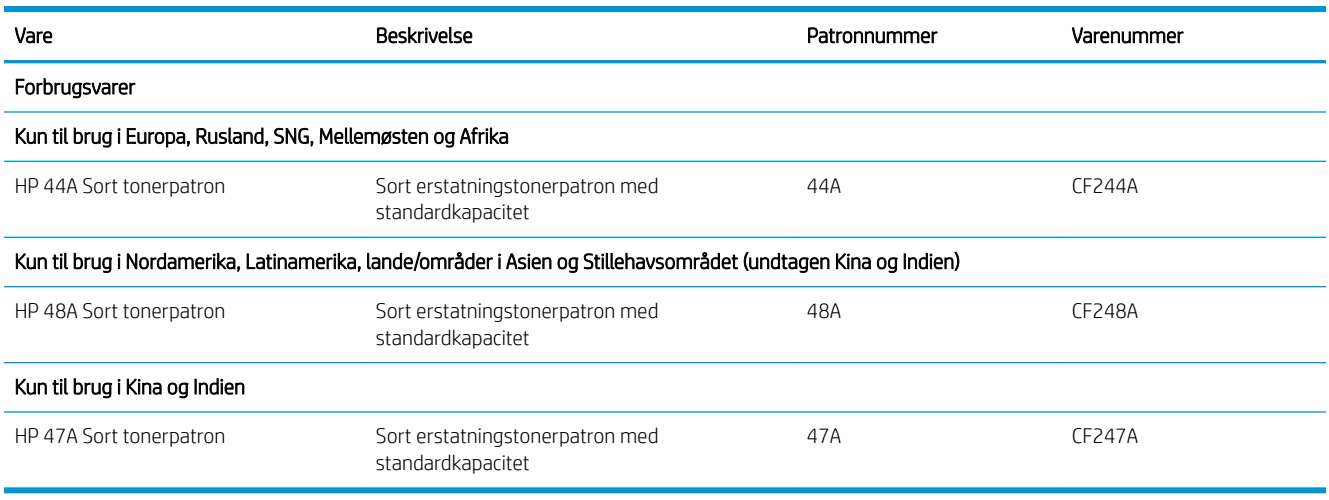

### Fjern og udskift tonerpatronen

Når en printerpatron nærmer sig afslutningen på den forventede levetid, kan du fortsætte med at udskrive med den nuværende patron, indtil det ikke længere giver en acceptabel udskriftskvalitet at omfordele toneren.

1. Åbn dækslet til printerpatronen, og fjern den gamle printerpatron.

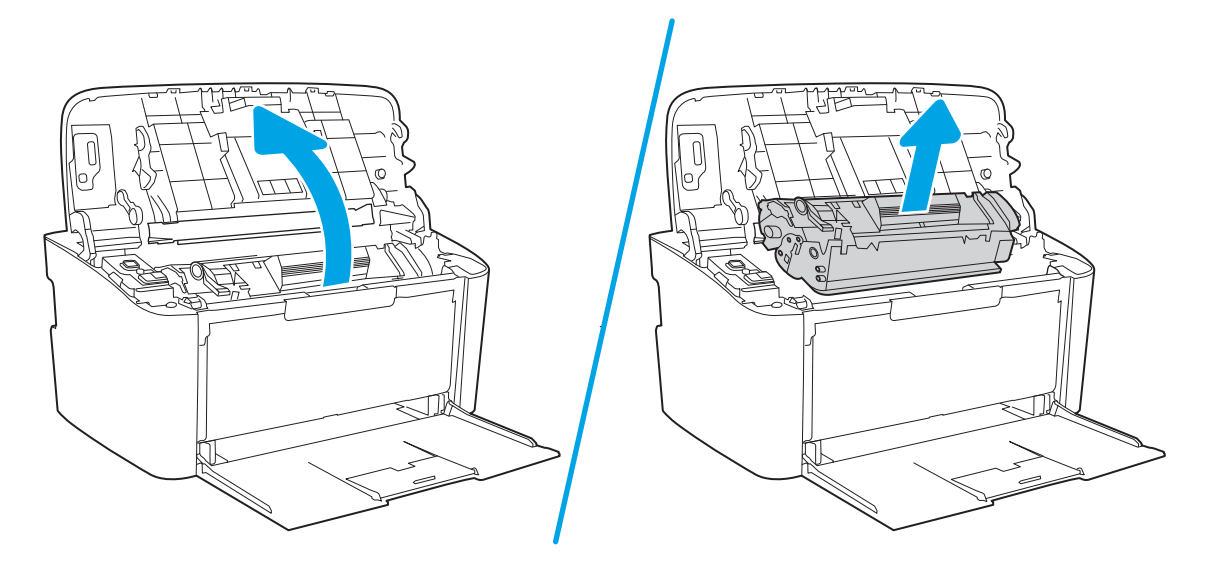

2. Tag den nye printerpatron ud af emballagen. Læg den brugte printerpatron i posen og æsken, så den kan sendes til genbrug.

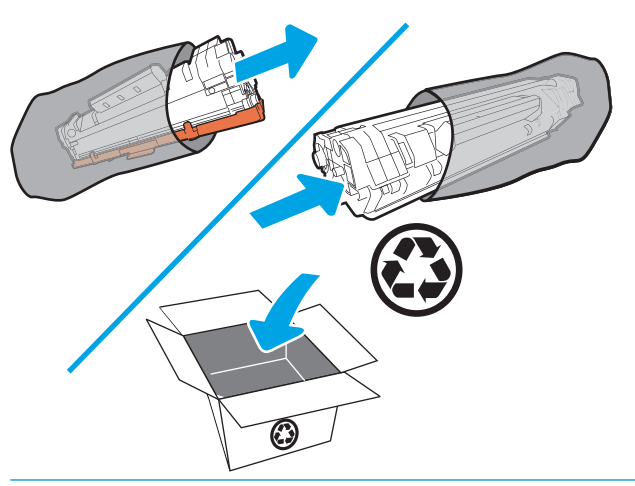

- **A FORSIGTIG:** Hold printerpatronen i begge ender for at undgå, at den bliver beskadiget. Rør ikke ved OPCdækslet eller valseoverfladen.
- 3. Tag fat i begge sider af printerpatronen, og vip forsigtigt printerpatronen frem og tilbage for at fordele toneren jævnt inde i patronen.

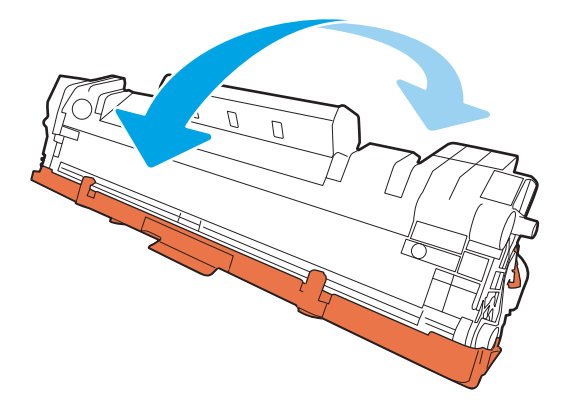

4. Bøj tappen på venstre side af patronen, indtil den går af, og træk derefter i tappen, indtil al tapen er fjernet fra patronen. Læg tappen og tapen i æsken til printerpatronen, så den kan sendes til genbrug.

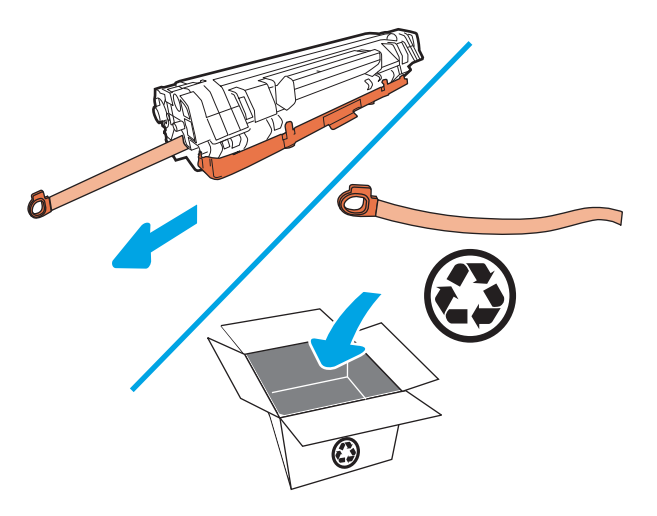

5. Fjern det orange dæksel fra printerpatronen.

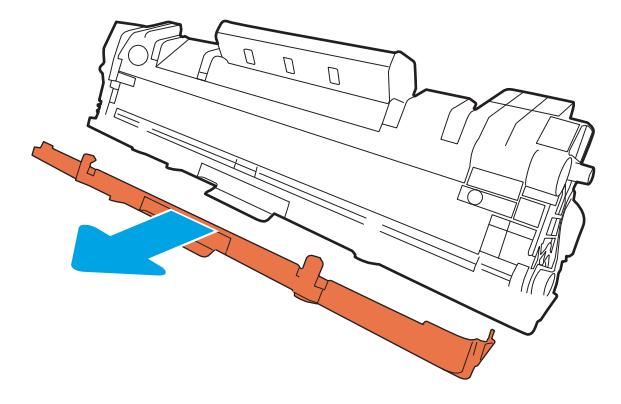

6. Indsæt printerpatronen i produktet, og luk derefter dækslet til printerpatronen.

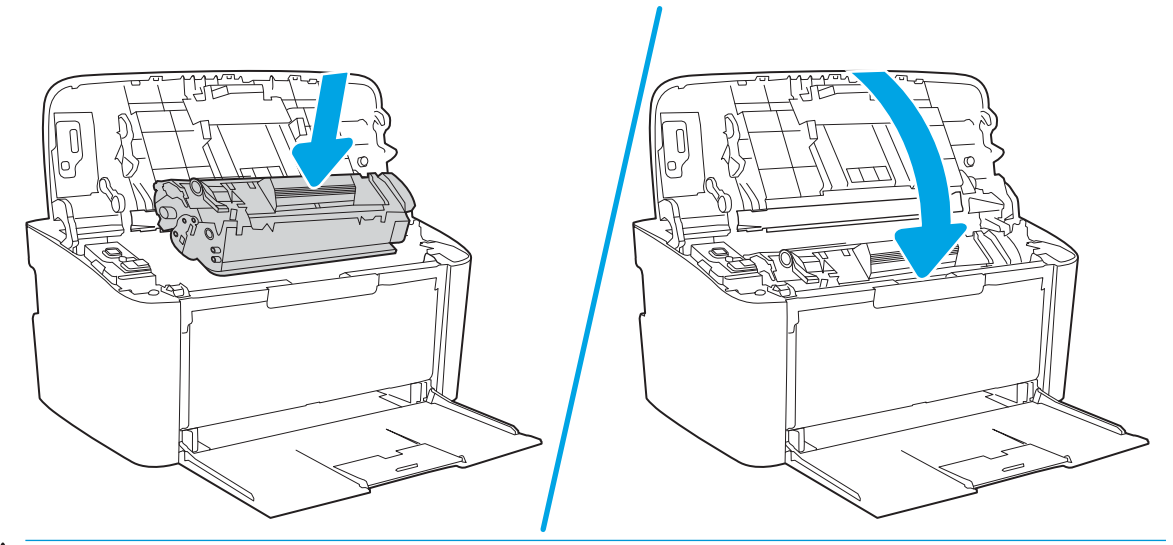

**A FORSIGTIG:** Hvis du får toner på tøjet, skal du tørre det af med en tør klud og vaske tøjet i koldt vand. *Varmt vand får toneren til at sætte sig i tøjet*.

# <span id="page-30-0"></span>4 Udskriv

- [Udskrivningsopgaver \(Windows\)](#page-31-0)
- [Udskrivningsopgaver \(OS X\)](#page-34-0)
- [Mobil udskrivning \(kun trådløse modeller\)](#page-36-0)

#### Yderligere oplysninger:

Følgende oplysninger er korrekte på udgivelsestidspunktet. Se [www.hp.com/support/ljM14](http://www.hp.com/support/ljM14), hvis du ønsker aktuelle oplysninger.

HP's komplette hjælp til printeren omfatter følgende oplysninger:

- Installer og konfigurer
- Lær og brug
- Løs problemer
- **Download software- og firmwareopdateringer**
- Deltag i supportfora
- Find garantioplysninger og lovgivningsmæssige oplysninger
- **BEMÆRK:** Når eftersyns- og klarindikatorerne blinker, er printeren i gang med initialisering, rensning eller at køle ned. Når printeren køler ned, kan udskriftsjob blive sat på pause. Udskriftsjob fortsætter, når motoren er klar. Dette kan tage flere minutter.

For at kunne levere produktiv udskrivning kan denne HP LaserJet Pro automatisk starte nedkølingstilstand under visse miljømæssige forhold, hvis det kræves.

## <span id="page-31-0"></span>Udskrivningsopgaver (Windows)

### Sådan udskriver du (Windows)

Følgende fremgangsmåde beskriver den grundlæggende udskrivningsproces til Windows.

- 1. Vælg indstillingen Udskriv i softwareprogrammet.
- 2. Vælg printeren fra listen med printere. Hvis du vil skifte indstillinger, skal du klikke eller trykke på knappen Egenskaber eller Indstillinger for at åbne printerdriveren.
	- **BEMÆRK:** Navnet på knappen varierer for forskellige softwareprogrammer.
	- **BEMÆRK:** I Windows 10, 8.1 og 8 har disse programmer et andet layout med andre funktioner i forhold til de nedenfor beskrevne. For at åbne udskrivningsfunktionen fra en app på startskærmen skal du gøre følgende:
		- Windows 10: Vælg Udskriv, og vælg derefter printeren.
		- Windows 8.1 eller 8: Vælg Enheder, vælg Udskriv, og vælg derefter printeren.
- 3. Klik på eller tryk på fanerne i printerdriveren for at konfigurere de tilgængelige indstillinger.
- 4. Klik på eller tryk på knappen OK for at gå tilbage til dialogboksen Udskriv. Angiv det antal kopier, der skal udskrives, på dette skærmbillede.
- 5. Klik eller tryk på knappen OK for at udskrive jobbet.

### <span id="page-32-0"></span>Manuel udskrivning på begge sider (dupleks) (Windows)

Brug denne fremgangsmåde til printere, der ikke har en automatisk dupleksenhed installeret eller til at udskrive på papir, som dupleksenheden ikke understøtter.

- 1. Vælg indstillingen Udskriv i softwareprogrammet.
- 2. Vælg printeren på listen over printere, og klik derefter på eller tryk på knappen Egenskaber eller knappen Indstillinger for at åbne printerdriveren.
- **BEMÆRK:** Navnet på knappen varierer for forskellige softwareprogrammer.
- BEMÆRK: I Windows 10, 8.1 og 8 har disse programmer et andet layout med andre funktioner i forhold til de nedenfor beskrevne. For at åbne udskrivningsfunktionen fra en app på startskærmen skal du gøre følgende:
	- Windows 10: Vælg Udskriv, og vælg derefter printeren.
	- Windows 8.1 eller 8: Vælg Enheder, vælg Udskriv, og vælg derefter printeren.
- 3. Klik på fanen Layout.
- 4. Vælg den relevante dupleksindstilling i rullelisten Udskriv på begge sider manuelt, og klik derefter på knappen OK.
- 5. Klik på knappen OK i dialogboksen Udskriv for at udskrive jobbet. Printeren vil udskrive den første side af alle siderne i dokumentet først.
- 6. Hent den udskrevne stak fra udskriftsbakken, og anbring stakken i papirbakken med den trykte side nedad og den øverste kant først.

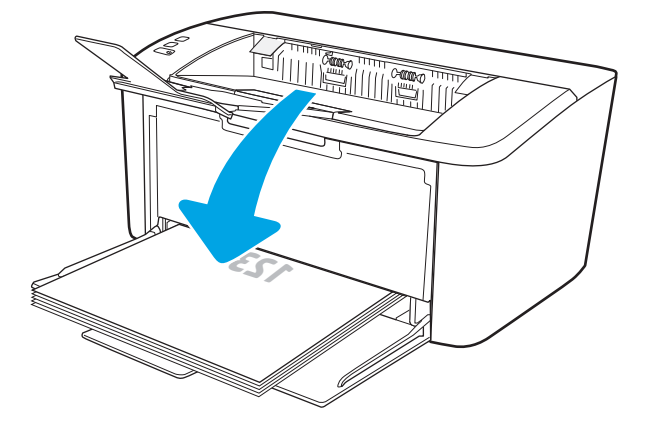

- 7. Klik på knappen OK på computeren for at udskrive den anden side af jobbet.
- 8. Hvis du bliver bedt om det, skal du vælge en knap på kontrolpanelet for at fortsætte.

### <span id="page-33-0"></span>Udskrivning af flere sider pr. ark (Windows)

- 1. Vælg indstillingen Udskriv i softwareprogrammet.
- 2. Vælg printeren på listen over printere, og klik derefter på eller tryk på knappen Egenskaber eller knappen Indstillinger for at åbne printerdriveren.
	- **BEMÆRK:** Navnet på knappen varierer for forskellige softwareprogrammer.
- BEMÆRK: I Windows 10, 8.1 og 8 har disse programmer et andet layout med andre funktioner i forhold til de nedenfor beskrevne. For at åbne udskrivningsfunktionen fra en app på startskærmen skal du gøre følgende:
	- Windows 10: Vælg Udskriv, og vælg derefter printeren.
	- Windows 8.1 eller 8: Vælg Enheder, vælg Udskriv, og vælg derefter printeren.
- 3. Klik eller tryk på fanen Layout.
- 4. Vælg den korrekte valgmulighed for Papirretning i rullelisten.
- 5. Vælg det korrekte antal sider pr. ark fra rullelisten Sider pr. ark, og klik eller tryk derefter på knappen Avanceret.
- 6. Vælg den rigtige valgmulighed for Sider pr. ark-layout i rullelisten.
- 7. Vælg den rigtige indstilling for Siderammer på rullelisten, klik eller tryk på knappen OK for at lukke dialogboksen Avancerede indstillinger, og klik eller tryk derefter på knappen OK for at lukke dialogboksen Egenskaber eller Indstillinger.
- 8. I dialogboksen Udskriv skal du klikke på knappen OK for at udskrive jobbet.

#### Valg af papirtype (Windows)

- 1. Vælg indstillingen Udskriv i softwareprogrammet.
- 2. Vælg printeren på listen over printere, og klik derefter på eller tryk på knappen Egenskaber eller knappen Indstillinger for at åbne printerdriveren.
	- **BEMÆRK:** Navnet på knappen varierer for forskellige softwareprogrammer.

#### **BEMÆRK:**

- Windows 10: Vælg Udskriv, og vælg derefter printeren.
- Windows 8.1 eller 8: Vælg Enheder, vælg Udskriv, og vælg derefter printeren.
- 3. Klik eller tryk på fanen Udskrivningsgenveje.
- 4. Fra rullelisten Papirtype skal du vælge den korrekte papirtype og derefter klikke eller trykke på knappen OK for at lukke dialogboksen Egenskaber eller Indstillinger.
- 5. Klik på knappen OK i dialogboksen Udskriv for at udskrive jobbet.

## <span id="page-34-0"></span>Udskrivningsopgaver (OS X)

### Sådan udskriver du (OS X)

Følgende fremgangsmåde beskriver den grundlæggende udskrivningsproces til OS X.

- 1. Klik på menuen Filer, og klik derefter på Udskriv.
- 2. Vælg printeren.
- 3. Klik på Vis detaljer eller Kopier og sider, og vælg derefter andre menuer for at justere udskrivningsindstillingerne.

**BEMÆRK:** Navnet på menupunktet varierer for forskellige softwareprogrammer.

4. Klik på knappen Udskriv.

### Manuel udskrivning på begge sider (dupleks) (OS X)

- **BEMÆRK:** Denne funktion er tilgængelig, hvis du installerer HP-printerdriveren. Den er muligvis ikke tilgængelige, hvis du bruger AirPrint.
	- 1. Klik på menuen Filer, og klik derefter på Udskriv.
	- 2. Vælg printeren.
	- 3. Klik på Vis detaljer eller Kopier og sider, og klik derefter på menuen Manuel dupleks.

**BEMÆRK:** Navnet på menupunktet varierer for forskellige softwareprogrammer.

- 4. Klik på feltet Manuel dupleksudskrivning, og vælg en indbindingsindstilling.
- 5. Klik på knappen Udskriv.
- 6. Gå hen til printeren, og fjern eventuelt tomt papir fra bakke 1.
- 7. Hent den udskrevne stak fra udskriftsbakken, og anbring stakken i papirbakken med den trykte side nedad.
- 8. Hvis du bliver bedt om det, skal du trykke på en knap på kontrolpanelet for at fortsætte.

#### Udskrivning af flere sider pr. ark (OS X)

- 1. Klik på menuen Filer, og klik derefter på Udskriv.
- 2. Vælg printeren.
- 3. Klik på Vis detaljer eller Kopier og sider, og klik derefter på menuen Layout.

**BEMÆRK:** Navnet på menupunktet varierer for forskellige softwareprogrammer.

- 4. På rullelisten Sider pr. ark skal du vælge det antal sider, du vil udskrive på hvert ark.
- 5. Vælg rækkefølgen og placeringen af siderne på arket i området Layoutretning.
- 6. Vælge den kanttype, der skal udskrives om hver side på arket, i menuen Kanter.
- 7. Klik på knappen Udskriv.

### <span id="page-35-0"></span>Valg af papirtype (OS X)

- 1. Klik på menuen Filer, og klik derefter på Udskriv.
- 2. Vælg printeren.
- 3. Klik på Vis detaljer eller Kopier og sider, og klik derefter på menuen Medier og kvalitet eller menuen Papir/ kvalitet.

**BEMÆRK:** Navnet på menupunktet varierer for forskellige softwareprogrammer.

4. Vælg mellem indstillingerne under Medier og kvalitet eller Papir/kvalitet.

**BEMÆRK:** Denne liste indeholder mastersættet af tilgængelige indstillinger. Nogle indstillinger er ikke tilgængelige på alle printere.

- Medietype: Markér indstillingen for papirtype til udskriftsjobbet.
- Udskriftskvalitet: Vælg opløsning for udskriftsjobbet.
- 5. Klik på knappen Udskriv.
## Mobil udskrivning (kun trådløse modeller)

## Indledning

HP tilbyder flere forskellige mobile løsninger, der muliggør nem udskrivning til en HP-printer fra en bærbar computer, tablet, smartphone eller anden mobil enhed. Hvis du vil se den samlede liste og finde den bedste mulighed, kan du gå til [www.hp.com/go/LaserJetMobilePrinting](http://www.hp.com/go/LaserJetMobilePrinting).

 $\mathbb{B}^n$  BEMÆRK: Opdater printerens firmware for at sikre, at alle funktioner til mobil udskrivning er understøttet.

## Wi-Fi Direct

Wi-Fi Direct gør det muligt at udskrive fra en trådløs mobilenhed uden forbindelse til et netværk eller internettet.

Wi-Fi Direct understøtter ikke alle mobile operativsystemer. Hvis den mobile enhed ikke understøtter Wi-Fi Direct, skal du skifte enhedens trådløse netværksforbindelse til printerens Wi-Fi Direct-forbindelse, før du udskriver.

BEMÆRK: For mobile enheder, som ikke understøtter Wi-Fi Direct, aktiverer Wi-Fi Direct-forbindelsen kun udskrivning. Efter du har brugt Wi-Fi Direct til udskrivning, skal du tilslutte igen til et lokalt netværk for at få adgang til internettet.

For at få adgang til printerens Wi-Fi Direct-forbindelse skal du gøre følgende:

- 1. Udskriv en konfigurationsside for at finde IP-adressen eller værtsnavnet.
	- a. Tryk på og hold knappen Genoptag/Annuller  $\left[\mathbb{R}\times\right]$ nede, indtil Klar-indikatoren  $\bigcup$  begynder at blinke.
	- **b.** Slip knappen Genoptag/Annuller  $\left[\mathbf{B}\right] \times$
- 2. Åbn en browser, og indtast IP-adressen eller værtsnavnet i adressefeltet på nøjagtig samme måde, som det vises på printerens konfigurationsside. Tryk på tasten Enter på computertastaturet. Den integrerede webserver åbnes.

### https://10.10.XXXXX/

- BEMÆRK: Hvis webbrowseren viser en meddelelse, som angiver, at adgangen til webstedet muligvis ikke er sikker, skal du vælge muligheden for at fortsætte til webstedet. Adgang til dette websted vil ikke beskadige computeren.
- 3. På fanen Netværk skal du klikke på linket Opsætning af Wi-Fi Direct i venstre navigationsrude.
- 4. Vælg en af følgende til forbindelsesmuligheder:
	- **Manuelt**
	- **Automatisk**
- 5. Åbn menuen Wi-Fi eller Wi-Fi Direct på den mobile enhed.
- 6. Vælg printerens navn på listen over tilgængelige netværk.
	- $\mathbb{F}$  BEMÆRK: Hvis printerens navn ikke vises, opholder du dig måske uden for Wi-Fi Direct-signalets rækkevidde. Flyt enheden tættere til printeren.
- 7. Indtast adgangskoden til Wi-Fi Direct, hvis du bliver bedt om det.
	- **BEMÆRK:** For Android-enheder, der understøtter Wi-Fi Direct, oprettes forbindelsen automatisk, uden der bedes om en adgangskode, hvis forbindelsesmetoden er indstillet til Automatisk. Hvis forbindelsesmetoden er indstillet til Manuel, skal du enten trykke på knappen Trådløs på printeren for at oprette forbindelse til en Android-enhed, eller angive en pinkode (PIN) – tilgængelig på en udskrevet rapport – til at oprette forbindelse til Windows-enheder (8.1 eller nyere).

#### **EMÆRK:** Åbn fanen **Netværk** fra EWS for at få adgang til Direct Wi-Fi-adgangskoden, og klik derefter på Opsætning af Wi-Fi Direct.

8. Åbn dokumentet, og vælg derefter indstillingen Udskrivning.

**BEMÆRK:** Hvis den mobile enhed ikke understøtter udskrivning, skal du installere mobilappen HP ePrint.

- 9. Vælg printeren fra listen over tilgængelige printere, og vælg derefter Udskriv.
- 10. Når jobbet er fuldført, skal nogle mobile enheder tilsluttes på ny til det lokale netværk.

Følgende enheder og computeroperativsystemer understøtter Wi-Fi Direct:

- Tablets og telefoner med styresystemet Android 4.0 og senere med HP Print Service eller plugin'et Mopria til mobil udskrivning installeret
- De fleste Windows 8.1-computere, tablets og bærbare computere har HP-printerdriveren installeret

Følgende enheder og computeroperativsystemer understøtter ikke Wi-Fi Direct, men de kan udskrive til en printer, der gør:

- Apple iPhone og iPad
- Mac-computere, som kører OS X

Få flere oplysninger om Wi-Fi Direct-udskrivning på [www.hp.com/go/wirelessprinting.](http://www.hp.com/go/wirelessprinting)

Wi-Fi Direct-funktioner kan aktiveres eller deaktiveres fra HP's integrerede webserver (EWS).

#### Aktiver eller deaktiver Wi-Fi Direct

Wi-Fi Direct-funktionerne skal være aktiveret først fra printerens integrerede webserver.

#### Trin 1: Åbn HP's integrerede webserver

- 1. Udskriv en konfigurationsside for at finde IP-adressen eller værtsnavnet.
	- a. Tryk på og hold knappen Genoptag/Annuller  $\left[\mathbf{B}\right]\times\left]$ nede, indtil Klar-indikatoren ( $\cdot$ ) begynder at blinke.
	- **b.** Slip knappen Genoptag/Annuller  $\left[\mathbf{B}\right] \times$

#### https://10.10.XXXXX/

**BEMÆRK:** Hvis webbrowseren viser en meddelelse, som angiver, at adgangen til webstedet muligvis ikke er sikker, skal du vælge muligheden for at fortsætte til webstedet. Adgang til dette websted vil ikke beskadige computeren.

#### Trin 2: Aktiver eller deaktiver Wi-Fi Direct

- 1. På fanen Netværk skal du klikke på linket Opsætning af Wi-Fi Direct i venstre navigationsrude.
- 2. Vælg indstillingen Til, og klik derefter på Anvend. Når du vælger indstillingen Fra, deaktiveres Wi-Fi Directudskrivning.
- BEMÆRK: I miljøer, hvor der er installeret flere end én model af samme printer, kan det være nyttigt at give hvert produkt et mere unikt Wi-Fi Direct-navn, da det letter printeridentifikationen ved Wi-Fi Direct-udskrivning.

### Rediger printerens Wi-Fi Direct-navn

Følg denne fremgangsmåde for at ændre printerens Wi-Fi Direct-navn ved hjælp af HP's integrerede webserver (EWS):

#### Trin 1: Åbn HP's integrerede webserver

- 1. Udskriv en konfigurationsside for at finde IP-adressen eller værtsnavnet.
	- a. Tryk på og hold knappen Genoptag/Annuller  $\left[\mathbb{B}\times\right]$ nede, indtil Klar-indikatoren  $\bigcup$  begynder at blinke.
	- **b.** Slip knappen Genoptag/Annuller  $\left[\frac{m}{k}\right] \times$
- 2. Åbn en browser, og indtast IP-adressen eller værtsnavnet i adressefeltet på nøjagtig samme måde, som det vises på printerens konfigurationsside. Tryk på tasten Enter på computertastaturet. Den integrerede webserver åbnes.

#### https://10.10.XXXXX/

**BEMÆRK:** Hvis webbrowseren viser en meddelelse, som angiver, at adgangen til webstedet muligvis ikke er sikker, skal du vælge muligheden for at fortsætte til webstedet. Adgang til dette websted vil ikke beskadige computeren.

#### Trin 2: Rediger Wi-Fi Direct-navnet

- 1. På fanen Netværk skal du klikke på linket Opsætning af Wi-Fi Direct i venstre navigationsrude.
- 2. Indtast det nye navn i feltet Wi-Fi Direct-navn.
- 3. Klik på Anvend.

## **AirPrint**

Direkte udskrivning med Apples AirPrint er understøttet for iOS og fra Mac-computere, der kører OS X 10.7 Lion og nyere. Brug AirPrint til at udskrive direkte til printeren fra en iPad, iPhone (3GS eller senere) eller iPod touch (tredje generation eller senere) i følgende mobilapplikationer:

- **Mail**
- Fotografier
- Safari
- **iBooks**
- Udvalgte tredjepartsprogrammer

Hvis du vil bruge AirPrint, skal printeren være tilsluttet det samme netværk (undernet) som Apple-enheden. Yderligere oplysninger om brug af AirPrint og om, hvilke HP-printere der er kompatible med AirPrint, finder du på [www.hp.com/go/LaserJetMobilePrinting.](http://www.hp.com/go/LaserJetMobilePrinting)

**BEMÆRK:** Før du bruger AirPrint med en USB-forbindelse, skal du kontrollere versionsnummeret. AirPrintversionerne 1.3 og tidligere understøtter ikke USB-forbindelser.

### Integreret udskrivning til Android

HP's indbyggede udskrivningsløsning til Android og Kindle gør mobile enheder i stand til automatisk at finde og udskrive til HP-printere, som enten er på et netværk eller inden for trådløs rækkevidde til Wi-Fi Directudskrivning.

Udskrivningsløsningen er integreret i mange versioner af operativsystemet.

**BEMÆRK:** Hvis udskrivning ikke er tilgængelig på enheden, skal du gå til [Google Play > Android-apps](https://play.google.com/store/apps/details?id=com.hp.android.printservice) og installere tilføjelsesprogrammet HP Print Service.

Hvis du ønsker flere oplysninger om, hvordan du anvender Androids integrerede udskrivning, og hvilke Androidenheder der understøttes, skal du gå til [www.hp.com/go/LaserJetMobilePrinting.](http://www.hp.com/go/LaserJetMobilePrinting)

# 5 Administrer printeren

- [Rediger printerens forbindelsestype \(Windows\)](#page-41-0)
- Avanceret konfiguration med HP's integrerede webserver (EWS) og HP Device Toolbox (Windows)
- Avanceret konfiguration med HP Utility til OS X
- . Konfiguration af IP-netværksindstillinger
- [Printersikkerhedsfunktioner](#page-48-0)
- [Energibesparende indstillinger](#page-50-0)
- Opdatering af firmwaren

#### Yderligere oplysninger:

Følgende oplysninger er korrekte på udgivelsestidspunktet. Se [www.hp.com/support/ljM14](http://www.hp.com/support/ljM14), hvis du ønsker aktuelle oplysninger.

HP's komplette hjælp til printeren omfatter følgende oplysninger:

- Installer og konfigurer
- Lær og brug
- Løs problemer
- Download software- og firmwareopdateringer
- Deltag i supportfora
- Find garantioplysninger og lovgivningsmæssige oplysninger

## <span id="page-41-0"></span>Rediger printerens forbindelsestype (Windows)

Hvis du allerede bruger printeren, og du vil ændre dens tilslutning, skal du bruge Enhedsopsætning og software til at ændre tilslutningen. For eksempel kan du tilslutte en ny printer til computeren med en USB-forbindelse, eller du kan ændre forbindelsen fra USB til en trådløs forbindelse.

For at åbne Enhedsopsætning og software skal du følge denne fremgangsmåde:

- 1. Åbn HP Printer Assistant.
	- Windows 10: Fra menuen Start skal du klikke på Alle Apps, klikke på HP og derefter vælge printernavnet.
	- Windows 8.1: Klik på pil ned i nederste venstre hjørne af skærmbilledet Start, og vælg derefter printerens navn.
	- Windows 8: Højreklik på det tomme felt på skærmbilledet Start, klik på Alle apps på app-linjen, og vælg derefter printerens navn.
	- Windows 7: Klik på Start på computerens skrivebord, vælg Alle programmer, klik på HP, klik på mappen for printeren, og vælg derefter printernavnet.
- 2. Vælg Værktøjer på navigationslinjen i HP Printer Assistant, og vælg derefter Enhedsopsætning og software.

## <span id="page-42-0"></span>Avanceret konfiguration med HP's integrerede webserver (EWS) og HP Device Toolbox (Windows)

Brug HP 's integrerede webserver til at administrere udskrivningsfunktioner fra computeren.

- Få vist oplysninger om printerstatus
- Bestem den resterende levetid for alle forbrugsvarer, og bestil nye.
- Få vist og redigere bakkekonfigurationer
- Få besked om hændelser for printer og forbrugsvarer
- Få vist og ændre netværkskonfigurationen

HP's integrerede webserver fungerer, hvis printeren er tilsluttet et IP-baseret netværk. HP's integrerede webserver understøtter ikke IPX-baserede printertilslutninger. Du behøver ikke have internetadgang for at åbne og bruge HP's integrerede webserver.

Når printeren er sluttet til netværket, er HP's integrerede webserver automatisk tilgængelig.

**BEMÆRK:** HP Enhedsværktøjskasse er software, der bruges til at oprette forbindelse til HP's integrerede webserver, når printeren er tilsluttet en computer via USB. Den er kun tilgængelig, hvis der blev udført en komplet installation, da printeren blev installeret på en computer. Afhængigt af printerens forbindelse er der muligvis nogle funktioner, som ikke er tilgængelige.

BEMÆRK: HP's integrerede webserver er ikke tilgængelig uden for netværkets firewall.

#### Metode 1: Åbn HP's integrerede webserver (EWS) fra softwaren

- 1. Åbn HP Printer Assistant.
	- Windows 10: Fra menuen Start skal du klikke på Alle Apps, klikke på HP og derefter vælge printernavnet.
	- Windows 8.1: Klik på pil ned i nederste venstre hjørne af skærmbilledet Start, og vælg derefter printerens navn.
	- Windows 8: Højreklik på det tomme felt på skærmbilledet Start, klik på Alle apps på app-linjen, og vælg derefter printerens navn.
	- Windows 7: Klik på Start på computerens skrivebord, vælg Alle programmer, klik på HP, klik på mappen for printeren, og vælg derefter printernavnet.
- 2. Vælg Udskriv i HP Printer Assistant, og vælg derefter HP Device Toolbox.

### Metode 2: Åbn den integrerede webserver (EWS) fra en webbrowser

- 1. Udskriv en konfigurationsside for at finde IP-adressen eller værtsnavnet.
	- a. Tryk på og hold knappen Genoptag/Annuller  $\left[\mathbf{B}\right]\times\left]$ nede, indtil Klar-indikatoren (b) begynder at blinke.
	- **b.** Slip knappen Genoptag/Annuller  $\left[\mathbf{B}|\mathbf{x}\right]$

#### https://10.10.XXXXV

BEMÆRK: Hvis webbrowseren viser en meddelelse, som angiver, at adgangen til webstedet muligvis ikke er sikker, skal du vælge muligheden for at fortsætte til webstedet. Adgang til dette websted vil ikke beskadige computeren.

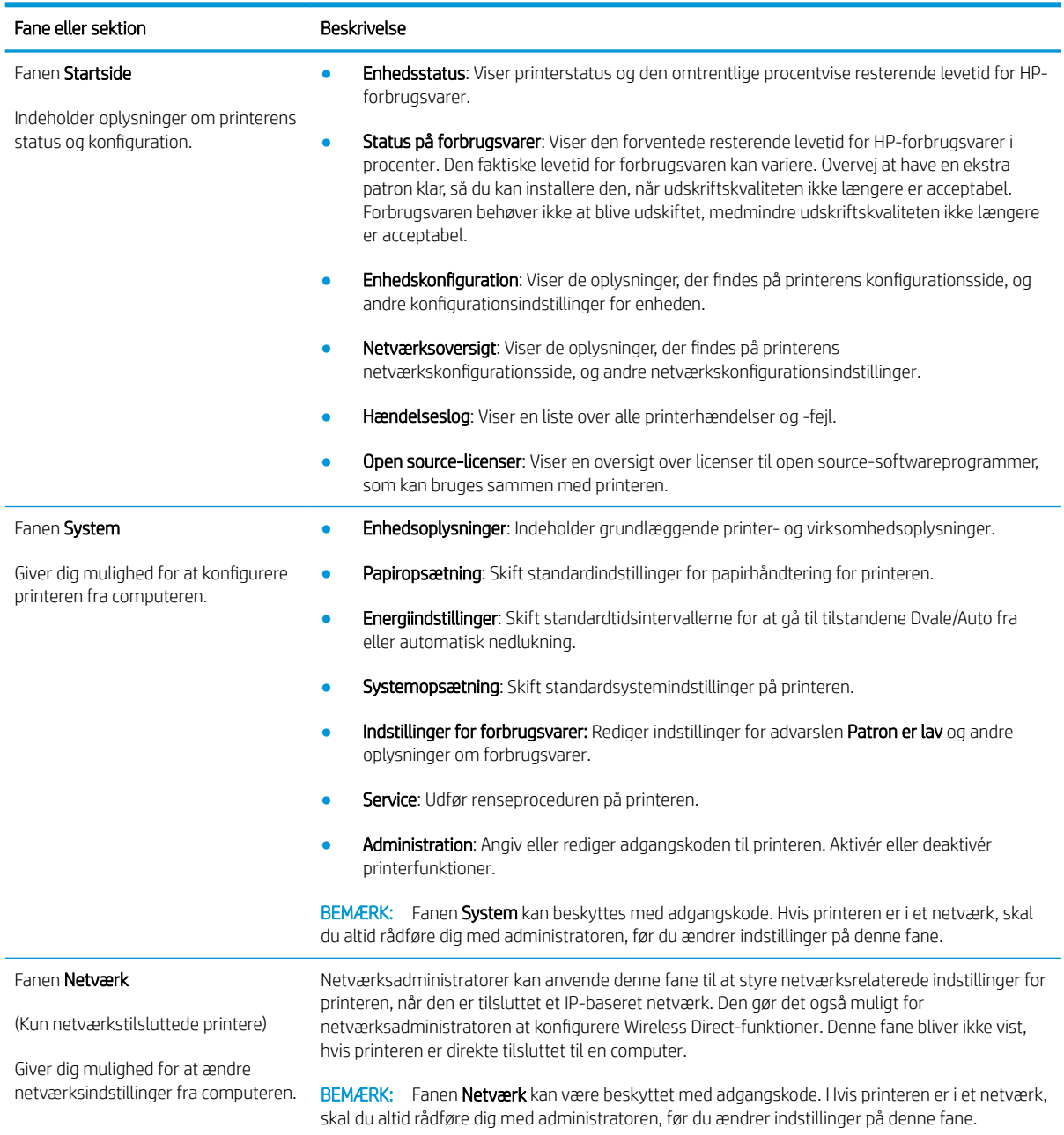

## <span id="page-44-0"></span>Avanceret konfiguration med HP Utility til OS X

Brug HP Utility til at kontrollere printerens status eller få vist eller ændre printerens indstillinger fra en computer. Du kan bruge HP Utility, hvis printeren er tilsluttet med et USB-kabel eller er tilsluttet et TCP/IP-baseret netværk.

## Åbn HP Utility

- 1. Åbn mappen Programmer på computeren.
- 2. Vælg HP, og vælg herefter HP Utility.

## HP Utility-funktioner

HP Utility-værktøjslinjen indeholder disse elementer:

- **Enheder**: Klik på denne knappe for at vise eller skjule Mac-produkter, som HP Utility har fundet.
- Alle indstillinger: Klik på denne knap for at vende tilbage til hovedvisningen i HP Utility.
- HP Support: Klik på denne knap for at åbne en browser og gå til HP-supportwebstedet.
- Forbrugsvarer: Klik på denne knap for at åbne webstedet HP SureSupply.
- Registrering: Klik på denne knap for at åbne HP's registreringswebsted.
- Genbrug: Klik på denne knap for at åbne webstedet for genbrugsprogrammet HP Planet Partners.

HP Utility består af sider, du kan åbne ved at klikke på listen Alle indstillinger. Nedenstående tabel beskriver de opgaver, du kan udføre med HP Utility.

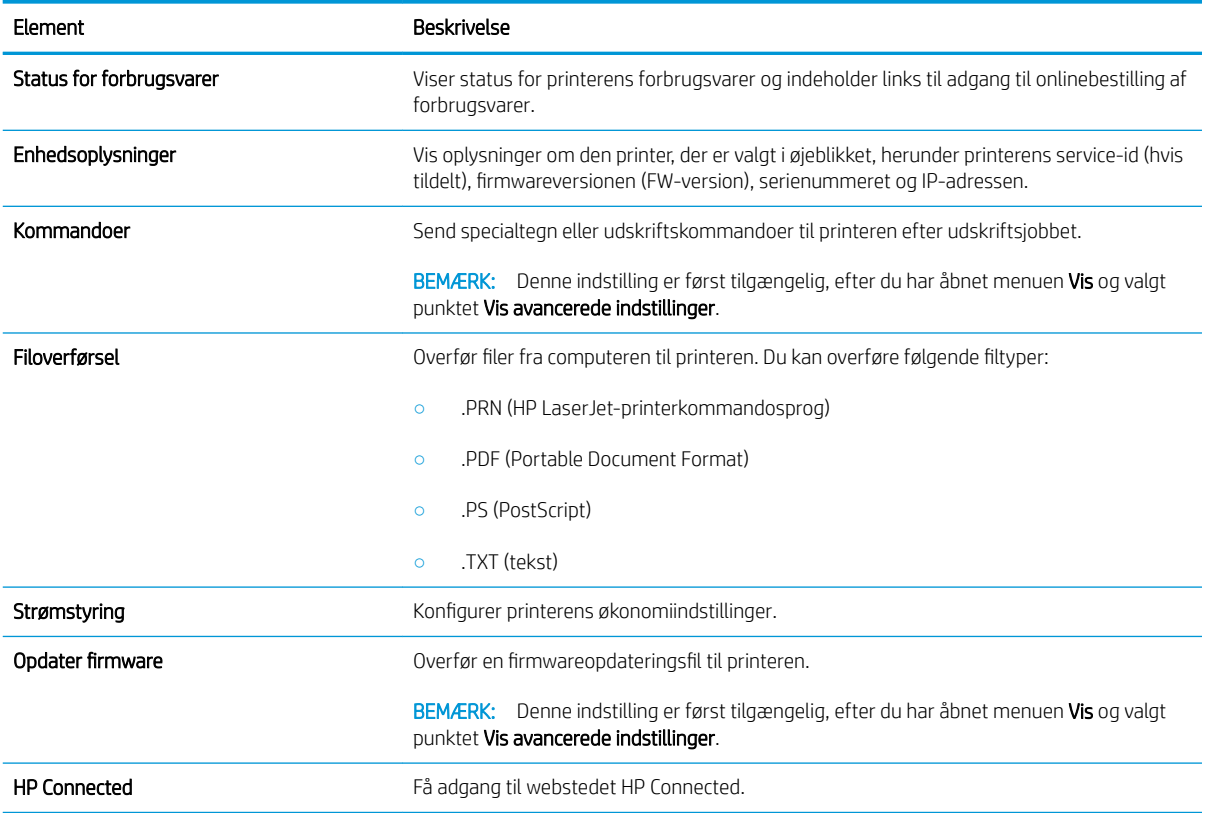

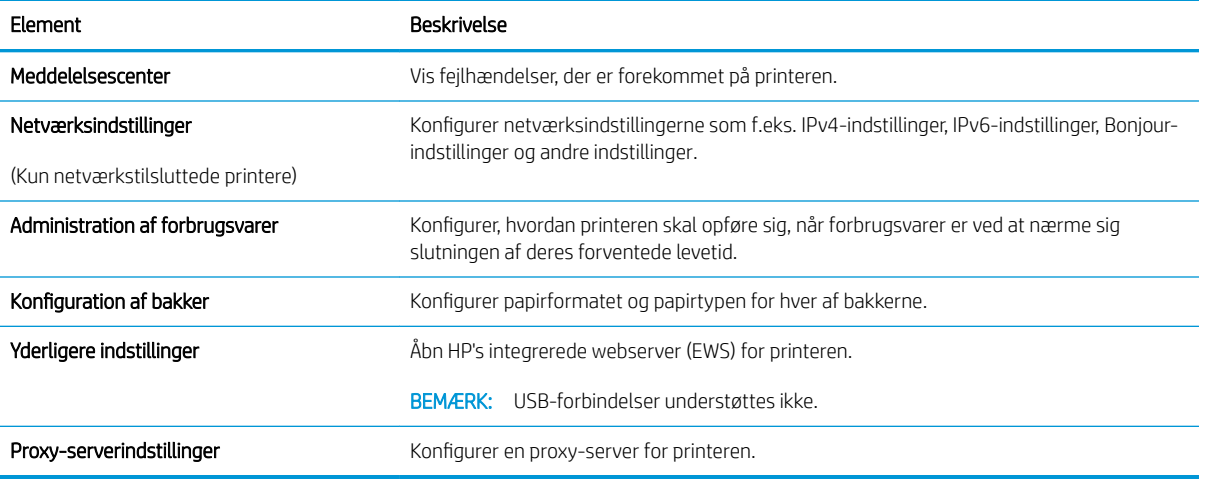

## <span id="page-46-0"></span>Konfiguration af IP-netværksindstillinger

- **Indledning**
- Ansvarsfraskrivelse for printerdeling
- Få vist eller foretag ændringer i netværksindstillinger
- Omdøbning af printeren på netværket
- Manuel konfiguration af IPv4 TCP/IP-parametre

### Indledning

Brug følgende afsnit til at konfigurere printerens netværksindstillinger.

### Ansvarsfraskrivelse for printerdeling

HP understøtter ikke peer-to-peer-netværk, da dette er en funktion i Microsofts operativsystemer og ikke i HPprinterdriverne. Besøg Microsoft på [www.microsoft.com](http://www.microsoft.com).

### Få vist eller foretag ændringer i netværksindstillinger

Du kan bruge HP's integrerede webserver til at få vist eller ændre IP-konfigurationsindstillingerne.

- 1. Sådan åbner du HP's integrerede webserver (EWS):
	- a. Udskriv en konfigurationsside for at finde IP-adressen eller værtsnavnet.
		- i. Tryk på og hold knappen Genoptag/Annuller  $\left[\mathbf{B}|\mathbf{x}\right]$ nede, indtil Klar-indikatoren (b) begynder at blinke.
		- ii. Slip knappen Genoptag/Annuller  $\left| \Omega \right| \times$
	- b. Åbn en browser, og indtast IP-adressen eller værtsnavnet i adressefeltet på nøjagtig samme måde, som det vises på printerens konfigurationsside. Tryk på tasten Enter på computertastaturet. Den integrerede webserver åbnes.

https://10.10.XXXXX/

- **BEMÆRK:** Hvis webbrowseren viser en meddelelse, som angiver, at adgangen til webstedet muligvis ikke er sikker, skal du vælge muligheden for at fortsætte til webstedet. Adgang til dette websted vil ikke beskadige computeren.
- 2. Klik på fanen Netværk for at hente netværksoplysninger. Foretag de ønskede ændringer af indstillingerne.

### Omdøbning af printeren på netværket

Du skal bruge HP's integrerede webserver til at omdøbe printeren på et netværk, så den kan identificeres entydigt.

- 1. Sådan åbner du HP's integrerede webserver (EWS):
	- a. Udskriv en konfigurationsside for at finde IP-adressen eller værtsnavnet.
- <span id="page-47-0"></span>i. Tryk på og hold knappen Genoptag/Annuller  $\mathbb{E}|\mathbf{x}|$ nede, indtil Klar-indikatoren  $\mathbf{\Theta}$  begynder at blinke.
- ii. Slip knappen Genoptag/Annuller  $\left[\frac{m}{2}\right] \times$
- b. Åbn en browser, og indtast IP-adressen eller værtsnavnet i adressefeltet på nøjagtig samme måde, som det vises på printerens konfigurationsside. Tryk på tasten Enter på computertastaturet. Den integrerede webserver åbnes.

https://10.10.XXXXX/

**BEMÆRK:** Hvis webbrowseren viser en meddelelse, som angiver, at adgangen til webstedet muligvis ikke er sikker, skal du vælge muligheden for at fortsætte til webstedet. Adgang til dette websted vil ikke beskadige computeren.

- 2. Åbn fanen System.
- 3. På siden Enhedsoplysninger findes standardprinternavnet i feltet Enhedsbeskrivelse. Du kan ændre dette navn for at kunne identificere printeren entydigt.

**BEMÆRK:** Det er valgfrit, om du vil udfylde de øvrige felter på denne side.

4. Klik på knappen Anvend for at gemme ændringerne.

### Manuel konfiguration af IPv4 TCP/IP-parametre

Brug EWS til manuelt at angive en IPv4-adresse, undernetmaske og standardgateway.

- 1. Sådan åbner du HP's integrerede webserver (EWS):
	- a. Udskriv en konfigurationsside for at finde IP-adressen eller værtsnavnet.
		- i. Tryk på og hold knappen Genoptag/Annuller  $\mathbf{E}|\mathbf{x}|$ nede, indtil Klar-indikatoren  $\mathbf{U}$  begynder at blinke.
		- **ii.** Slip knappen Genoptag/Annuller  $\left| \mathbf{B} \right| \times$
	- b. Åbn en browser, og indtast IP-adressen eller værtsnavnet i adressefeltet på nøjagtig samme måde, som det vises på printerens konfigurationsside. Tryk på tasten Enter på computertastaturet. Den integrerede webserver åbnes.

https://10.10.XXXXX/

 $\mathbb{F}$  BEMÆRK: Hvis webbrowseren viser en meddelelse, som angiver, at adgangen til webstedet muligvis ikke er sikker, skal du vælge muligheden for at fortsætte til webstedet. Adgang til dette websted vil ikke beskadige computeren.

- 2. På fanen Netværk skal du klikke på IPv4 konfigurationsmetode i venstre navigationsrude.
- 3. Fra rullelisten Foretrukken IP-adressemetode skal du vælge Manual og herefter redigere IPv4konfigurationsindstillingerne.
- 4. Klik på knappen Anvend.

## <span id="page-48-0"></span>Printersikkerhedsfunktioner

## Indledning

Printeren indeholder flere sikkerhedsfunktioner til at begrænse, hvem der har adgang til konfigurationsindstillingerne for at sikre data og for at forhindre adgang til værdifulde hardwarekomponenter.

Tildele eller skifte systemadgangskoden med HP's integrerede webserver

## Tildele eller skifte systemadgangskoden med HP's integrerede webserver

Tildel en administratoradgangskode til adgang til printeren og HP's integrerede webserver, så uautoriserede brugere ikke kan ændre printerens indstillinger.

1. Åbn HP's integrerede webserver (EWS):

#### Printere, som er tilsluttet direkte

- a. Åbn HP Printer Assistant.
	- Windows 10: Fra menuen Start skal du klikke på Alle Apps, klikke på HP og derefter vælge printernavnet.
	- Windows 8.1: Klik på pil ned i nederste venstre hjørne af skærmbilledet Start, og vælg derefter printerens navn.
	- Windows 8: Højreklik på det tomme felt på skærmbilledet Start, klik på Alle apps på app-linjen, og vælg derefter printerens navn.
	- Windows 7: Klik på Start på computerens skrivebord, vælg Alle programmer, klik på HP, klik på mappen for printeren, og vælg derefter printernavnet.
- b. Vælg Udskriv i HP Printer Assistant, og vælg derefter HP Device Toolbox.

#### Netværkstilsluttede printere

- a. Udskriv en konfigurationsside for at finde IP-adressen eller værtsnavnet.
	- i. Tryk på og hold knappen Genoptag/Annuller  $\lceil \frac{n}{2} \rceil$ nede, indtil Klar-indikatoren (b) begynder at blinke.
	- ii. Slip knappen Genoptag/Annuller  $\log x$
- b. Åbn en browser, og indtast IP-adressen eller værtsnavnet i adressefeltet på nøjagtig samme måde, som det vises på printerens konfigurationsside. Tryk på tasten Enter på computertastaturet. Den integrerede webserver åbnes.

https://10.10.XXXXX/

- **BEMÆRK:** Hvis webbrowseren viser en meddelelse, som angiver, at adgangen til webstedet muligvis ikke er sikker, skal du vælge muligheden for at fortsætte til webstedet. Adgang til dette websted vil ikke beskadige computeren.
- 2. Klik på linket Administration i den venstre navigationsrude under fanen System.
- 3. Indtast adgangskoden i feltet Adgangskode i området mærket Produktsikkerhed.
- 4. Indtast adgangskoden igen i feltet Bekræft adgangskode.
- 5. Klik på knappen Anvend.
- BEMÆRK: Skriv adgangskoden ned, og gem den et sikkert sted.

## <span id="page-50-0"></span>Energibesparende indstillinger

- **Indledning**
- Angiv indstillingen Dvale/Auto fra efter inaktivitet
- Indstil Luk ned efter inaktivitet, og konfigurer printeren til at bruge 1 watt eller mindre
- [Angiv indstillingen for Automatisk slukning af strøm](#page-52-0)

### Indledning

Printeren indeholder flere økonomifunktioner for at spare energi og forbrugsvarer.

## Angiv indstillingen Dvale/Auto fra efter inaktivitet

Brug EWS til at angive, hvor lang inaktivitet der skal være, før printeren går i dvaletilstand.

Gør følgende for at ændre indstillingen Dvale/Auto fra efter:

1. Sådan åbner du HP's integrerede webserver (EWS):

#### Printere, som er tilsluttet direkte

- a. Åbn HP Printer Assistant.
	- Windows 10: Fra menuen Start skal du klikke på Alle Apps, klikke på HP og derefter vælge printernavnet.
	- Windows 8.1: Klik på pil ned i nederste venstre hjørne af skærmbilledet Start, og vælg derefter printerens navn.
	- Windows 8: Højreklik på det tomme felt på skærmbilledet Start, klik på Alle apps på app-linjen, og vælg derefter printerens navn.
	- Windows 7: Klik på Start på computerens skrivebord, vælg Alle programmer, klik på HP, klik på mappen for printeren, og vælg derefter printernavnet.
- b. Vælg Udskriv i HP Printer Assistant, og vælg derefter HP Device Toolbox.

- a. Udskriv en konfigurationsside for at finde IP-adressen eller værtsnavnet.
	- i. Tryk på og hold knappen Genoptag/Annuller  $\lceil \frac{n}{2} \rceil$ nede, indtil Klar-indikatoren (b) begynder at blinke.
	- ii. Slip knappen Genoptag/Annuller  $\left[\frac{m}{2}\right] \times$

<span id="page-51-0"></span>https://10.10.XXXXX/

- **BEMÆRK:** Hvis webbrowseren viser en meddelelse, som angiver, at adgangen til webstedet muligvis ikke er sikker, skal du vælge muligheden for at fortsætte til webstedet. Adgang til dette websted vil ikke beskadige computeren.
- 2. Klik på fanen System, og vælg derefter Energiindstillinger.
- 3. Vælg tidspunktet for udsættelse af indstillingen Dvale/Auto fra efter inaktivitet på rullelisten.
- 4. Klik på knappen Anvend.

## Indstil Luk ned efter inaktivitet, og konfigurer printeren til at bruge 1 watt eller mindre

Brug EWS til at angive, hvor lang tid der skal gå, før printeren lukker ned.

**BEMÆRK:** Når printeren er lukket ned, er strømforbruget 1 watt eller mindre.

Gør følgende for at ændre indstillingen Luk ned efter forsinkelse:

1. Sådan åbner du HP's integrerede webserver (EWS):

#### Printere, som er tilsluttet direkte

- a. Åbn HP Printer Assistant.
	- Windows 10: Fra menuen Start skal du klikke på Alle Apps, klikke på HP og derefter vælge printernavnet.
	- Windows 8.1: Klik på pil ned i nederste venstre hjørne af skærmbilledet Start, og vælg derefter printerens navn.
	- Windows 8: Højreklik på det tomme felt på skærmbilledet Start, klik på Alle apps på app-linjen, og vælg derefter printerens navn.
	- Windows 7: Klik på Start på computerens skrivebord, vælg Alle programmer, klik på HP, klik på mappen for printeren, og vælg derefter printernavnet.
- b. Vælg Udskriv i HP Printer Assistant, og vælg derefter HP Device Toolbox.

- a. Udskriv en konfigurationsside for at finde IP-adressen eller værtsnavnet.
	- i. Tryk på og hold knappen Genoptag/Annuller  $\mathbf{a} \times \mathbf{a}$  nede, indtil Klar-indikatoren  $\mathbf{b}$  begynder at blinke.
	- $ii.$  Slip knappen Genoptag/Annuller  $\log x$

https://10.10.XXXXX/

- <span id="page-52-0"></span>**BEMÆRK:** Hvis webbrowseren viser en meddelelse, som angiver, at adgangen til webstedet muligvis ikke er sikker, skal du vælge muligheden for at fortsætte til webstedet. Adgang til dette websted vil ikke beskadige computeren.
- 2. Klik på fanen System, og vælg derefter Energiindstillinger.
- 3. Vælg tidspunktet for udsættelse af Dvale/Auto fra efter inaktivitet på rullelisten.

**BEMÆRK:** Standardværdien er 4 timer.

4. Klik på knappen Anvend.

## Angiv indstillingen for Automatisk slukning af strøm

Brug EWS til at vælge, om printeren lukker ned efter forsinkelse eller ej, når der trykkes på tænd/sluk-knappen.

Gør følgende for at ændre indstillingen Automatisk slukning af strøm:

1. Åbn HP's integrerede webserver (EWS):

#### Printere, som er tilsluttet direkte

- a. Åbn HP Printer Assistant.
	- Windows 10: Fra menuen Start skal du klikke på Alle Apps, klikke på HP og derefter vælge printernavnet.
	- Windows 8.1: Klik på pil ned i nederste venstre hjørne af skærmbilledet Start, og vælg derefter printerens navn.
	- Windows 8: Højreklik på det tomme felt på skærmbilledet Start, klik på Alle apps på app-linjen, og vælg derefter printerens navn.
	- Windows 7: Klik på Start på computerens skrivebord, vælg Alle programmer, klik på HP, klik på mappen for printeren, og vælg derefter printernavnet.
- b. Vælg Udskriv i HP Printer Assistant, og vælg derefter HP Device Toolbox.

- a. Udskriv en konfigurationsside for at finde IP-adressen eller værtsnavnet.
	- i. Tryk på og hold knappen Genoptag/Annuller  $\mathbf{a} \times \mathbf{a}$  nede, indtil Klar-indikatoren  $\mathbf{b}$  begynder at blinke.
	- ii. Slip knappen Genoptag/Annuller  $\log x$

https://10.10.XXXXX/

- **BEMÆRK:** Hvis webbrowseren viser en meddelelse, som angiver, at adgangen til webstedet muligvis ikke er sikker, skal du vælge muligheden for at fortsætte til webstedet. Adgang til dette websted vil ikke beskadige computeren.
- 2. Klik på fanen System, og vælg derefter Energiindstillinger.
- 3. Markér eller fjern markeringen fra indstillingen Udsæt, når porte er aktive.
	- BEMÆRK: Når denne indstilling er valgt, lukker printeren ikke ned, medmindre alle porte er inaktive. Et aktivt netværkslink eller en faxforbindelse vil forhindre printeren i at lukke ned.

## <span id="page-54-0"></span>Opdatering af firmwaren

HP tilbyder regelmæssige printeropdateringer. Følg disse trin for at opdatere printerens firmware for en enkelt printer.

### Opdatere firmwaren via Firmwareopdateringsværktøjet

Brug disse trin til at hente og installere Firmwareopdateringsværktøjet manuelt fra HP.com.

BEMÆRK: Denne metode er den eneste tilgængelige måde til opdatering af firmware for printere, som er sluttet til computeren med et USB-kabel. Den fungerer også for printere, som er forbundet til et netværk.

**EX BEMÆRK:** Du skal have installeret en printerdriver for at kunne benytte denne metode.

- 1. Gå til [www.hp.com/go/support,](http://www.hp.com/go/support) vælg dit land/område eller sprog, og klik derefter på linket Software og drivere.
- 2. Indtast printernavnet i søgefeltet, tryk på ENTER, og vælg printeren på listen med søgeresultater.
- 3. Vælg dit operativsystem.
- 4. I afsnittet Firmware skal du finde Firmwareopdateringsværktøjet.
- 5. Klik på Download, klik på Kør, og klik på Kør igen.
- 6. Når værktøjet startes, skal du vælge printeren på rullelisten og klikke på Send firmware.
- **BEMÆRK:** Hvis du vil udskrive en konfigurationsside for at kontrollere den installerede firmwareversion før eller efter opdateringen, skal du klikke på Udskriv konfig.
- 7. Følg instruktionerne på skærmen for at fuldføre installationen, og klik på knappen Afslut for at lukke værktøjet.

# 6 Løs problemer

- [Kundesupport](#page-57-0)
- [Laseradvarsel](#page-58-0)
- [Forstå indikatormønstre på kontrolpanelet](#page-59-0)
- [Gendannelse af fabriksstandarderne](#page-61-0)
- [En meddelelse af typen "Patron er lav" eller "Patron er meget lav" vises](#page-62-0)
- [Printeren samler ikke papir op, eller det indføres forkert](#page-64-0)
- [Afhjælp papirstop](#page-65-0)
- [Forbedring af udskriftskvaliteten](#page-74-0)
- [Løsning af problemer med udskriftskvaliteten](#page-80-0)
- [Løsning af problemer med trådløst netværk](#page-89-0)

#### Yderligere oplysninger:

Følgende oplysninger er korrekte på udgivelsestidspunktet. Se [www.hp.com/support/ljM14](http://www.hp.com/support/ljM14), hvis du ønsker aktuelle oplysninger.

HP's komplette hjælp til printeren omfatter følgende oplysninger:

- Installer og konfigurer
- Lær og brug
- Løs problemer
- Download software- og firmwareopdateringer
- Deltag i supportfora
- Find garantioplysninger og lovgivningsmæssige oplysninger

## <span id="page-57-0"></span>Kundesupport

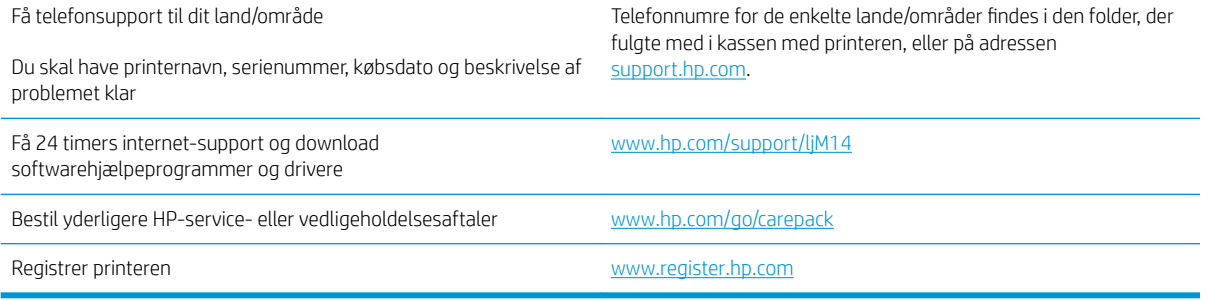

## <span id="page-58-0"></span>Laseradvarsel

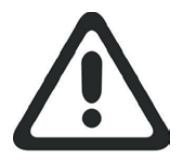

**CAUTION** - CLASS 3B INVISIBLE LASER RADIATION WHEN OPEN. AVOID EXPOSURE TO THE BEAM.

**ATTENTION** - RAYONNEMENT LASER INVISIBLE DE ÇLASSE 3B EN CAS D'OUVERTURE. ÉVITEZ L'EXPOSITION AU FAISCEAU.

**VORSICHT** - UNSICHTBARE LASERSTRAHLUNG KLASSE 3B, WENN ABDECKUNG GEÖFFNET. NICHT DEM STRAHL AUSSETZEN.

**PRECAUCIÓN**– RADIACIÓN LÁSER INVISIBLE DE CLASE 3B PRESENTE AL ABRIR. EVITE LA EXPOSICIÓN AL HAZ.

**VARNING** - OSYNLIG LASERSTRÅLNING KLASS 3B VID ÖPPEN LUCKA UNDVIK EXPONERING FÖR LASERSTRÅLNINGEN.

**VAROITUS** - LUOKAN 3B NÄKYMÄTTÖMÄLLE LASER-SÄTEILYÄ AVATTUNA. VÄLTÄ ALTISTUMISTA SÄTEELLE.

**注意** - 打开时,存在不可见的 3B 类激光辐射,请避免接触该激光 束。

<mark>주 의</mark>- 열리연 등급 3B 비가시레이저방사선이방출됩니나. 광선에 노출을 피하십시오.

 ${\bf \hat{\Xi}\,\overline{\Xi}}$  – ここを開くとクラス 3B 不可視レーザ放射が出ます。ビームに身をさらさな いこと。

## <span id="page-59-0"></span>Forstå indikatormønstre på kontrolpanelet

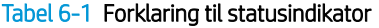

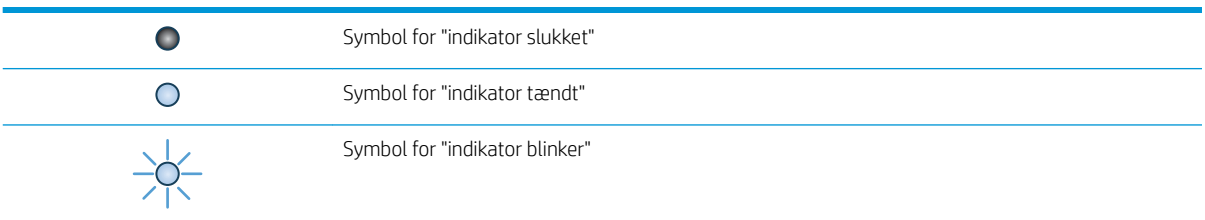

#### Tabel 6-2 Indikatormønstre på kontrolpanelet

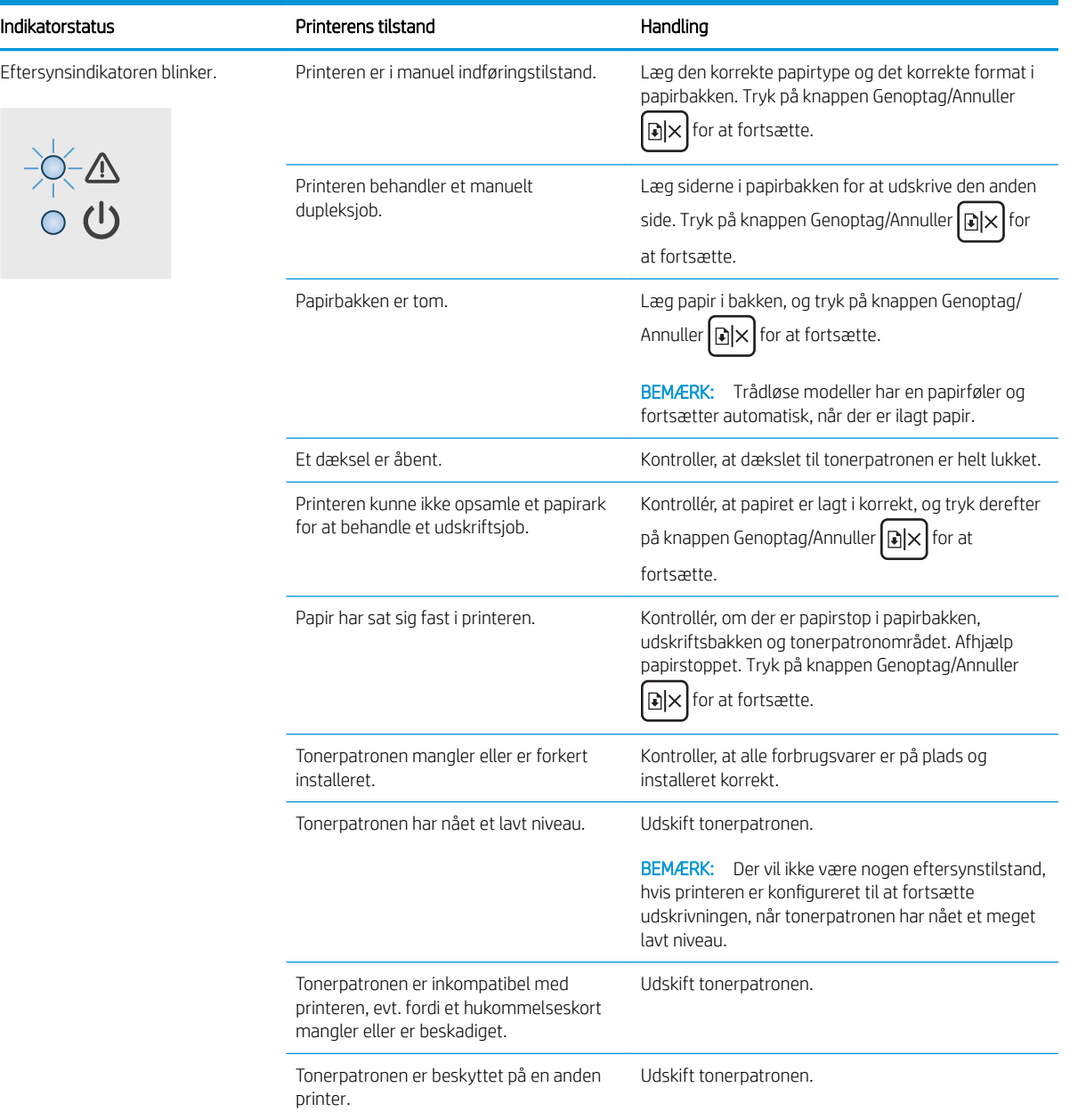

### Tabel 6-2 Indikatormønstre på kontrolpanelet (fortsat)

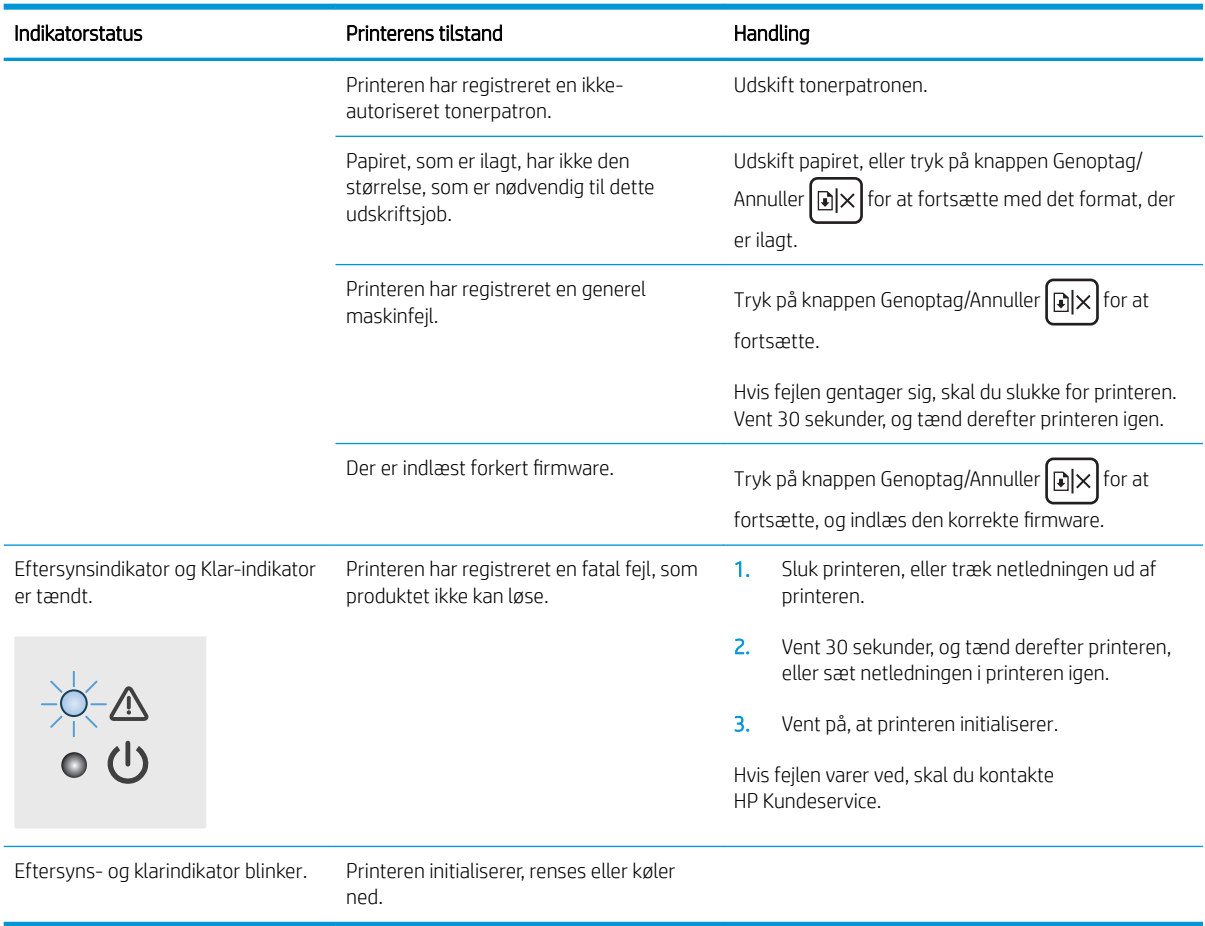

## <span id="page-61-0"></span>Gendannelse af fabriksstandarderne

Ved gendannelse af fabriksindstillede standardindstillinger bliver alle printer- og netværksindstillinger gendannet til fabriksstandarderne. Det vil ikke nulstille sideantal. Følg disse trin for at gendanne printeren til fabriksindstillingerne.

**A FORSIGTIG:** Gendannelse af fabriksstandarderne stiller alle indstillingerne tilbage til fabriksstandarderne og sletter samtidig alle sider, der er gemt i hukommelsen.

1. Sådan åbner du HP's integrerede webserver (EWS):

#### Printere, som er tilsluttet direkte

- a. Åbn HP Printer Assistant.
	- Windows 10: Fra menuen Start skal du klikke på Alle Apps, klikke på HP og derefter vælge printernavnet.
	- Windows 8.1: Klik på pil ned i nederste venstre hjørne af skærmbilledet Start, og vælg derefter printerens navn.
	- Windows 8: Højreklik på det tomme felt på skærmbilledet Start, klik på Alle apps på app-linjen, og vælg derefter printerens navn.
	- Windows 7: Klik på Start på computerens skrivebord, vælg Alle programmer, klik på HP, klik på mappen for printeren, og vælg derefter printernavnet.
- b. Vælg Udskriv i HP Printer Assistant, og vælg derefter HP Device Toolbox.

#### Netværkstilsluttede printere

- a. Udskriv en konfigurationsside for at finde IP-adressen eller værtsnavnet.
	- i. Tryk på og hold knappen Genoptag/Annuller  $\mathbb{E} \times \mathbb{E}$ nede, indtil Klar-indikatoren (b) begynder at blinke.
	- ii. Slip knappen Genoptag/Annuller  $\left[\mathbb{D}\right] \times$
- b. Åbn en browser, og indtast IP-adressen eller værtsnavnet i adressefeltet på nøjagtig samme måde, som det vises på printerens konfigurationsside. Tryk på tasten Enter på computertastaturet. Den integrerede webserver åbnes.

https://10.10.XXXXX/

 $\mathbb{F}$  BEMÆRK: Hvis webbrowseren viser en meddelelse, som angiver, at adgangen til webstedet muligvis ikke er sikker, skal du vælge muligheden for at fortsætte til webstedet. Adgang til dette websted vil ikke beskadige computeren.

- 2. Gå til fanen Service.
- 3. I området Gendan standarder skal du klikke på knappen Gendan standarder.

Printeren genstarter automatisk.

## <span id="page-62-0"></span>En meddelelse af typen "Patron er lav" eller "Patron er meget lav" vises

Patron er lav: Printeren angiver, når en patrons blækniveau er lavt. Patronens faktiske tilbageværende levetid kan variere. Overvej at have en ekstra patron klar, så du kan installere den, når udskriftskvaliteten ikke længere er acceptabel. Det er ikke nødvendigt at udskifte patronen nu.

Fortsæt udskrivningen med den aktuelle patron, indtil omfordeling af toner ikke længere giver en acceptabel udskriftskvalitet. Fjern tonerpatronen fra printeren for at omfordele toneren, og vip forsigtigt patronen frem og tilbage om dens vandrette akse. Se vejledningen til udskiftning af patroner for en grafisk illustration. Sæt tonerpatronen tilbage i printeren, og luk dækslet.

Patron er meget lav: Printeren angiver, når niveauet i tonerpatronen er meget lavt. Patronens faktiske tilbageværende levetid kan variere. Overvej at have en ekstra patron klar, så du kan installere den, når udskriftskvaliteten ikke længere er acceptabel. Patronen behøver ikke at blive udskiftet med det samme, medmindre udskriftskvaliteten ikke længere er acceptabel.

Når en HP-tonerpatron har nået Meget lav, ophører HP's Premium Protection-garanti for denne tonerpatron.

## Ændring af indstillinger for Meget lav

Du kan ændre printerens reaktion på, at forbrugsvarerne når niveauet Meget lav. Du behøver ikke at gendanne disse indstillinger, når du installerer en ny tonerpatron.

1. Åbn HP's integrerede webserver (EWS):

#### Printere, som er tilsluttet direkte

- a. Åbn HP Printer Assistant.
	- Windows 10: Fra menuen Start skal du klikke på Alle Apps, klikke på HP og derefter vælge printernavnet.
	- Windows 8.1: Klik på pil ned i nederste venstre hjørne af skærmbilledet Start, og vælg derefter printerens navn.
	- Windows 8: Højreklik på det tomme felt på skærmbilledet Start, klik på Alle apps på app-linjen, og vælg derefter printerens navn.
	- Windows 7: Klik på Start på computerens skrivebord, vælg Alle programmer, klik på HP, klik på mappen for printeren, og vælg derefter printernavnet.
- b. Vælg Udskriv i HP Printer Assistant, og vælg derefter HP Device Toolbox.

- a. Udskriv en konfigurationsside for at finde IP-adressen eller værtsnavnet.
	- i. Tryk på og hold knappen Genoptag/Annuller  $|B| \times |$  nede, indtil klarindikatoren  $\bigcup$  begynder at blinke.
	- ii. Slip knappen Genoptag/Annuller  $\log x$

#### https://10.10.XXXXX/

**BEMÆRK:** Hvis webbrowseren viser en meddelelse, som angiver, at adgangen til webstedet muligvis ikke er sikker, skal du vælge muligheden for at fortsætte til webstedet. Adgang til dette websted vil ikke beskadige computeren.

- 2. Vælg fanen System, og vælg herefter Indstillinger for forbrugsvarer.
- 3. Vælg en af følgende muligheder fra rullelisten indstillingen Meget lav (sort patron): :
	- Vælg Stop for at indstille printeren til at stoppe med at udskrive, indtil du har udskiftet patronen.
	- Vælg Fortsæt for at indstille printeren til at give dig besked om, at patronen er meget lav, men til at fortsætte med at udskrive.

### Bestil forbrugsvarer

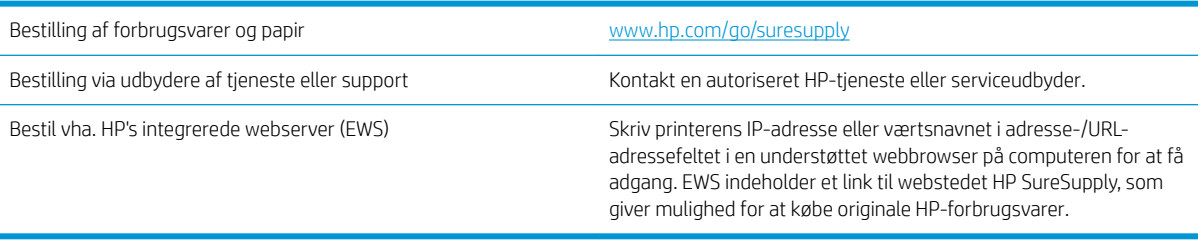

## <span id="page-64-0"></span>Printeren samler ikke papir op, eller det indføres forkert

## Indledning

Følgende løsninger kan hjælpe med at løse problemer med, at printeren ikke tager papir fra bakken eller tager flere ark papir på én gang. Disse situationer kan resultere i papirstop.

- Produktet tager ikke papir
- Produktet tager flere ark papir

### Produktet tager ikke papir

Hvis produktet ikke tager papir fra bakken, kan du prøve disse løsninger.

- 1. Åbn produktet, og fjern eventuelt fastklemt papir.
- 2. Læg papir med det korrekte format til jobbet i bakken.
- 3. Sørg for, at papirstørrelse og -type er indstillet korrekt på produktets kontrolpanel.
- 4. Kontroller, at papirstyrene i bakken er justeret korrekt til papirformatet. Juster styrene, så de er rykket korrekt ind i bakken.
- 5. Valserne over bakken kan være forurenede. Rengør valserne med en fnugfri klud fugtet med varmt vand.

### Produktet tager flere ark papir

Hvis produktet tager flere ark papir fra bakken, kan du prøve disse løsninger.

- 1. Fjern papirstakken fra bakken og bøj den, roter den 180 grader, og vend den. *Luft ikke papiret.* Læg papirstakken tilbage i bakken.
- 2. Brug kun papir, der overholder HP's specifikationer for dette produkt.
- 3. Brug papir, der ikke er krøllet, foldet eller beskadiget. Brug eventuelt papir fra en anden pakke.
- 4. Kontroller, at der ikke er for meget papir i bakken. Hvis det er tilfældet, skal du fjerne hele papirstakken fra bakken, rette stakken og lægge noget af papiret tilbage i bakken.
- 5. Kontroller, at papirstyrene i bakken er justeret korrekt til papirformatet. Juster styrene, så de er rykket korrekt ind i bakken.
- 6. Sørg for, at udskriftsmiljøet overholder de anbefalede specifikationer.

## <span id="page-65-0"></span>Afhjælp papirstop

## Indledning

Følgende oplysninger indeholder instruktioner til afhjælpning af papirstop i printeren.

- **Papirstopsteder**
- [Problemer med hyppige eller tilbagevendende papirstop](#page-66-0)
- [Afhjælpning af papirstop i indbakken](#page-68-0)
- [Afhjælpning af papirstop inde i produktet](#page-70-0)
- [Afhjælpning af papirstop i udskriftsområderne](#page-72-0)

### Papirstopsteder

Der kan opstå papirstop følgende steder i produktet.

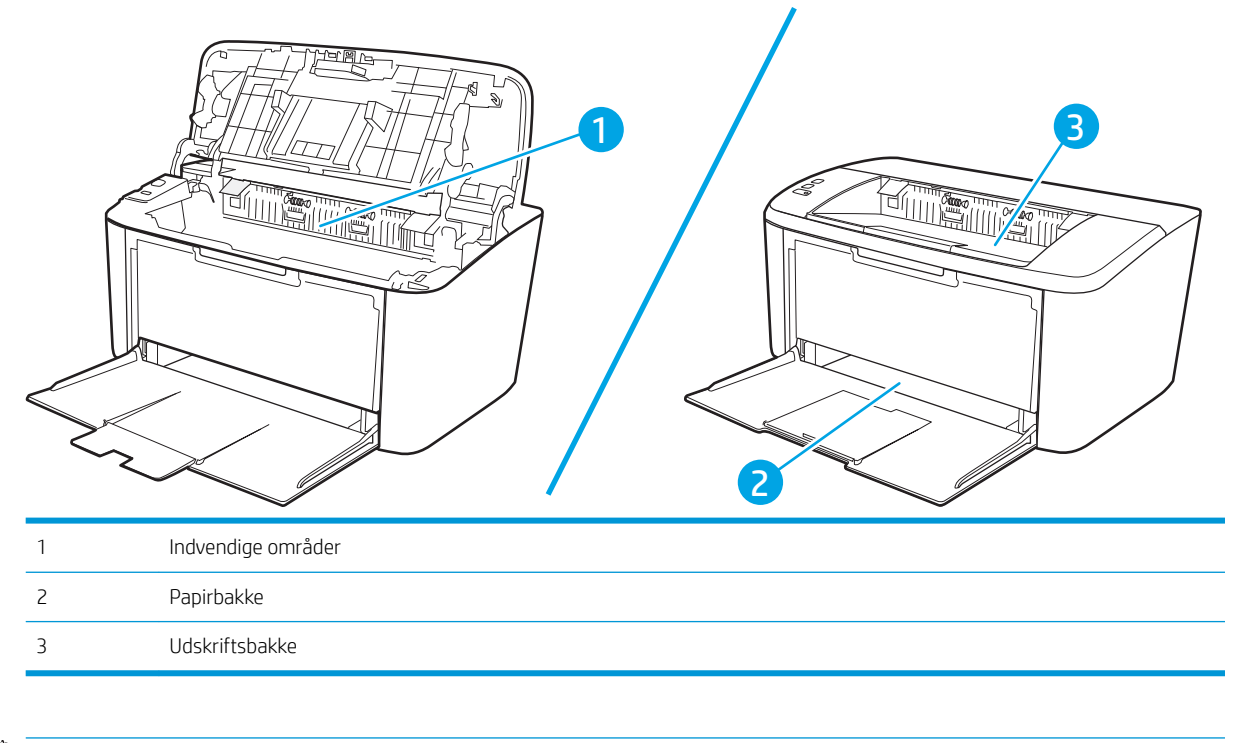

**BEMÆRK:** Papirstop kan forekomme flere forskellige steder.

## <span id="page-66-0"></span>Problemer med hyppige eller tilbagevendende papirstop

Følg disse trin for at løse problemer med hyppige papirstop. Hvis det første trin ikke løser problemet, skal du fortsætte med næste trin, indtil du har løst problemet.

- 1. Hvis der opstår papirstop i printeren, skal du udbedre papirstoppet og derefter udskrive en konfigurationsside for at teste printeren.
- 2. Kontrollér, at bakken er konfigureret til det korrekte papirformat og den korrekte papirtype. Justér papirindstillingerne, hvis det er nødvendigt.
	- a. Udskriv en konfigurationsside for at finde IP-adressen eller værtsnavnet.
		- i. Tryk på og hold knappen Genoptag/Annuller  $\lceil \frac{n}{2} \rceil$ nede, indtil Klar-indikatoren  $\sigma$  begynder at blinke.
		- ii. Slip knappen Genoptag/Annuller  $\left[\frac{m}{2}\right] \times$
	- b. Åbn en browser, og indtast IP-adressen eller værtsnavnet i adressefeltet på nøjagtig samme måde, som det vises på printerens konfigurationsside. Tryk på tasten Enter på computertastaturet. Den integrerede webserver åbnes.

#### https://10.10.XXXXX/

- **BEMÆRK:** Hvis webbrowseren viser en meddelelse, som angiver, at adgangen til webstedet muligvis ikke er sikker, skal du vælge muligheden for at fortsætte til webstedet. Adgang til dette websted vil ikke beskadige computeren.
- c. Klik på fanen System, og klik derefter på siden Papiropsætning.
- d. Vælg type for det papir, der er i bakken.
- e. Vælg størrelse for det papir, der er i bakken.
- 3. Sluk printeren, vent 30 sekunder, og tænd derefter for den igen.
- 4. Udskriv en renseside for at fjerne overskydende toner inde i printeren.
	- a. Åbn HP Printer Assistant.
		- Windows 10: Fra menuen Start skal du klikke på Alle Apps, klikke på HP og derefter vælge printernavnet.
		- Windows 8.1: Klik på pil ned i nederste venstre hjørne af skærmbilledet Start, og vælg derefter printerens navn.
		- Windows 8: Højreklik på det tomme felt på skærmbilledet Start, klik på Alle apps på app-linjen, og vælg derefter printerens navn.
		- Windows 7: Klik på Start på computerens skrivebord, vælg Alle programmer, klik på HP, klik på mappen for printeren, og vælg derefter printernavnet.
	- b. Vælg Udskriv i HP Printer Assistant, og vælg derefter HP Device Toolbox.
- c. På fanen System skal du klikke på Service.
- d. I området Rensetilstand for fikseringsenhed skal du klikke på Start for at starte renseprocessen.
- 5. Udskriv en konfigurationsside for at teste printeren.
	- a. Tryk på og hold knappen Genoptag/Annuller  $\boxed{\triangle} \times \boxed{\text{nede}}$ , indtil Klar-indikatoren  $\biguplus$  begynder at blinke.
	- **b.** Slip knappen Genoptag/Annuller  $\boxed{\mathbb{R}|\mathbb{X}}$ .

Hvis ingen af disse trin løser problemet, har printeren muligvis brug for service. Kontakt HP's kundeservice.

## <span id="page-68-0"></span>Afhjælpning af papirstop i indbakken

FORSIGTIG: Undgå at bruge skarpe genstande som en pincet eller nåletang til at fjerne papirstop. Skader på grund af skarpe genstande bliver ikke dækket af garantien.

Når du fjerner det fastklemte medie, skal du trække det lige ud fra produktet. Hvis du trækker det fastklemte medie skævt ud af produktet, kan det beskadige produktet.

- BEMÆRK: Afhængigt af placeringen af papirstoppet, er nogle af de følgende trin måske ikke nødvendige.
	- 1. Åbn dækslet til printerpatronen, og tag printerpatronen ud.

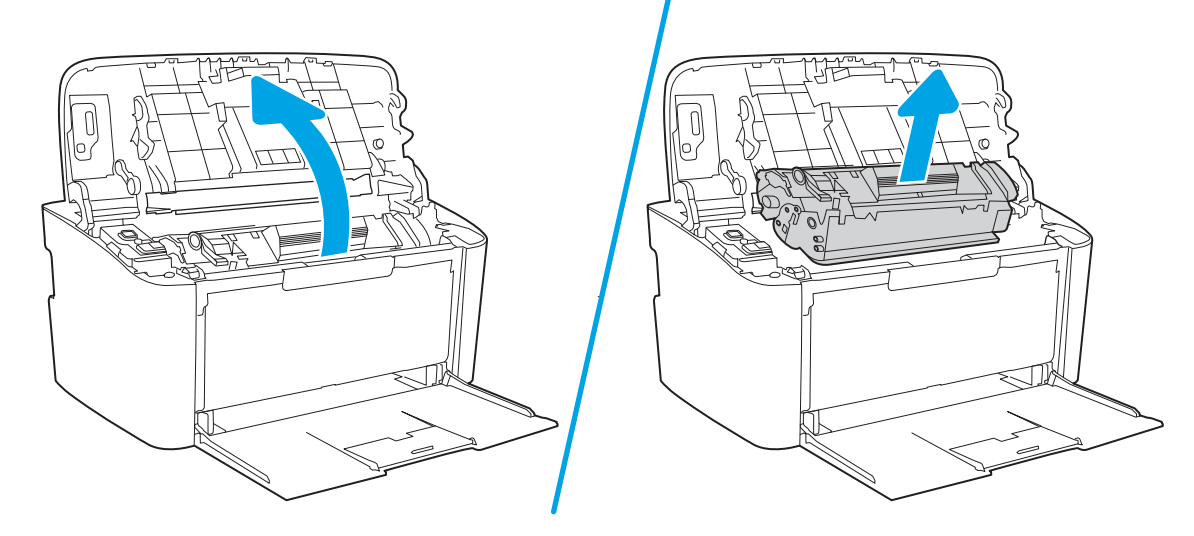

2. Fjern mediestakken fra indbakken.

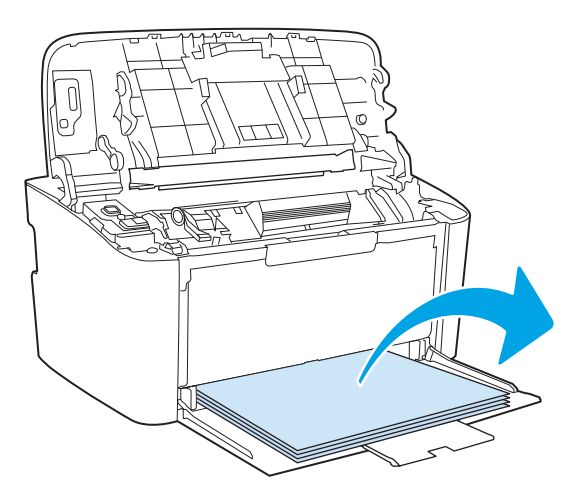

3. Tag med begge hænder fat i den side af det fastklemte medie, der er mest synlig (dette omfatter midten), og træk det forsigtigt ud af produktet.

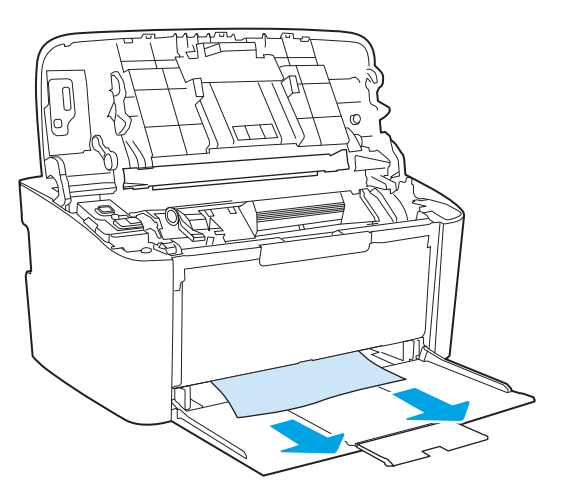

4. Installer printerpatronen igen, og luk derefter dækslet til printerpatronen.

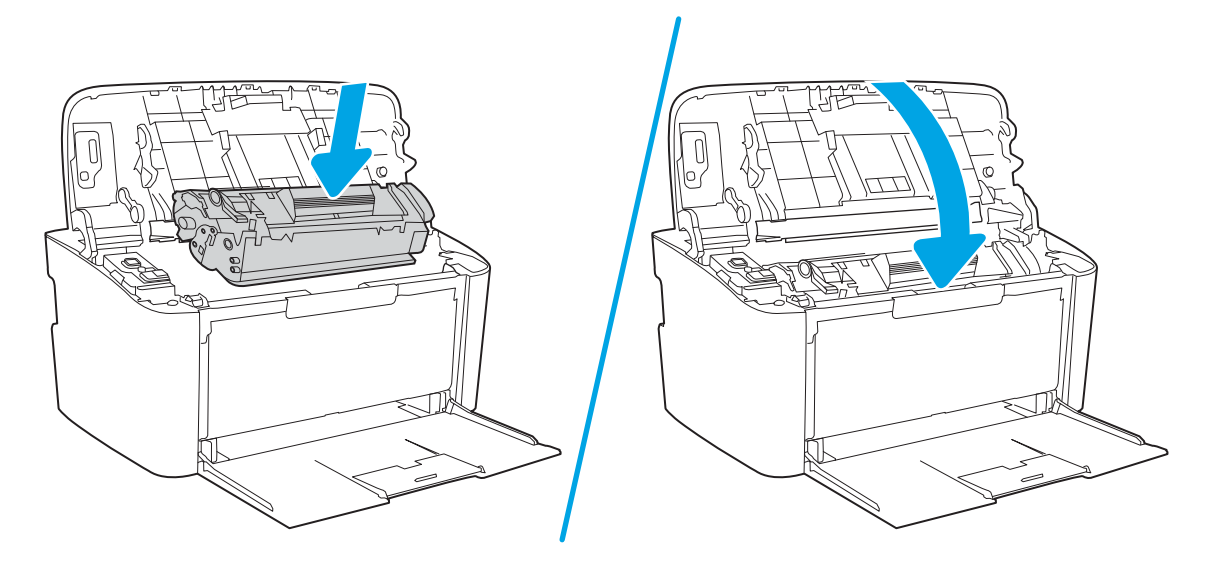

## <span id="page-70-0"></span>Afhjælpning af papirstop inde i produktet

1. Åbn dækslet til printerpatronen, og tag printerpatron ud.

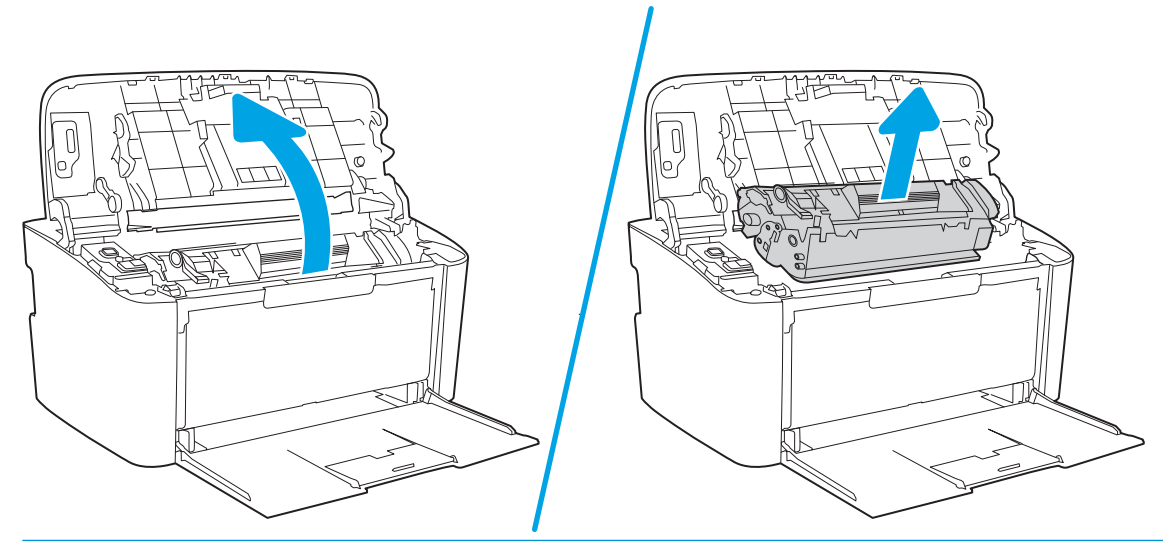

- **A FORSIGTIG:** Printerpatronen må ikke udsættes for lys, hvis du vil forhindre, at den bliver beskadiget. Dæk den til med et ark papir.
- 2. Hvis du kan se det fastklemte papir, skal du forsigtigt gribe fat i papiret og trække det langsomt ud af produktet.

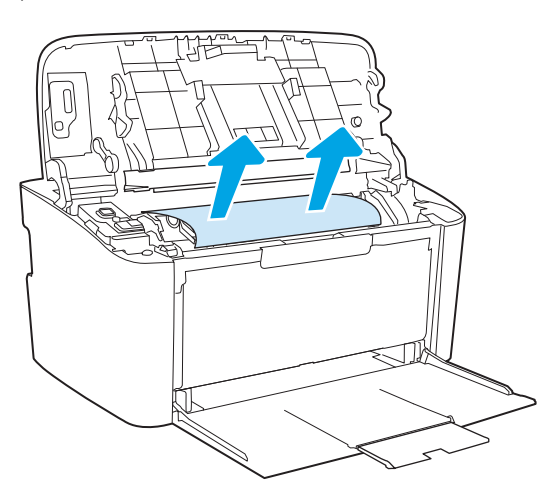

3. Installer printerpatronen igen, og luk derefter dækslet til printerpatronen.

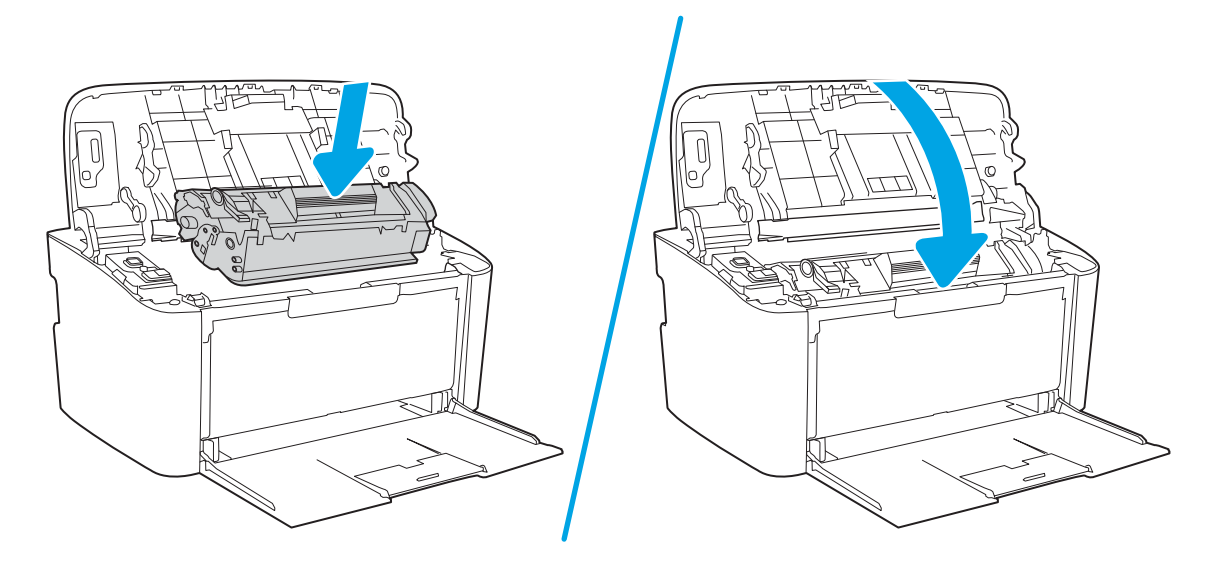
### <span id="page-72-0"></span>Afhjælpning af papirstop i udskriftsområderne

- FORSIGTIG: Undgå at bruge skarpe genstande som en pincet eller nåletang til at fjerne papirstop. Skader på grund af skarpe genstande bliver ikke dækket af garantien.
	- 1. Åbn dækslet til printerpatronen, og tag printerpatronen ud.

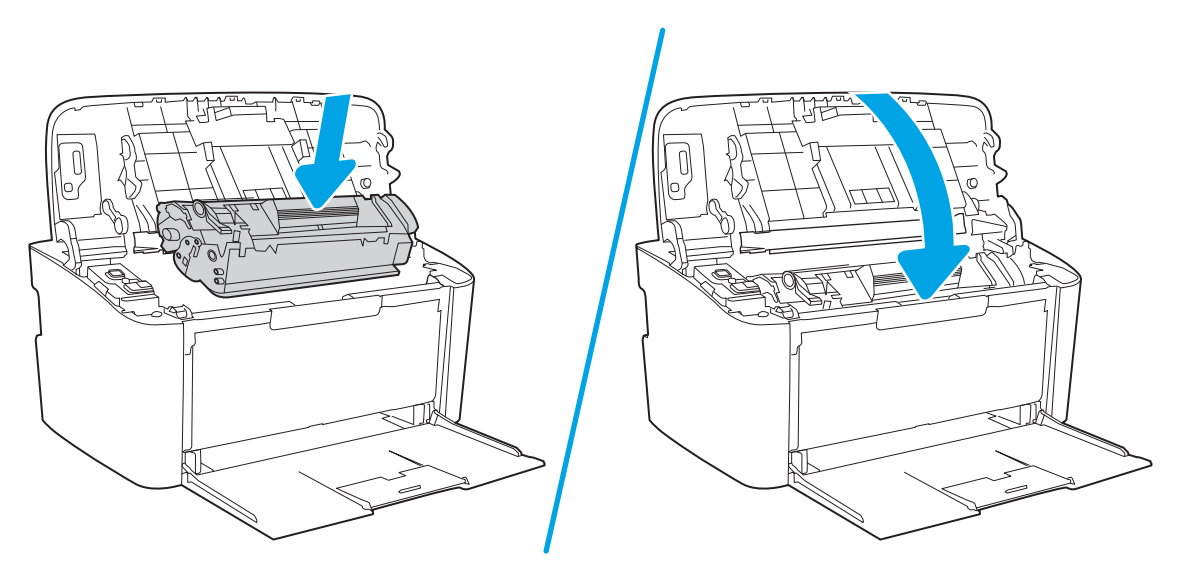

2. Hold dækslet til printerpatronen åben. Tag derefter med begge hænder fat i den side af det fastsiddende medie, der er mest synlig (dette omfatter midten), og træk det forsigtigt ud af produktet.

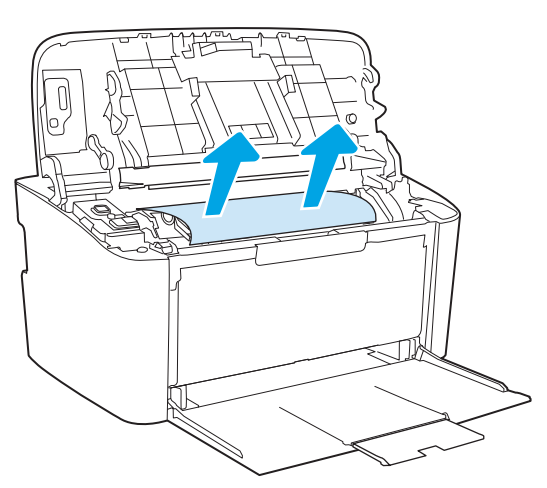

3. Installer printerpatronen igen, og luk derefter dækslet til printerpatronen.

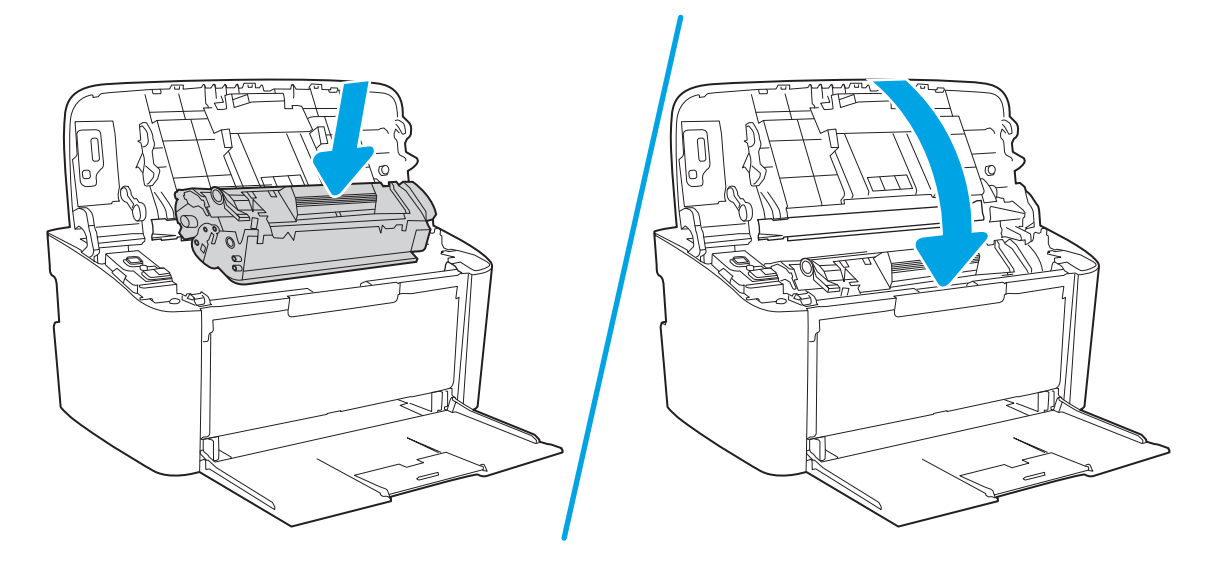

# Forbedring af udskriftskvaliteten

- **Indledning**
- Opdatering af printerfirmwaren
- Udskriv fra et andet softwareprogram
- [Kontrol af papirtype for udskriftsjobbet](#page-75-0)
- [Kontrol af status for tonerpatron](#page-75-0)
- [Rengøring af patroner](#page-76-0)
- [Udskriv en renseside](#page-77-0)
- [Visuel undersøgelse af tonerpatronen](#page-77-0)
- [Kontroller papiret og udskrivningsmiljøet](#page-78-0)
- [Justere udskriftstætheden](#page-78-0)

### Indledning

Følgende oplysninger indeholder fejlfindingstrin til løsning af problemer med udskriftskvaliteten, herunder følgende problemer:

- Udtværing
- Sløret udskrift
- Mørk udskrift
- Lys udskrift
- **Streger**
- Manglende toner
- Spredte tonerpletter
- Løs toner
- Forvredne billeder

Prøv følgende løsninger i den viste rækkefølge for at løse disse eller andre problemer med udskriftskvaliteten.

Yderligere oplysninger om løsning af specifikke billeddefekter finder du i afsnittet Løsning af problemer med udskriftskvaliteten i denne brugervejledning.

### Opdatering af printerfirmwaren

Prøv at opgradere printerfirmwaren. Yderligere oplysninger finder du i afsnittet Opdatering af firmwaren i denne brugervejledning.

### Udskriv fra et andet softwareprogram

Prøv at udskrive fra et andet softwareprogram. Hvis siden udskrives korrekt, skyldes problemet det softwareprogram, du udskriver fra.

### <span id="page-75-0"></span>Kontrol af papirtype for udskriftsjobbet

Kontroller indstillingen af papirtype, når du udskriver fra et softwareprogram, og de udskrevne sider er udtværede, uskarpe eller mørke, eller hvis papiret er krøllet, der er tonerpletter på papiret eller små områder uden toner.

#### Kontrollér papirtypeindstillingen på printeren

- 1. Åbn bakken.
- 2. Kontrollér, at der er lagt den korrekte type papir i bakken.
- 3. Luk bakken.

#### Kontrol af papirtypeindstilling (Windows)

- 1. Vælg indstillingen Udskriv i softwareprogrammet.
- 2. Vælg printeren, og klik derefter på knappen Egenskaber eller Indstillinger.
- 3. Klik på fanen Papir/Kvalitet.
- 4. På rullelisten Papirtype skal du klikke på Flere....
- 5. Udvid listen med indstillinger for Typen er:.
- 6. Udvid den kategori af papirtyper, der bedst beskriver dit papir.
- 7. Vælg en indstilling for den type papir, du bruger, og klik derefter på knappen OK.
- 8. Klik på knappen OK for at lukke dialogboksen Dokumentegenskaber. Klik på knappen OK i dialogboksen Udskriv for at udskrive jobbet.

#### Kontrol af papirtypeindstilling (OS X)

- 1. Klik på menuen Filer, og klik derefter på Udskriv.
- 2. Vælg printeren i menuen Printer.
- 3. Som standard viser printerdriveren menuen Kopier og sider. Åbn rullelisten i menuen, og klik derefter på menuen Færdigbehandling.
- 4. Vælg en type på rullelisten Medietype.
- 5. Klik på knappen Udskriv.

### Kontrol af status for tonerpatron

Følg disse trin for at kontrollere den anslåede tilbageværende levetid for tonerpatronerne og eventuelt status for de øvrige udskiftelige vedligeholdelsesdele.

#### <span id="page-76-0"></span>Trin 1: Find oplysninger om forbrugsvarer på konfigurationssiden

Oplysninger om forbrugsvarer findes på konfigurationssiden.

- 1. Tryk på og hold knappen Genoptag/Annuller  $|\mathbf{B}| \times |$  nede, indtil Klar-indikatoren  $\mathbf{U}$  begynder at blinke.
- 2. Slip knappen Genoptag/Annuller  $\left| \mathbb{B} \right| \times$

#### Trin to: Kontroller forbrugsvarernes status

1. Kontroller procenten for tilbageværende levetid for tonerpatronerne og eventuelt status for de øvrige udskiftelige vedligeholdelsesdele.

Der kan forekomme problemer med udskriftskvaliteten, når du bruger en tonerpatron, der har nået slutningen af dens anslåede levetid. Konfigurationsrapporten angiver, når en forbrugsvares niveau er meget lavt.

Når en HP-tonerpatron har nået Meget lav, ophører HP's Premium Protection-garanti for denne tonerpatron.

Tonerpatronen behøver ikke at blive udskiftet med det samme, medmindre udskriftskvaliteten ikke længere er acceptabel. Overvej at have en ekstra patron klar, så du kan installere den, når udskriftskvaliteten ikke længere er acceptabel.

Hvis du konstaterer, at du skal udskifte en tonerpatron eller andre udskiftelige vedligeholdelsesdele, viser konfigurationsrapporten varenumrene på de originale HP-dele.

2. Kontroller, om du bruger en original HP-patron.

På en original HP-tonerpatron står der "HP", eller den vises med HP-logoet. Besøg [www.hp.com/go/](http://www.hp.com/go/learnaboutsupplies) [learnaboutsupplies](http://www.hp.com/go/learnaboutsupplies) for at få flere oplysninger om, hvordan du identificerer HP-patroner.

### Rengøring af patroner

Under udskrivningsprocessen kan patroner blive forurenet af papirstøv og forårsage problemer med udskriftskvaliteten som f.eks. baggrundsfejl, lodrette mørke striber eller gentagne vandrette striber.

Følg disse trin for at forbedre ovennævnte problemer med udskriftskvaliteten:

- 1. Åbn en browser, og indtast IP-adressen eller værtsnavnet i adressefeltet på nøjagtig samme måde, som det vises på printerens konfigurationsside. Tryk på tasten Enter på computertastaturet. Den integrerede webserver åbnes.
- BEMÆRK: Hvis webbrowseren viser en meddelelse, som angiver, at adgangen til webstedet muligvis ikke er sikker, skal du vælge muligheden for at fortsætte til webstedet. Adgang til dette websted vil ikke beskadige computeren.
- 2. Klik på fanen System, og klik derefter på Service.
- 3. I området Rensetilstand for patroner skal du klikke på Start for at starte renseprocessen.

Eller brug følgende fremgangsmåde for at starte rensetilstanden for patroner:

1. Åbn HP Printer Assistant.

- <span id="page-77-0"></span>Windows 10: Fra menuen Start skal du klikke på Alle apps, klikke på HP og derefter vælge printernavnet.
- Windows 8.1: Klik på pil ned i nederste venstre hjørne af skærmbilledet Start, og vælg derefter printerens navn.
- Windows 8: Højreklik på det tomme felt på skærmbilledet Start, klik på Alle apps på applinjen, og vælg derefter printerens navn.
- Windows 7: Klik på Start på computerens skrivebord, vælg Alle programmer, klik på HP, klik på mappen for printeren, og vælg derefter printernavnet.
- 2. Vælg Udskriv i HP Printer Assistant, og vælg derefter HP Device Toolbox.
- 3. På fanen System skal du klikke på Service.
- 4. I området Rensetilstand for patroner skal du klikke på Start for at starte renseprocessen.

#### Udskriv en renseside

Under udskrivningen kan papir, toner og støvpartikler akkumuleres inde i printeren, og det kan forårsage problemer med udskriftskvaliteten, f.eks. tonerpletter eller stænk, udtværede områder, striber, streger eller gentagne mærker.

Følg denne fremgangsmåde for at udskrive en renseside.

- 1. Åbn HP Printer Assistant.
	- Windows 10: Fra menuen Start skal du klikke på Alle Apps, klikke på HP og derefter vælge printernavnet.
	- Windows 8.1: Klik på pil ned i nederste venstre hjørne af skærmbilledet Start, og vælg derefter printerens navn.
	- Windows 8: Højreklik på det tomme felt på skærmbilledet Start, klik på Alle apps på app-linjen, og vælg derefter printerens navn.
	- Windows 7: Klik på Start på computerens skrivebord, vælg Alle programmer, klik på HP, klik på mappen for printeren, og vælg derefter printernavnet.
- 2. Vælg Udskriv i HP Printer Assistant, og vælg derefter HP Device Toolbox.
- 3. På fanen System skal du klikke på Service.
- 4. I området Rensetilstand for fikseringsenhed skal du klikke på Start for at starte renseprocessen.

#### Visuel undersøgelse af tonerpatronen

Følg disse trin for at undersøge tonerpatronen.

- 1. Tag tonerpatronerne ud af printeren, og kontroller, at forseglingstapen er blevet fjernet.
- 2. Kontroller, om hukommelseskortet er beskadiget.
- 3. Undersøg overfladen af den grønne billedtromle.

FORSIGTIG: Rør ikke ved billedtromlen. Fingeraftryk på billedtromlen kan forårsage problemer med udskriftskvaliteten.

- <span id="page-78-0"></span>4. Hvis du finder ridser, fingeraftryk eller anden skade på billedtromlen, skal du udskifte tonerpatronen.
- 5. Sæt tonerpatronen i igen, og udskriv nogle få sider for at se, om problemet blev løst.

### Kontroller papiret og udskrivningsmiljøet

#### Trin et: Brug papir, der opfylder HP's specifikationer

Nogle problemer med udskriftskvaliteten kan opstå, fordi der bruges papir, som ikke overholder HP's specifikationer.

- Brug altid en papirtype og -vægt, som denne printer understøtter.
- Kontroller, at papiret er af en god kvalitet og fri for hakker, flænger, pletter, løse partikler, støv, folder, mangler, hæfteklammer og bøjede eller bukkede kanter.
- Brug papir, der ikke tidligere er udskrevet på.
- Brug papir, der ikke indeholder metalmateriale som f.eks. glitter.
- Brug papir, der er udviklet til brug med laserprintere. Brug ikke papir, der kun er udviklet til brug med Inkjetprintere.
- Brug ikke en papirtype, som er for kraftig. Glattere papir giver generelt en bedre udskriftskvalitet.

#### Trin to: Kontroller miljøet

Miljøet kan direkte påvirke udskriftskvalitet og er en almindelig årsag til problemer med udskriftskvalitet eller papirfødning. Prøv følgende løsningsforslag:

- Flyt printeren væk fra steder med træk som f.eks. åbne vinduer og døre eller luftkanaler til aircondition.
- Sørg for, at printeren ikke udsættes for temperaturer eller luftfugtighed, der ligger uden for printerspecifikationerne.
- Du må ikke placere printeren i et aflukket rum som f.eks. et skab.
- Placer printeren på et solidt og vandret underlag.
- Fjern alt, der blokerer for luftkanalerne på printeren. Printeren kræver god luftcirkulation på alle sider, også foroven.
- Beskyt printeren mod luftbåret snavs, støv, damp, fedt eller andre elementer, der kan efterlade snavs inde i printeren.

### Justere udskriftstætheden

Udfør følgende trin for at justere udskriftstætheden.

1. Åbn HP's integrerede webserver (EWS):

#### Printere, som er tilsluttet direkte

a. Åbn HP Printer Assistant.

- Windows 10: Fra menuen Start skal du klikke på Alle Apps, klikke på HP og derefter vælge printernavnet.
- Windows 8.1: Klik på pil ned i nederste venstre hjørne af skærmbilledet Start, og vælg derefter printerens navn.
- Windows 8: Højreklik på det tomme felt på skærmbilledet Start, klik på Alle apps på app-linjen, og vælg derefter printerens navn.
- Windows 7: Klik på Start på computerens skrivebord, vælg Alle programmer, klik på HP, klik på mappen for printeren, og vælg derefter printernavnet.
- b. Vælg Udskriv i HP Printer Assistant, og vælg derefter HP Device Toolbox.

#### Netværkstilsluttede printere

- a. Udskriv en konfigurationsside for at finde IP-adressen eller værtsnavnet.
	- i. Tryk på og hold knappen Genoptag/Annuller  $\lceil \frac{n}{2} \rceil$ nede, indtil Klar-indikatoren (b) begynder at blinke.
	- ii. Slip knappen Genoptag/Annuller  $\left[\frac{m}{k}\right] \times$
- b. Åbn en browser, og indtast IP-adressen eller værtsnavnet i adressefeltet på nøjagtig samme måde, som det vises på printerens konfigurationsside. Tryk på tasten Enter på computertastaturet. Den integrerede webserver åbnes.

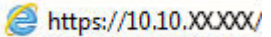

- **BEMÆRK:** Hvis webbrowseren viser en meddelelse, som angiver, at adgangen til webstedet muligvis ikke er sikker, skal du vælge muligheden for at fortsætte til webstedet. Adgang til dette websted vil ikke beskadige computeren.
- 2. Klik på fanen System, og vælg derefter Systemopsætning fra venstre navigationspanel.
- 3. Vælg de korrekte tæthedsindstillinger.
- 4. Klik på **Anvend** for at gemme ændringerne.

# <span id="page-80-0"></span>Løsning af problemer med udskriftskvaliteten

- **Indledning**
- Fejlfinding af problemer med udskriftskvaliteten

### Indledning

Følgende oplysninger indeholder fejlfindingstrin til løsning af problemer med billeddefekter, herunder følgende fejl:

- Lys udskrift
- Grå baggrund eller mørk udskrift
- Tomme sider
- Sorte sider
- Mørke eller lyse striber
- Mørke eller lyse streger
- Manglende toner
- Forvredne billeder
- Farver, der ikke er justerede
- Krøllet papir

### Fejlfinding af problemer med udskriftskvaliteten

#### Tabel 6-3 Hurtig reference-tabel over billedfejl

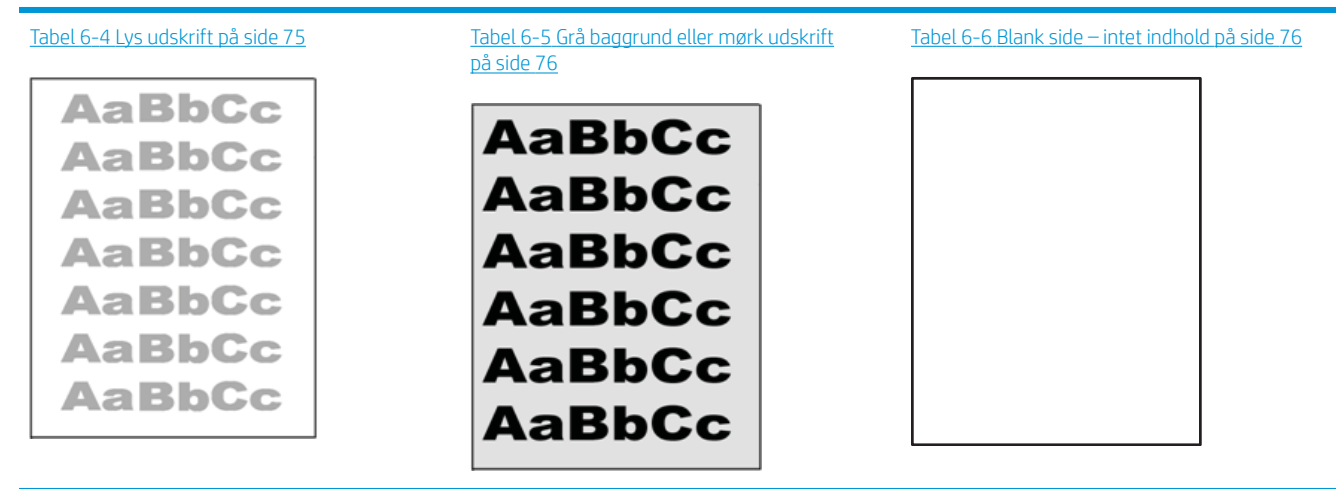

#### Tabel 6-3 Hurtig reference-tabel over billedfejl (fortsat)

# Tabel 6-7 [Sort side på side 77](#page-84-0) Tabel 6-8 [Fejl i bånd på side 77](#page-84-0) Tabel 6-9 [Fejl med streger på side 78](#page-85-0) ききもみ ききききききき 医学家 医学家学家 - 赤海道帯海道帯海道

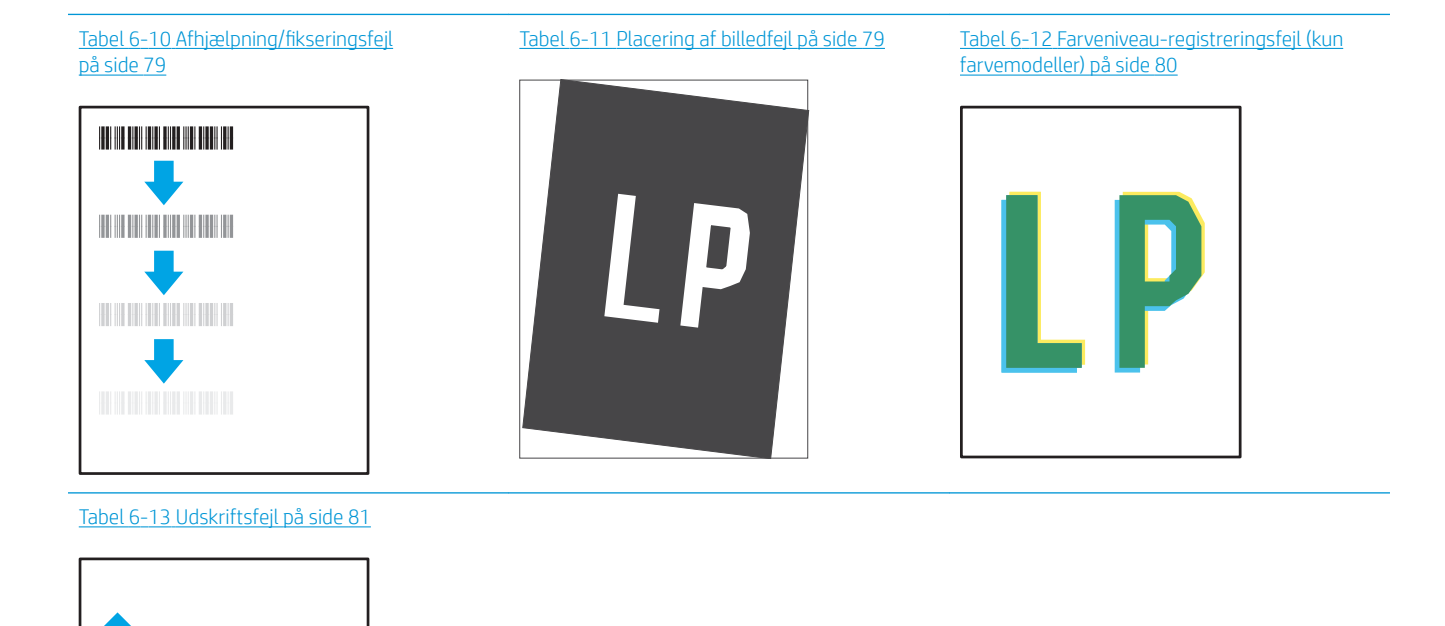

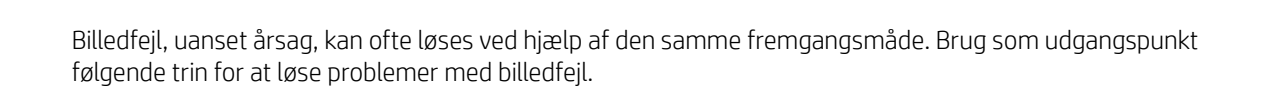

 $\sqrt[n]{2}$ 

 $\mathbb{Q}$ 

- <span id="page-82-0"></span>1. Genudskriv dokumentet. Udskriftskvaliteten kan være et tilbagevendende fænomen eller kan forsvinde fuldstændigt ved fortsat udskrivning.
- 2. Kontrollér patronens tilstand. Hvis en patrons tilstand er Meget lav (den har passeret den forventede levetid), skal du udskifte patronen.
- 3. Sørg for, at indstillingerne for driver og udskriftstilstand svarer til det medie, der er lagt i bakken. Prøv at bruge et andet medie eller en anden bakke. Prøv at bruge forskellige udskriftstilstande.
- 4. Sørg for, at printeren er inden for det understøttede temperatur-/luftfugtighedsinterval.
- 5. Sørg for, at anvendte papirtype, format og vægt understøttes af printeren. Se siden Support til udskrivning på [support.hp.com](http://support.hp.com), hvor du finder en liste over understøttede papirformater og papirtyper for printeren.

#### BEMÆRK: Termen "Fiksering" henviser til den del af udskrivningsprocessen, hvor toneren anbringes på papir.

Eksemplerne herunder viser papir i Letter-format, der er passeret gennem printerens korte kant først.

#### Tabel 6-4 Lys udskrift

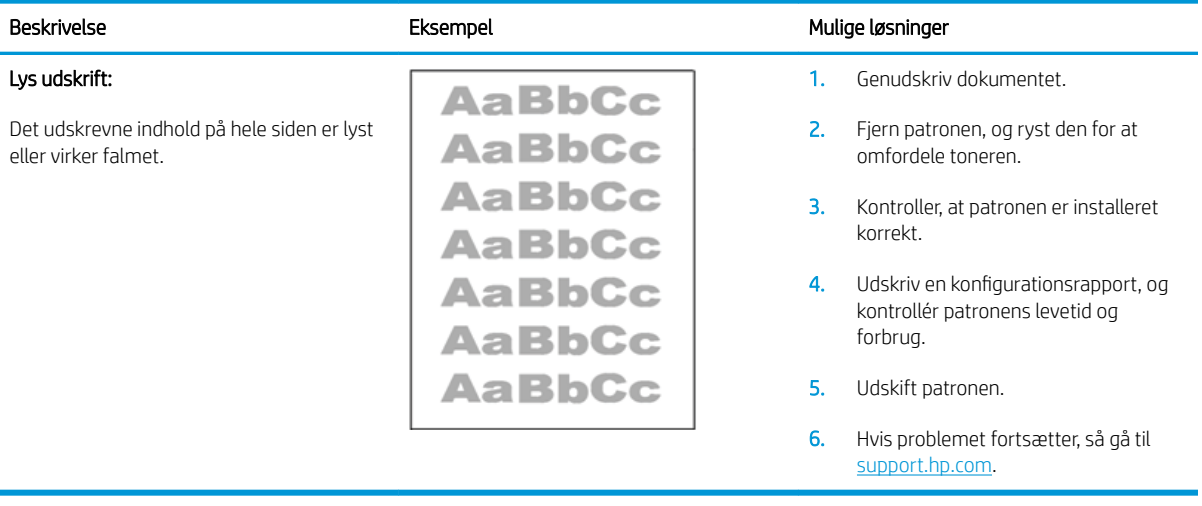

#### <span id="page-83-0"></span>Tabel 6-5 Grå baggrund eller mørk udskrift

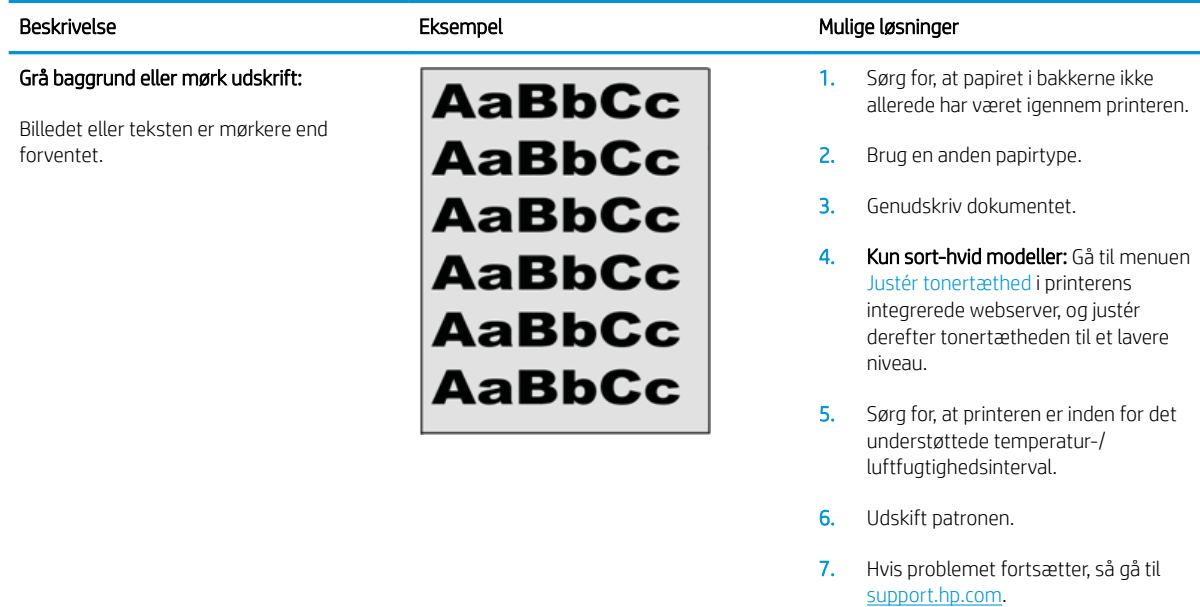

#### Tabel 6-6 Blank side – intet indhold

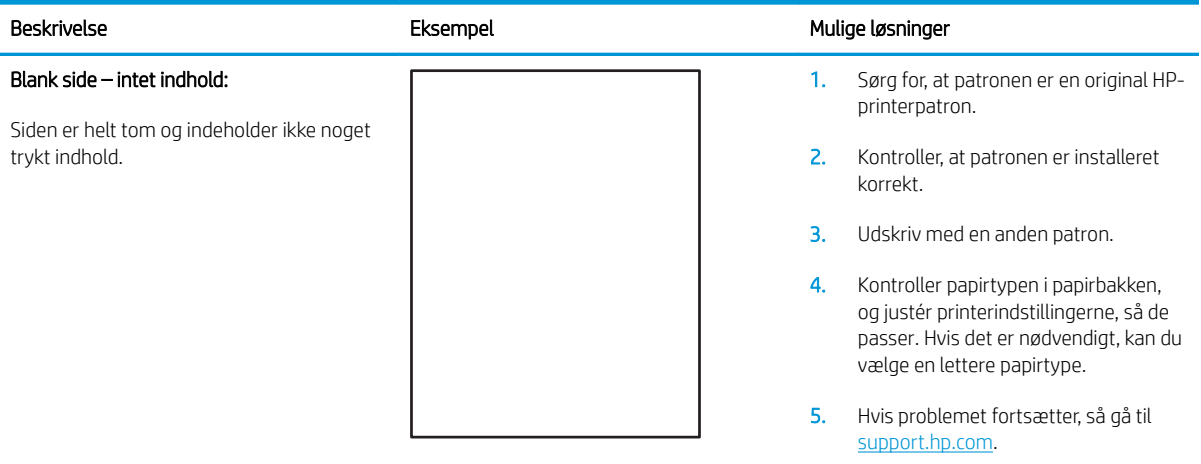

#### <span id="page-84-0"></span>Tabel 6-7 Sort side

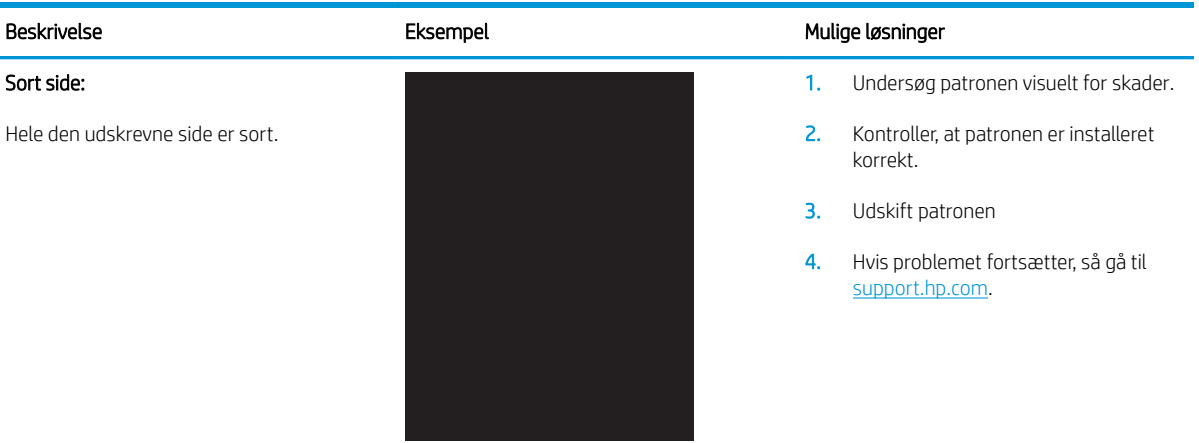

#### Tabel 6-8 Fejl i bånd

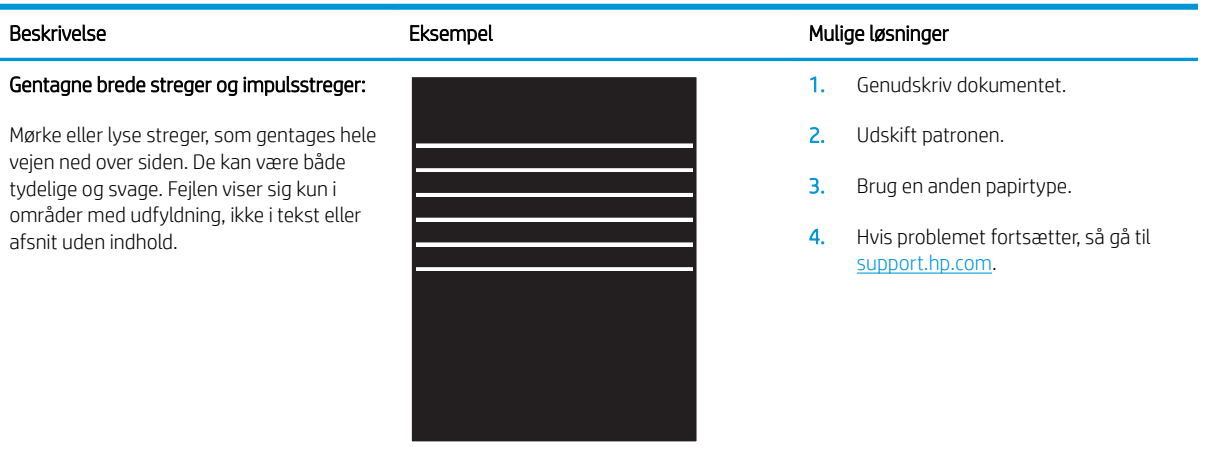

#### <span id="page-85-0"></span>Tabel 6-9 Fejl med streger

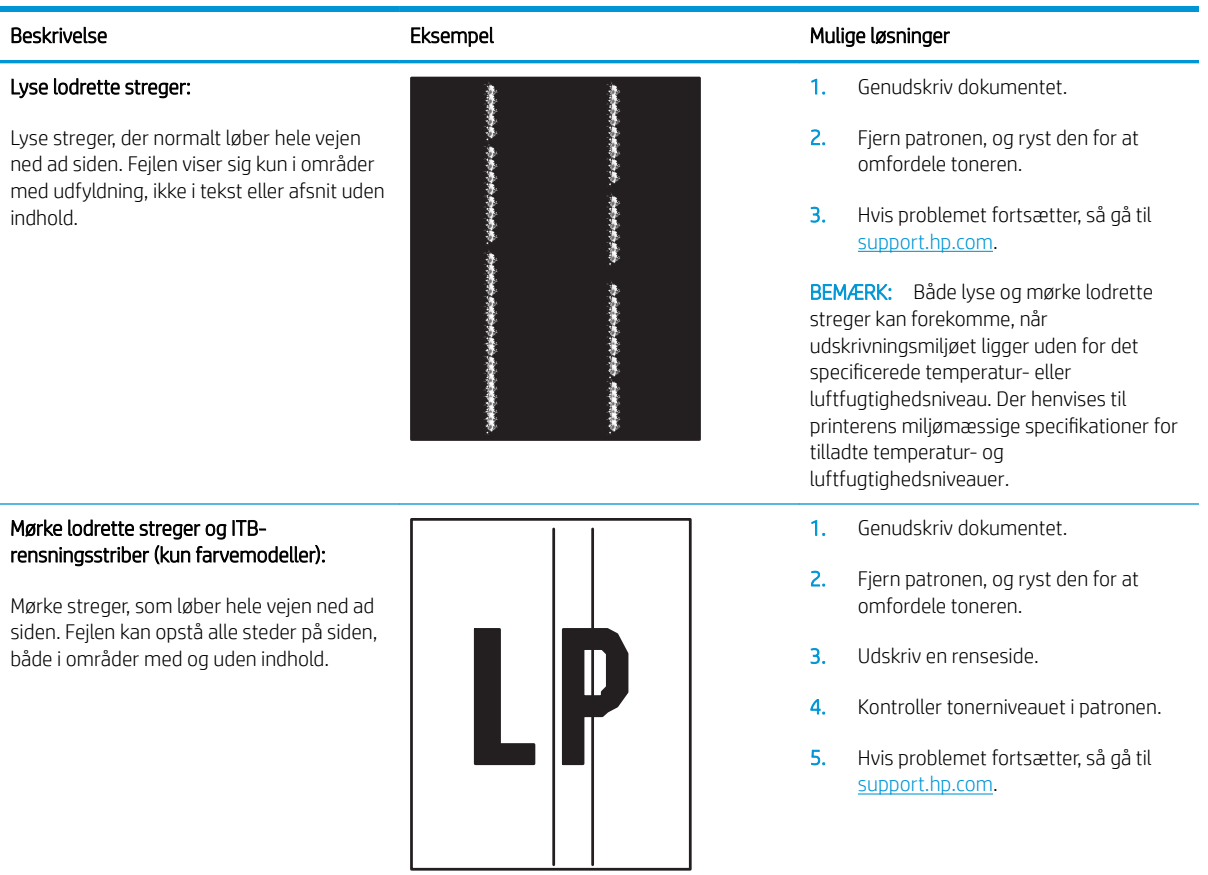

#### <span id="page-86-0"></span>Tabel 6-10 Afhjælpning/fikseringsfejl

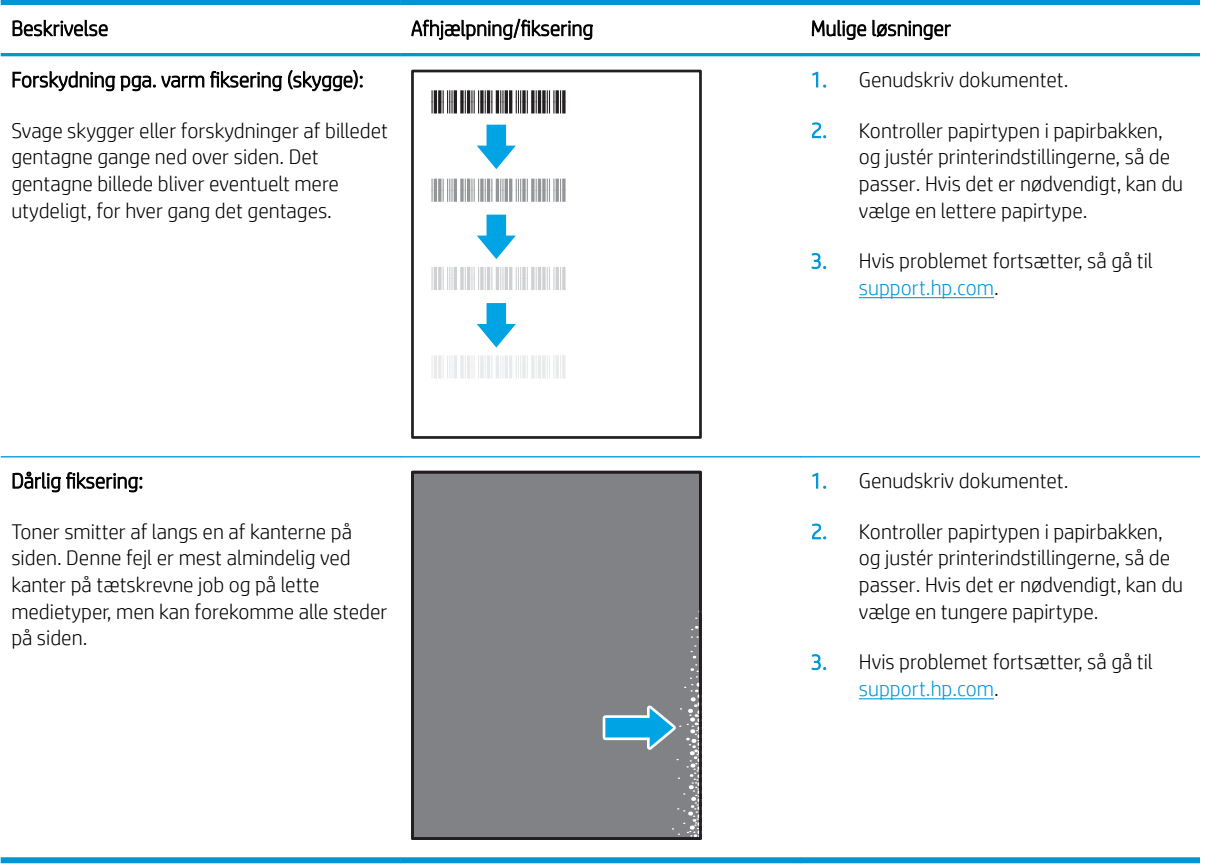

#### Tabel 6-11 Placering af billedfejl

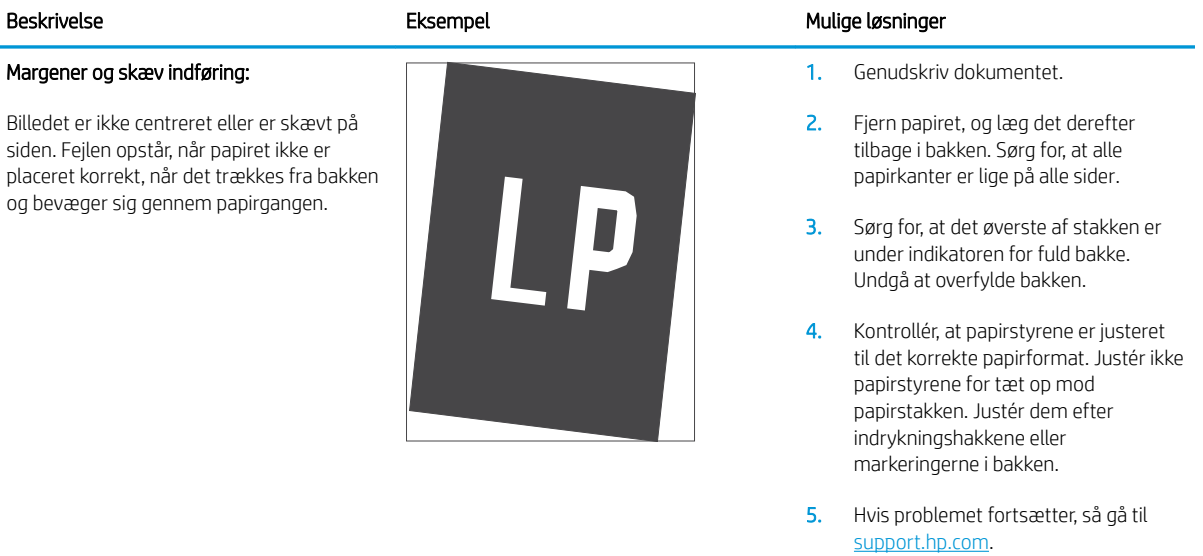

<span id="page-87-0"></span>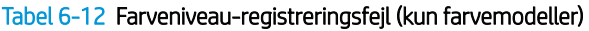

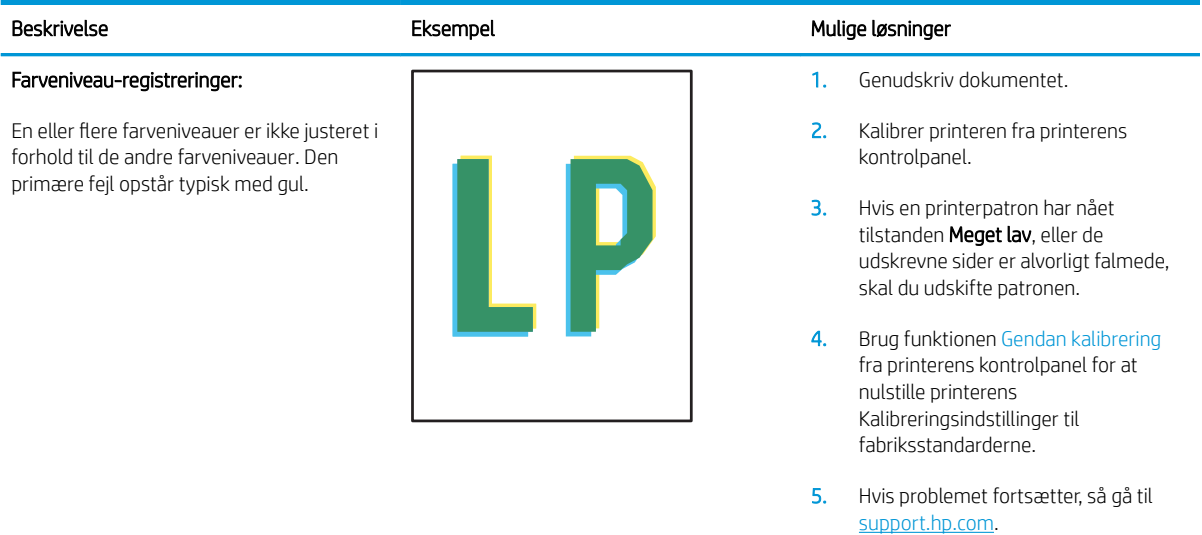

#### <span id="page-88-0"></span>Tabel 6-13 Udskriftsfejl

 $\sqrt[n]{2}$ 

 $\mathcal{Q}$ 

#### Papirkrøl

Udskrevet papir har krøllede kanter. Den krøllede kant kan være langs den korte eller lange side af papiret. Der kan forekomme to typer af papirkrøl:

- Positivt papirkrøl: Papiret krøller mod den udskrevne side. Fejlen opstår i tørre miljøer, eller når du udskriver sider med stor dækning.
- Negativt papirkrøl: Papiret krøller væk fra den udskrevne side. Fejlen opstår i miljøer med høj luftfugtighed, eller når du udskriver sider med lille dækning.

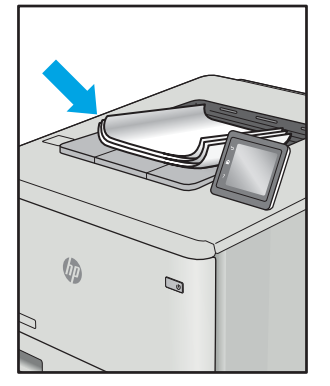

#### Beskrivelse Eksempel Eksempel Mulige løsninger Mulige Løsninger

- 1. Genudskriv dokumentet.
- 2. Positivt papirkrøl: Vælg en tungere papirtype fra printerens integrerede webserver. Tungere papirtyper opretholder en højere temperatur til udskrivning.

Negativt papirkrøl: Vælg en lettere papirtype fra printerens integrerede webserver. Lettere papirtyper opretholder en lavere temperatur til udskrivning. Prøv at opbevare papiret i et mere tørt miljø, eller brug papir, der lige er pakket ud.

- 3. Udskriv i duplekstilstand
- 4. Hvis problemet fortsætter, så gå til [support.hp.com](http://support.hp.com).
- 1. Genudskriv dokumentet.
- 2. Træk udskriftsbakkeforlængeren ud.
- 3. Hvis fejlen skyldes ekstremt papirkrøl, skal du udføre fejlfindingstrinnene for udskriftspapirkrøl.
- 4. Brug en anden papirtype.
- 5. Brug papir, der lige er pakket ud.
- 6. Fjern papiret fra udskriftsbakken, før bakken bliver for fuld.
- 7. Hvis problemet fortsætter, så gå til [support.hp.com](http://support.hp.com).

#### Udskriftsstakning:

Papiret stables ikke let i udskriftsbakken. Stakken kan være ujævn eller skæv, eller siderne kan skubbes ud af bakken og ud på gulvet. En af følgende forhold kan være årsag til denne fejl:

- Ekstremt papirkrøl
- Papiret i bakken er krøllet eller deformt
- Papiret er en ikke-standard papirtype, f.eks. konvolutter
- Udskriftsbakken er overfyldt

# <span id="page-89-0"></span>Løsning af problemer med trådløst netværk

- **Indledning**
- Tiekliste for trådløs forbindelse
- Printeren udskriver ikke, efter den trådløse konfiguration er afsluttet
- Printeren udskriver ikke, og der er installeret en firewall fra en tredjepart på computeren
- Den trådløse forbindelse virker ikke, efter at den trådløse router eller den trådløse printer er blevet flyttet
- Kan ikke forbinde flere computere til den trådløse printer
- [Den trådløse printer mister kommunikation, når den er forbundet til et VPN](#page-91-0)
- [Netværket vises ikke på listen over trådløse netværk](#page-91-0)
- [Det trådløse netværk fungerer ikke](#page-91-0)
- [Udfør en diagnosticeringstest af et trådløst netværk](#page-91-0)
- [Reducer interferens i et trådløst netværk](#page-92-0)

### Indledning

Brug oplysningerne om fejlfinding som en hjælp til at løse problemer.

 $B^{\prime\prime}$  BEMÆRK: Hvis du vil finde ud af, om Wi-Fi Direct-udskrivning er aktiveret på din printer, kan du udskrive en konfigurationsside fra printerens kontrolpanel

### Tjekliste for trådløs forbindelse

- Kontrollér, at printeren og den trådløse router er tændte og bliver forsynet med strøm. Kontrollér også, at den trådløse radio i printeren er tændt.
- Kontroller, at SSID (Service Set IDentifier) er korrekt. Udskriv en konfigurationsside for at finde SSID'en.
	- a. Tryk på og hold knappen Genoptag/Annuller  $\left[\frac{m}{2}\right]$ nede, indtil Klar-indikatoren (b) begynder at blinke.
	- **b.** Slip knappen Genoptag/Annuller  $\left[\begin{array}{c|c} x & x \\ y & x \end{array}\right]$

Hvis du ikke er sikker på, at SSID'en er korrekt, skal du køre den trådløse opsætning igen.

- Kontroller, at sikkerhedsoplysningerne er korrekte for sikre netværk. Hvis sikkerhedsoplysningerne er forkerte, skal du køre den trådløse opsætning igen.
- Hvis det trådløse netværk fungerer korrekt, skal du forsøge at få adgang til andre computere i det trådløse netværk. Hvis netværket har internetadgang, skal du prøve at oprette forbindelse til internettet via en trådløs forbindelse.
- Kontrollér, at krypteringsmetoden (AES eller TKIP) er den samme for printeren, som den er for det trådløse adgangspunkt (på netværk, der anvender WPA-sikkerhed).
- Kontroller, at printeren er inden for rækkevidde af det trådløse netværk. For de fleste netværk skal printeren højst være 30 m fra det trådløse adgangspunkt (trådløs router).
- <span id="page-90-0"></span>● Kontroller, at det trådløse signal ikke er blokeret af forhindringer. Fjern alle store metalgenstande mellem adgangspunktet og printeren. Kontrollér, at stolper, vægge eller støttesøjler, der indeholder metal eller beton, ikke står imellem printeren og det trådløse adgangspunkt.
- Kontrollér, at printeren ikke befinder sig i nærheden af elektroniske enheder, der kan forstyrre det trådløse signal. Mange enheder kan forstyrre det trådløse signal, herunder motorer, trådløse telefoner, sikkerhedskameraer, andre trådløse netværk samt nogle Bluetooth-enheder.
- Kontroller, at printerdriveren er installeret på computeren.
- Kontroller, at du har valgt den korrekte printerport.
- Kontroller, at computeren og printeren er tilsluttet til det samme trådløse netværk.
- For OS X skal du bekræfte, at den trådløse router understøtter Bonjour.

### Printeren udskriver ikke, efter den trådløse konfiguration er afsluttet

- 1. Kontrollér, at printeren er tændt og i Klar-tilstand.
- 2. Sluk eventuelle firewalls fra tredjeparter på din computer.
- 3. Kontroller, at det trådløse netværk fungerer korrekt.
- 4. Kontroller, at din computer fungerer korrekt. Genstart om nødvendigt computeren.
- 5. Bekræft, at du kan åbne HP's integrerede webserver på printeren fra en computer på netværket.

### Printeren udskriver ikke, og der er installeret en firewall fra en tredjepart på computeren

- 1. Opdater firewall'en med den nyeste, tilgængelige opdatering fra producenten.
- 2. Hvis programmer anmoder om adgang til firewall, når du installerer printeren eller forsøger at udskrive, skal du sørge for at give programmerne tilladelse til at køre.
- 3. Deaktiver din firewall midlertidigt, og installer den trådløse printer på computeren. Aktiver din firewall, når du har afsluttet installationen af det trådløse produkt.

### Den trådløse forbindelse virker ikke, efter at den trådløse router eller den trådløse printer er blevet flyttet

- 1. Kontrollér, at routeren eller printeren opretter forbindelse til samme netværk som din computer.
- 2. Udskriv en konfigurationsside.
- 3. Sammenlign SSID'en (Service Set IDentifier) på konfigurationssiden med SSID'en i printerkonfigurationen for computeren.
- 4. Hvis tallene ikke er de samme, opretter enhederne ikke forbindelse til det samme netværk. Omkonfigurer den trådløse opsætning for printeren.

### Kan ikke forbinde flere computere til den trådløse printer

- 1. Sørg for, at de andre computere er indenfor den trådløse rækkevidde, og at der ikke er noget, der blokerer signalet. For de fleste netværk er den trådløse rækkevidde 30 m fra det trådløse adgangspunkt.
- 2. Kontrollér, at printeren er tændt og i Klar-tilstand.
- <span id="page-91-0"></span>3. Kontrollér, at der ikke er mere end 5 samtidige brugere af Wi-Fi Direct.
- 4. Sluk eventuelle firewalls fra tredjeparter på din computer.
- 5. Kontroller, at det trådløse netværk fungerer korrekt.
- 6. Kontroller, at din computer fungerer korrekt. Genstart om nødvendigt computeren.

### Den trådløse printer mister kommunikation, når den er forbundet til et VPN

Du kan typisk ikke oprette forbindelse til et VPN og andre netværk på samme tid.

### Netværket vises ikke på listen over trådløse netværk

- Kontroller, at den trådløse router er tændt og får strøm.
- Netværket kan være skjult. Du kan imidlertid stadig oprette forbindelse til et skjult netværk.

### Det trådløse netværk fungerer ikke

- 1. Prøv at oprette forbindelse til andre enheder i netværket for at kontrollere, om netværket har mistet forbindelsen.
- 2. Test netværkskommunikationen ved at pinge netværket.
	- a. Åbn en kommandolinjemeddelelse på computeren.
		- For Windows skal du klikke på Start, klikke på Kør, indtaste cmd og derefter trykke på Enter.
		- For OS X skal du gå til Applikationer, derefter Værktøjer og åbne Terminal.
	- **b.** Indtast ping efterfulgt af routerens IP-adresse.
	- c. Hvis vinduet viser roundtrip-tider, fungerer netværket.
- 3. Kontrollér, at routeren eller printeren opretter forbindelse til samme netværk som computeren.
	- a. Udskriv en konfigurationsside.
		- i. Tryk på og hold knappen Genoptag/Annuller  $\lceil n \rceil \times \rceil$ nede, indtil Klar-indikatoren  $\bigcup$  begynder at blinke.
		- ii. Slip knappen Genoptag/Annuller  $\left[\frac{m}{k}\right]$
	- b. Sammenlign SSID'en (Service Set IDentifier) i konfigurationsrapporten med SSID'en i printerkonfigurationen for computeren.
	- c. Hvis tallene ikke er de samme, opretter enhederne ikke forbindelse til det samme netværk. Omkonfigurer den trådløse opsætning for printeren.

### Udfør en diagnosticeringstest af et trådløst netværk

Der kan udføres en diagnosticeringstest af trådløst netværk via printerens kontrolpanel eller den integrerede webserver (EWS). Diagnosticeringstesten af trådløst netværk leverer oplysninger om indstillingerne for trådløst netværk.

#### <span id="page-92-0"></span>Metode 1: Udfør en diagnosticeringstest af trådløst netværk ved hjælp af den integrerede webserver

- 1. Sådan åbner du HP's integrerede webserver (EWS):
	- a. Udskriv en konfigurationsside for at finde IP-adressen eller værtsnavnet.
		- i. Tryk på og hold knappen Genoptag/Annuller  $\lceil \mathbf{B} \rceil \times \rceil$ nede, indtil Klar-indikatoren  $\mathbf{U}$  begynder at blinke.
		- ii. Slip knappen Genoptag/Annuller  $\left[\frac{m}{2}\right] \times$
	- b. Åbn en browser, og indtast IP-adressen eller værtsnavnet i adressefeltet på nøjagtig samme måde, som det vises på printerens konfigurationsside. Tryk på tasten Enter på computertastaturet. Den integrerede webserver åbnes.

#### https://10.10.XXXXX/

- $\mathbb{B}^n$  BEMÆRK: Hvis der vises en meddelelse, som angiver, at adgangen til webstedet muligvis ikke er sikker, skal du vælge muligheden for at fortsætte til webstedet. Adgang til dette websted vil ikke beskadige computeren.
- 2. Vælg fanen Networking (Netværk).
- 3. På siden Trådløs konfiguration skal du kontrollere, at indstillingen Til er valgt.
- 4. Klik på knappen Udskriv testrapport for at udskrive en testside, der viser testresultater.

#### Metode 2: Udfør en diagnosticeringstest af trådløst netværk via printerens kontrolpanel

▲ På printerens kontrolpanel skal du trykke på knappen Trådløs og holde den nede i 20 sekunder.

### Reducer interferens i et trådløst netværk

Nedenstående tip kan reducere interferensen i et trådløst netværk:

- Hold de trådløse enheder væk fra store metalgenstande som f.eks. arkivskabe og andre elektromagnetiske genstande som f.eks. mikrobølgeovne og trådløse telefoner. Sådanne genstande kan forstyrre radiosignaler.
- Hold de trådløse enheder væk fra store mure og andre bygningsstrukturer. Sådanne genstande kan absorbere radiobølger og reducere signalstyrken.
- Placer den trådløse router centralt, så den har en klar linje til de trådløse printere i netværket.

# Indeks

#### A

afhjælpe papirstop steder [58](#page-65-0) AirPrint [32](#page-39-0) akustiske specifikationer [8](#page-15-0) Android-enheder udskrivning fra [32](#page-39-0) arkfødningsproblemer løsning [57](#page-64-0)

#### B

bakke papirstop, afhjælpe [61](#page-68-0) bakke, udskrift papirstop, afhjælpe [65](#page-72-0) Bakke 1 ilægge etiketter [15](#page-22-0) ilægge konvolutter [13](#page-20-0) bakker finde [3](#page-10-0) kapacitet [6](#page-13-0) lægge medie i [12](#page-19-0) medfølgende [6](#page-13-0) bakker, udskrift finde [3](#page-10-0) bestille forbrugsvarer og ekstraudstyr [18](#page-25-0) billedkvalitet kontroller status for tonerpatron [68](#page-75-0) browserkrav HP's integrerede webserver [35](#page-42-0)

#### D

dobbeltsidet udskrivning Mac [27](#page-34-0) Windows [25](#page-32-0) drivere, understøttede [6](#page-13-0) dupleksudskrivning Mac [27](#page-34-0) manuel (Mac) [27](#page-34-0) manuel (Windows) [25](#page-32-0) dæksler, finde [3](#page-10-0)

#### E

ekstraudstyr varenumre [18](#page-25-0) elektriske specifikationer [8](#page-15-0) etiketter retning [15](#page-22-0) udskrive på [15](#page-22-0) etiketter, ilægning [15](#page-22-0) Explorer, understøttede versioner HP's integrerede webserver [35](#page-42-0)

#### F

fabriksstandarder, gendanne [54](#page-61-0) fejlfinding kontroller status for tonerpatron [68](#page-75-0) LED, fejl [52](#page-59-0) LED, indikatormønstre [52](#page-59-0) papirindføringsproblemer [57](#page-64-0) trådløst netværk [82](#page-89-0) flere sider pr. ark udskrive (Mac) [27](#page-34-0) udskrive (Windows) [26](#page-33-0) forbrugsvarer bestille [18](#page-25-0) bruge ved lavt niveau [55](#page-62-0) indstillinger for nederste grænse [55](#page-62-0) status, visning med HP Utility til Mac [37](#page-44-0) varenumre [18](#page-25-0) forsinket slukning indstille [45](#page-52-0)

#### G

gendanne fabriksstandarder [54](#page-61-0)

#### H

HP's integrerede webserver (EWS) funktioner [35](#page-42-0) HP Device Toolbox, bruge [35](#page-42-0) HP EWS, bruge [35](#page-42-0) HP Kundeservice [50](#page-57-0) HP Utility [37](#page-44-0) HP Utility, Mac [37](#page-44-0) HP Utility til Mac Bonjour [37](#page-44-0) funktioner [37](#page-44-0) hukommelse medfølgende [6](#page-13-0)

### I

indstillinger fabriksstandarder, gendanne [54](#page-61-0) integreret webserver (EWS) funktioner [35](#page-42-0) tildele adgangskoder [41](#page-48-0) interfaceporte finde [3](#page-10-0) interferens i trådløst netværk [85](#page-92-0) Internet Explorer, understøttede versioner HP's integrerede webserver [35](#page-42-0)

### K

kontrolpanel finde [3](#page-10-0) LED-indikatormønstre [52](#page-59-0) konvolut retning [13](#page-20-0) konvolutter, ilægge [13](#page-20-0) kundesupport online [50](#page-57-0)

Kvalitetsproblemer med billeder eksempler og løsninger [73](#page-80-0)

#### $\mathbf{L}$

luk ned efter forsinkelse indstilling [44](#page-51-0)

#### M

Macintosh HP Utility [37](#page-44-0) manuel dupleksudskrivning Mac [27](#page-34-0) Windows [25](#page-32-0) mobile udskriftsløsninger [6](#page-13-0) mobil udskrivning Android-enheder [32](#page-39-0) mobil udskrivning, understøttet software [7](#page-14-0) mål, printer [8](#page-15-0)

#### N

netværk installation af printeren [34](#page-41-0) understøttede [6](#page-13-0) netværksinstallation [34](#page-41-0) netværksport finde [3](#page-10-0)

#### O

onlinesupport [50](#page-57-0) operativsystemer, understøttede [6](#page-13-0) operativsystemer (OS) understøttede [6](#page-13-0) OS (operativsystem) understøttet [6](#page-13-0)

#### P

papir vælge [71](#page-78-0) papir, bestille [18](#page-25-0) papirstop. *Se* stop papirtype vælge (Windows) [26](#page-33-0) papirtyper vælge (Mac) [28](#page-35-0) printerdrivere, understøttede [6](#page-13-0) prioriteret enkeltarksindføring ilægge etiketter [15](#page-22-0) ilægge konvolutter [13](#page-20-0) produkt- og serienummeretiket finde [3](#page-10-0)

#### R

rengøre papirgang [70](#page-77-0)

#### S

serienummeretiket finde [3](#page-10-0) sider pr. ark vælge (Mac) [27](#page-34-0) vælge (Windows) [26](#page-33-0) sider pr. minut [6](#page-13-0) software HP Utility [37](#page-44-0) specifikationer elektriske og akustiske [8](#page-15-0) standarder, gendanne [54](#page-61-0) status HP Utility, Mac [37](#page-44-0) kontrolpanelindikatorer [52](#page-59-0) stop bakke, rydde [61](#page-68-0) steder [58](#page-65-0) udskriftsbakke, rydde [65](#page-72-0) strøm forbrug [8](#page-15-0) strømafbryder, finde [3](#page-10-0) strømtilslutning finde [3](#page-10-0) support online [50](#page-57-0) systemkrav HP's integrerede webserver [35](#page-42-0)

### T

teknisk support online [50](#page-57-0) tilbehør bestilling [18](#page-25-0) tiekliste trådløs forbindelse [82](#page-89-0) tonerpatron bruge ved lavt niveau [55](#page-62-0) indstillinger for nederste grænse [55](#page-62-0) tonerpatroner varenumre [18](#page-25-0) trådløst netværk fejlfinde [82](#page-89-0) tænd/sluk-knap, finde [3](#page-10-0)

#### U

udskriftsbakke finde [3](#page-10-0) udskrive på begge sider Mac [27](#page-34-0) manuelt, Windows [25](#page-32-0) Windows [25](#page-32-0) udsættelse af dvale aktivere [43](#page-50-0) deaktivere [43](#page-50-0) USB-port finde [3](#page-10-0)

### V

varenumre [18](#page-25-0) ekstraudstyr [18](#page-25-0) forbrugsvarer [18](#page-25-0) vægt, printer [8](#page-15-0)

### W

webbrowserkrav HP's integrerede webserver [35](#page-42-0) websteder kundesupport [50](#page-57-0) Wi-Fi Direct-udskrivning [7](#page-14-0), [29](#page-36-0)

#### Ø

økonomiindstillinger [43](#page-50-0)